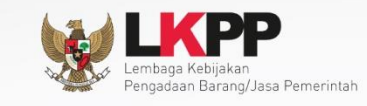

 $\overline{\textbf{O}}$ 

 $\bigodot$ 

# **Petunjuk Penggunaan Modul<br>SPSE 4.1**

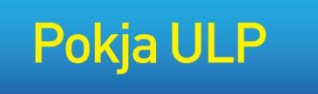

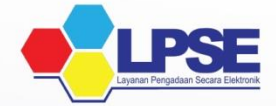

**UG.17/SPSE 4.1.1/LU/10/2016**

<span id="page-1-0"></span>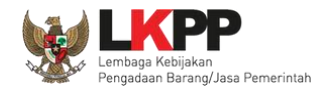

**LEMBAR PENGESAHAN**

#### **PETUNJUK PENGGUNAAN SPSE v4.1.3 USER PANITIA**

## **DIREKTORAT PENGEMBANGAN SISTEM PENGADAAN SECARA ELEKTRONIK**

#### **DEPUTI BIDANG MONITORING EVALUASI DAN PENGEMBANGAN SISTEM INFORMASI**

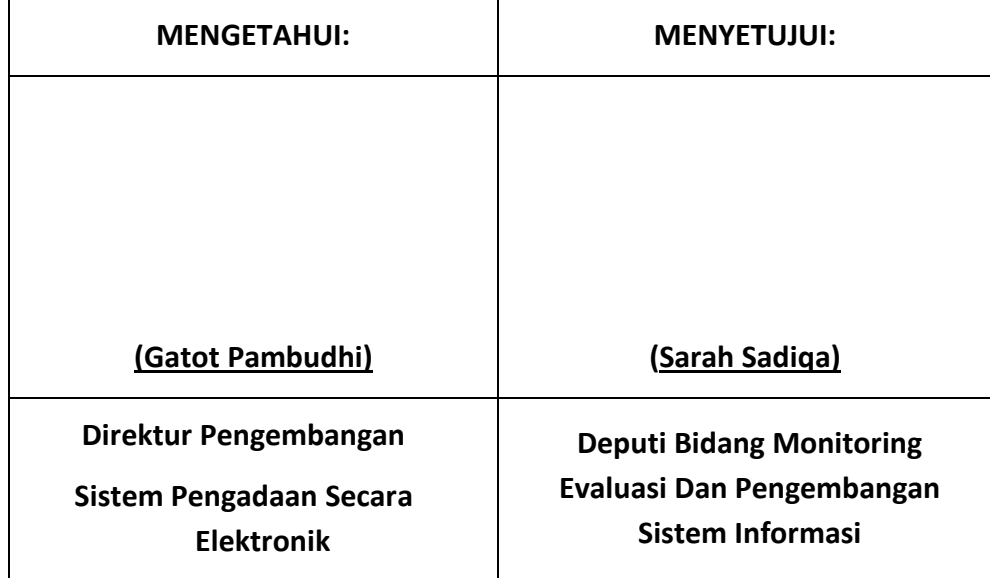

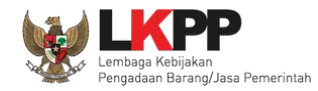

#### **RIWAYAT PERUBAHAN**

<span id="page-2-0"></span>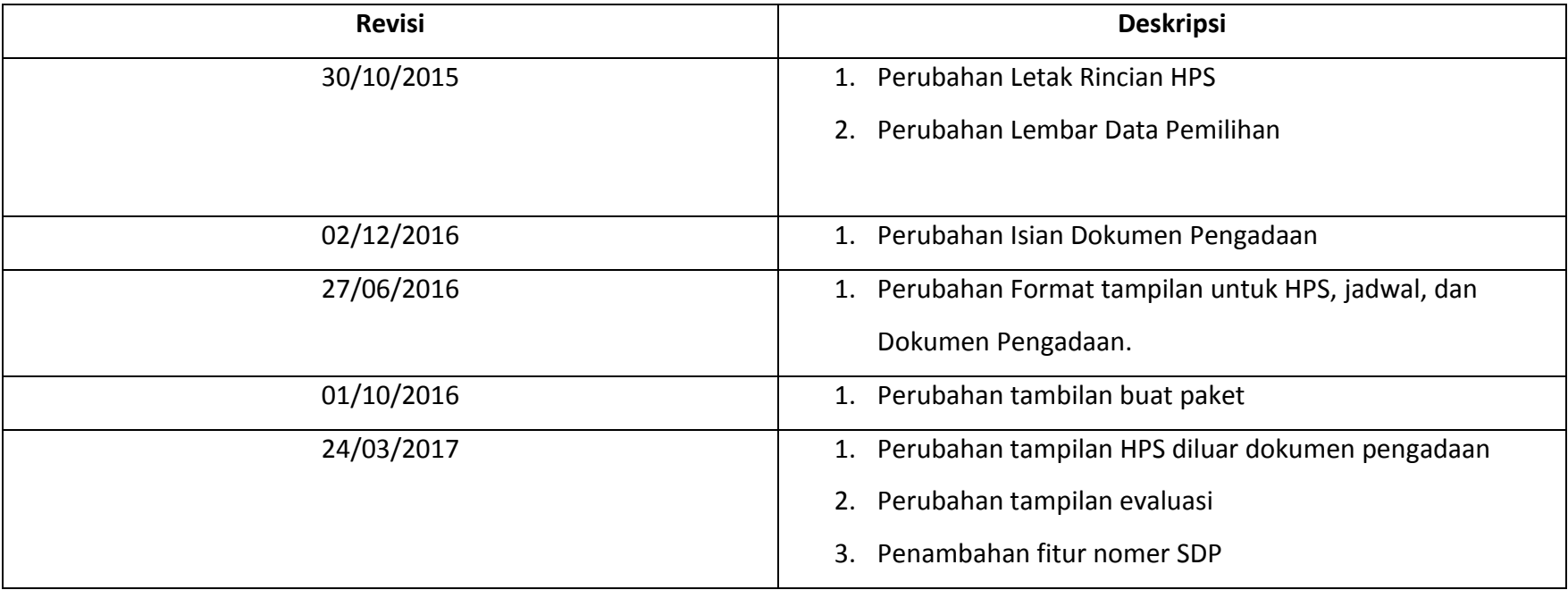

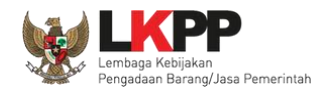

### **DAFTAR ISI**

<span id="page-3-0"></span>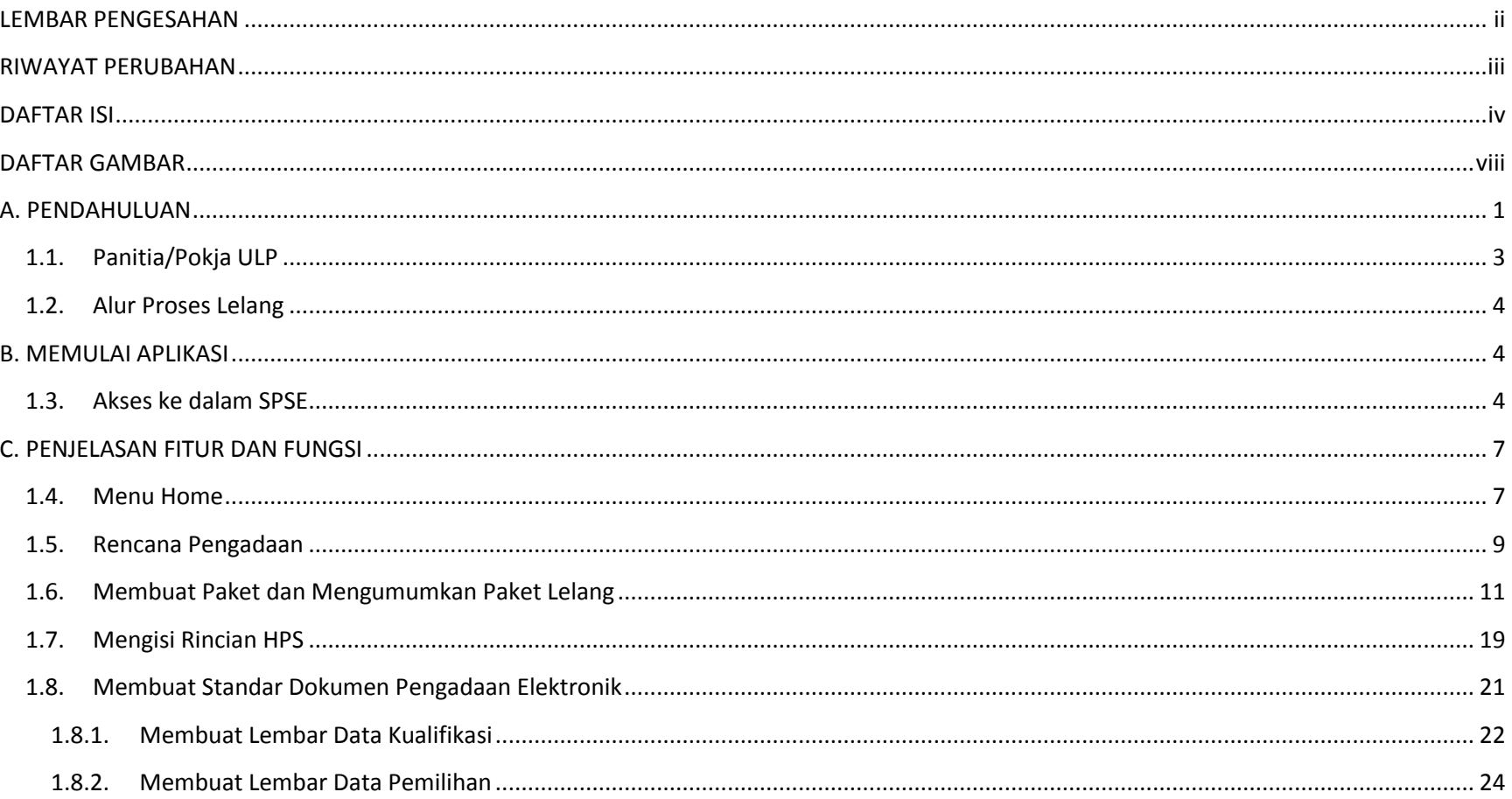

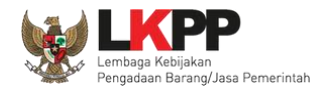

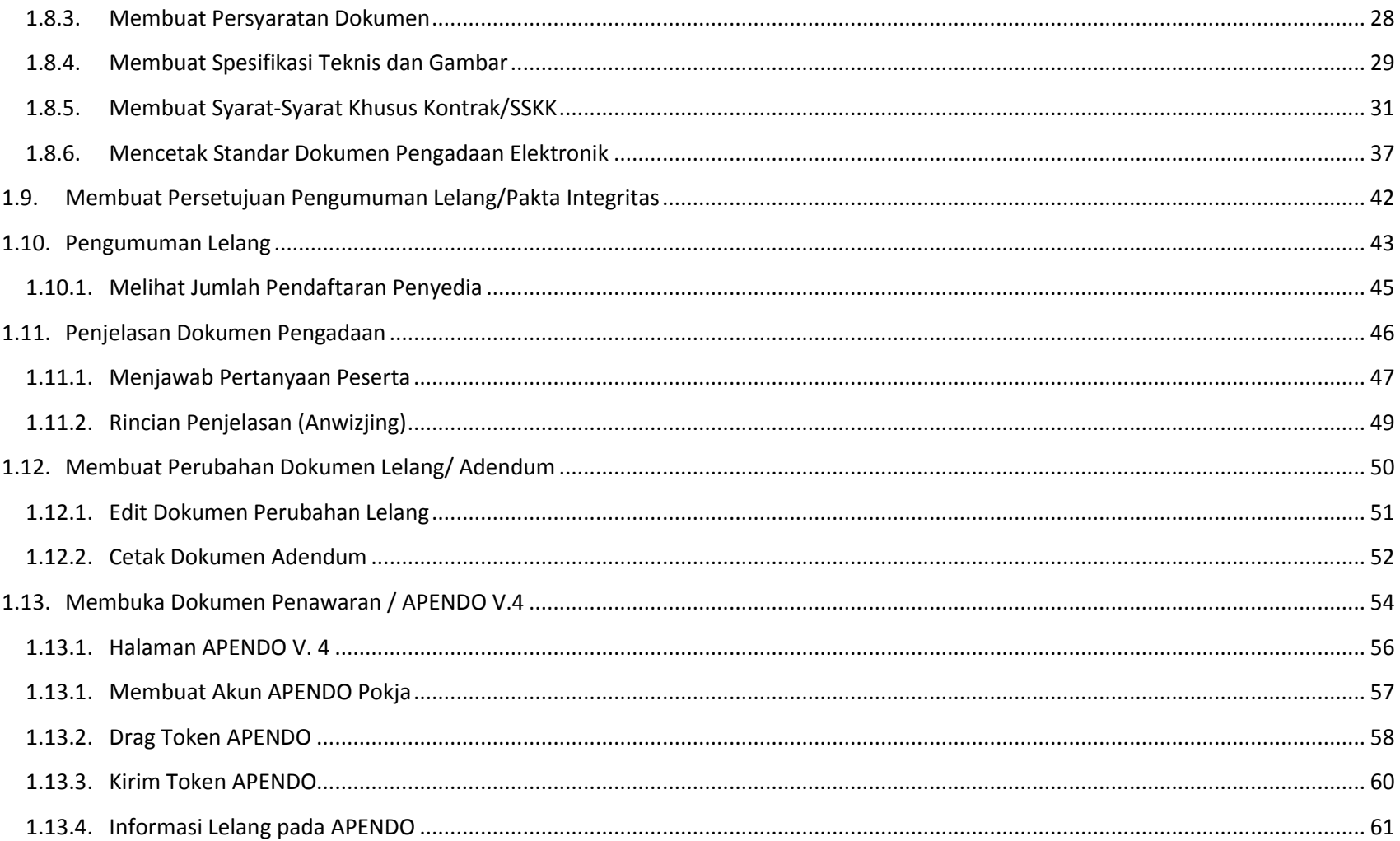

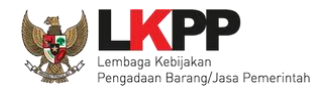

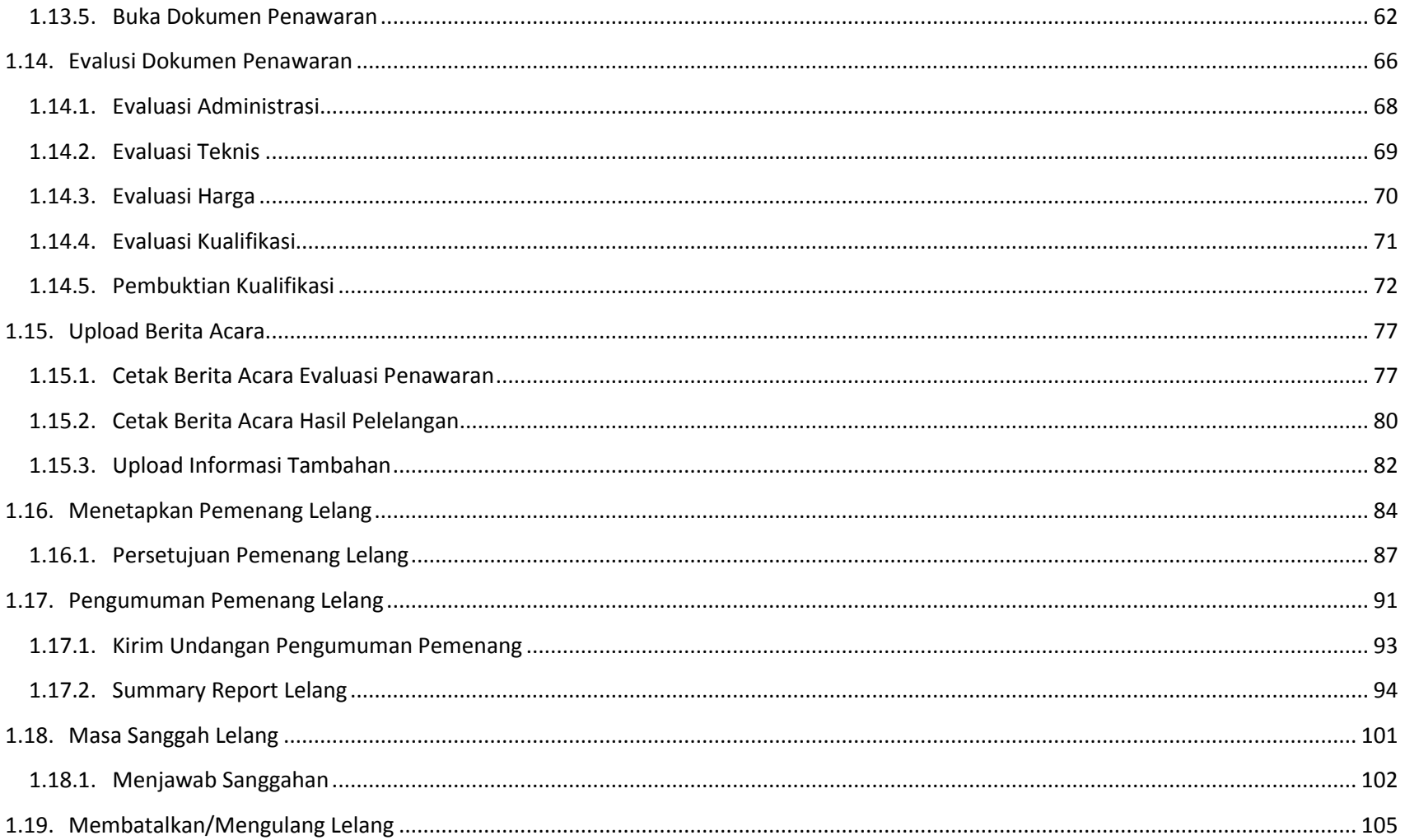

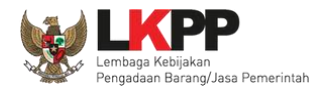

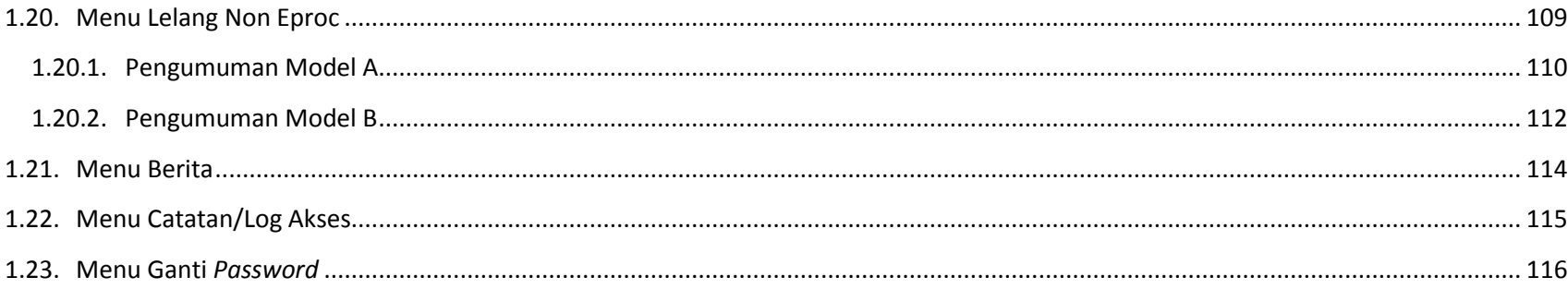

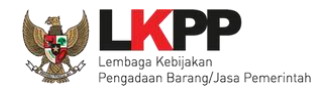

### **DAFTAR GAMBAR**

<span id="page-7-0"></span>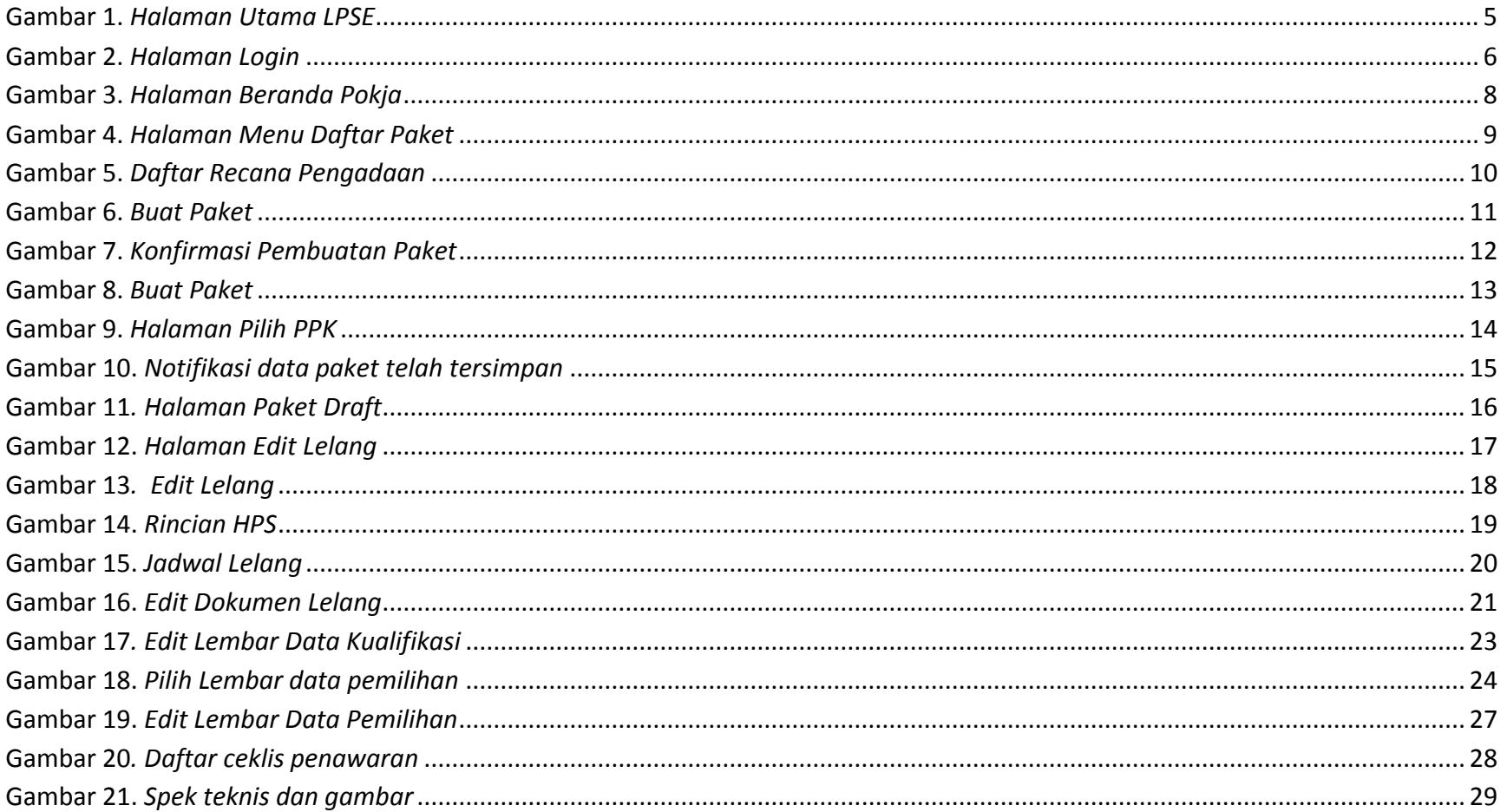

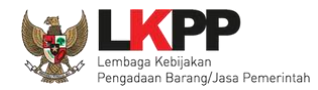

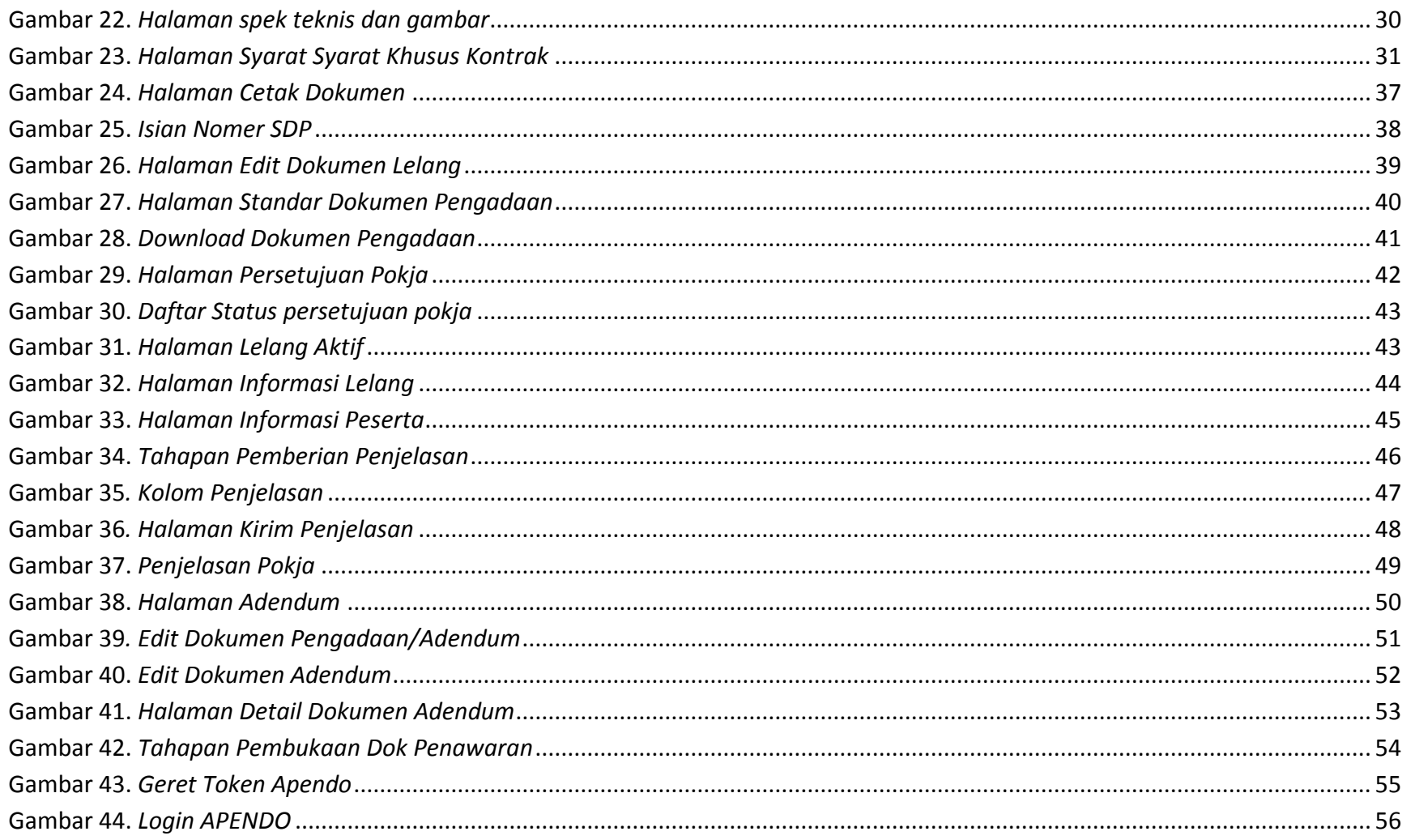

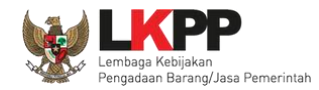

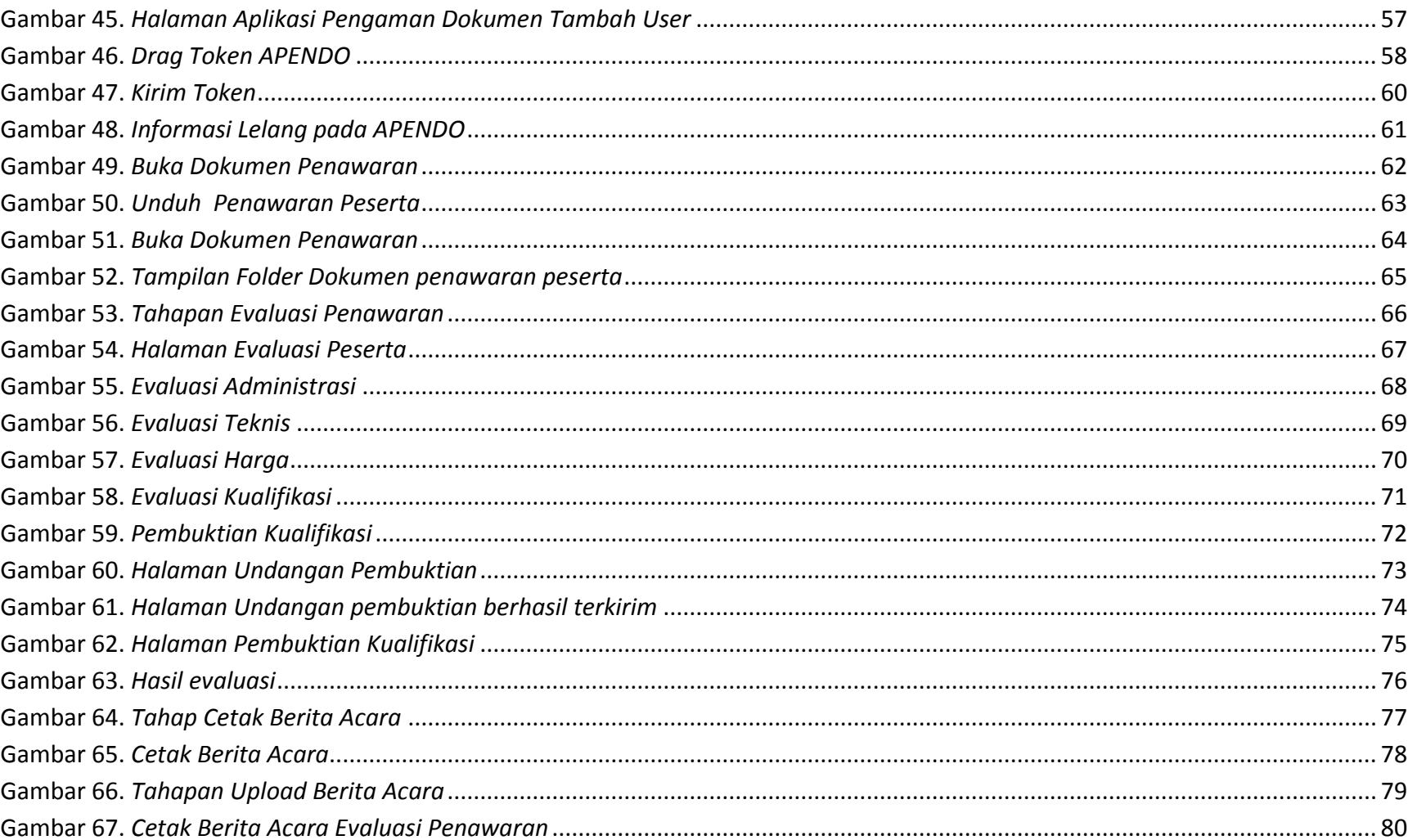

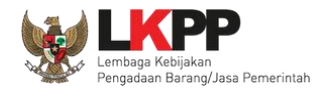

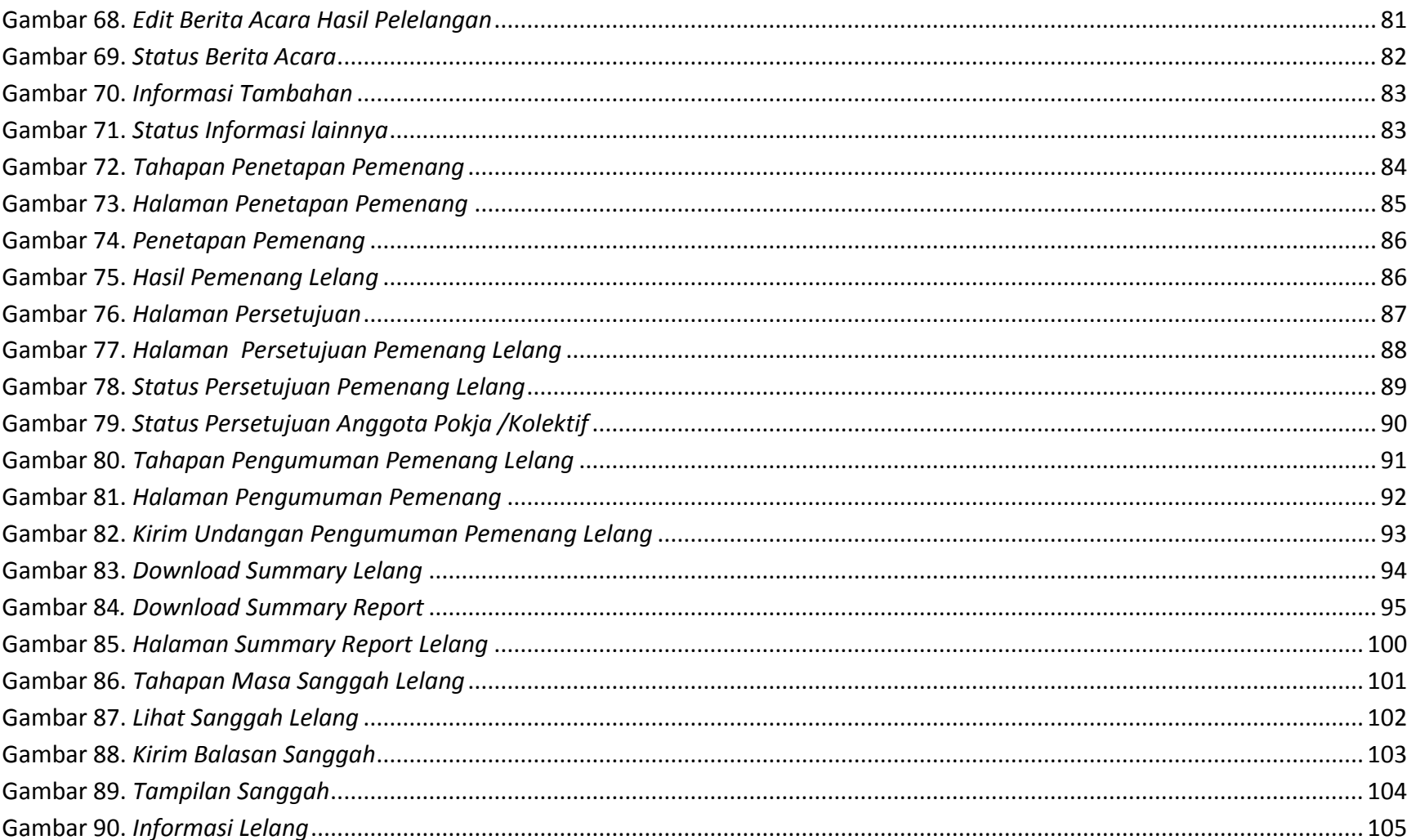

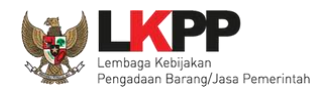

xii

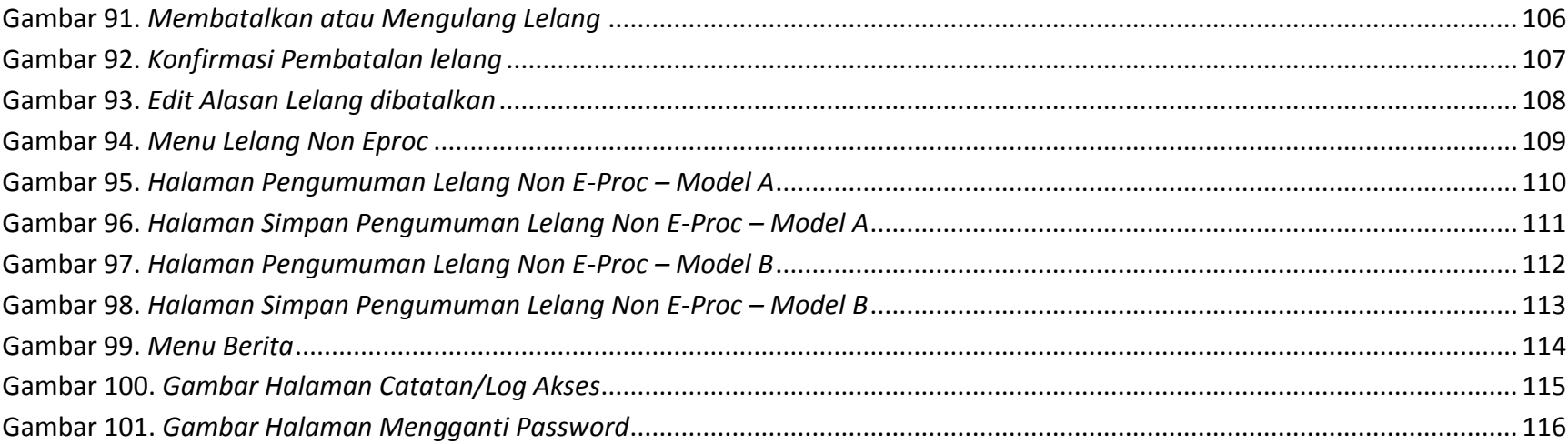

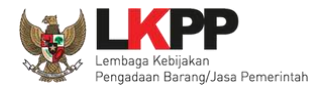

#### <span id="page-12-0"></span>**A. PENDAHULUAN**

Pengadaan Barang/Jasa Pemerintah yang efisien dan efektif merupakan salah satu bagian yang penting dalam perbaikan pengelolaan keuangan negara. Salah satu perwujudannya adalah dengan pelaksanaan proses Pengadaan Barang/Jasa Pemerintah secara elektronik, yaitu Pengadaan Barang/Jasa yang dilaksanakan dengan menggunakan teknologi informasi dan transaksi elektronik sesuai dengan ketentuan peraturan perundang-undangan.

Penyelenggaraan Pengadaan Barang/Jasa Pemerintah secara elektronik diatur dalam Peraturan Presiden nomor 54 Tahun 2010 tentang Pengadaan Barang/Jasa Pemerintah, dan sebagaimana ketentuan dalam pasal 131 ayat (1) bahwa pada tahun 2012 K/L/D/I wajib melaksanakan Pengadaan Barang/Jasa secara elektronik untuk sebagian/seluruh paket-paket pekerjaan. Selain itu dalam Perpres 54 Tahun 2010 juga mengatur mengenai Layanan Pengadaan Secara Elektronik (LPSE) sebagai unit kerja K/L/D/I untuk menyelenggarakan sistem pelayanan Pengadaan Barang/Jasa secara elektronik yang ketentuan teknis operasionalnya diatur oleh Peraturan Kepala LKPP No. 2 Tahun 2010 tentang Layanan Pengadaan Secara Elektronik. LPSE dalam dalam menyelenggarakan sistem pelayanan Pengadaan Barang/Jasa secara elektronik wajib memenuhi ketentuan sebagaimana yang ditentukan dalam Undang-undang Nomor 11 Tahun 2008 tentang Informasi dan Transaksi Elektronik.

Proses Pengadaan Barang/Jasa pemerintah secara elektronik ini akan lebih meningkatkan dan menjamin terjadinya efisiensi, efektifitas, transparansi, dan akuntabilitas dalam pembelanjaan uang negara. Selain itu, proses Pengadaan Barang/Jasa Pemerintah secara elektronik ini juga dapat lebih menjamin tersedianya informasi, kesempatan usaha, serta mendorong terjadinya persaingan yang sehat dan terwujudnya keadilan (non discriminative) bagi seluruh pelaku usaha yang bergerak di bidang Pengadaan Barang/Jasa Pemerintah.

Sistem Pengadaan Secara Elektronik (SPSE) dibuat untuk mewujudkan harapan pelaksanaan Pengadaan Barang/Jasa Pemerintah secara elektronik. Layanan yang tersedia dalam SPSE saat ini adalah E-Tendering yaitu tata cara pemilihan Penyedia Barang/Jasa yang dilakukan secara

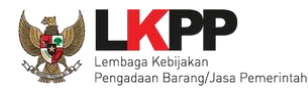

2

terbuka dan dapat diikuti oleh semua Penyedia Barang/Jasa yang terdaftar pada Sistem Pengadaan Secara Elektronik dengan menyampaikan 1 (satu) penawaran dalam waktu yang telah ditentukan. Tata cara E-Tendering, syarat dan ketentuan serta panduan pengguna (user guide) diatur dalam Peraturan Kepala LKPP Nomor 1 Tahun 2011 tentang Tata Cara E-Tendering. Selain itu di dalam SPSE juga telah disiapkan fasilitas untuk proses audit secara online (E-Audit), Katalog Elektronik (E-Catalogue), E-Purchasing yang merupakan sistem informasi elektronik yang memuat daftar, jenis, spesifikasi teknis dan harga barang tertentu dari berbagai penyedia barang/jasa pemerintah dan tata cara pembelian barang/jasa melalui sistem katalog elektronik (E-Purchasing).

Sebagai pedoman bagi ULP (pokja/pokja pengadaan) atau pejabat pengadaan dalam menyusun dokumen Pengadaan Barang/Jasa Pemerintah secara elektronik LKPP akan segera merilis Standar Dokumen Pengadaan (SDP E-Procurement) dengan tujuan agar Pengadaan Barang/Jasa di lingkungan K/L/D/I yang dilakukan secara elektronik berjalan sesuai dengan prinsip-prinsip dan etika pengadaan.

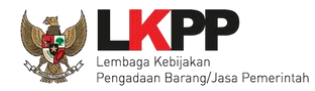

#### <span id="page-14-0"></span>**1.1. Panitia/Pokja ULP**

Pokja Pengadaan adalah tim yang diangkat oleh Pengguna Anggaran/Kuasa Pengguna Anggaran untuk melaksanakan pemilihan penyedia barang/jasa. Dalam SPSE, Pokja mempunyai wewenang sebagai berikut: Aktivitas yang dapat dilakukan oleh Pokja dalam SPSE, yaitu:

- Membuat Paket;
- Menyusun spesifikasi lelang;
- Membuat e-SDP dan mengumumkannya;
- Melakukan penjelasan lelang *(anwijzing)*;
- Mengunggah Dokumen Adendum Lelang (jika terdapat adendum dokumen lelang);
- Mengunduh dan melakukan pembukaan dokumen penawaran;
- Melakukan evaluasi lelang;
- Mencetak berita acara evaluasi penawaran dan hasil pelelangan;
- Menetapkan pemenang lelang;
- Mengumumkan pemenang lelang;
- Menjawab sanggahan.

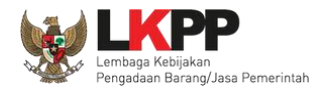

#### <span id="page-15-0"></span>**1.2. Alur Proses Lelang**

Berikut alur proses lelang dalam SPSE dari sisi Pokja:

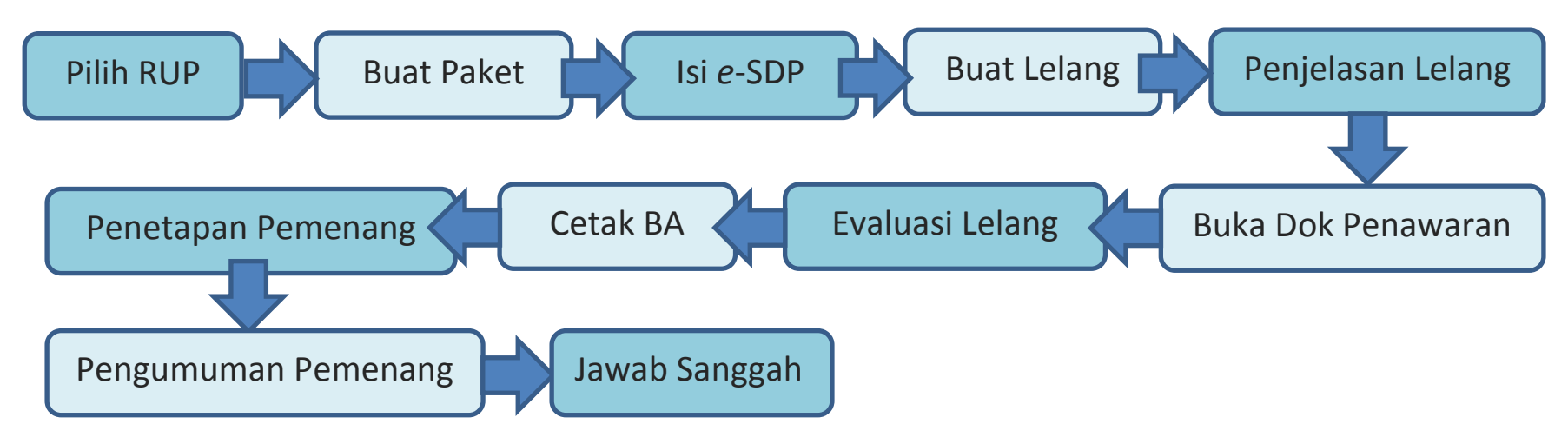

#### <span id="page-15-1"></span>**B. MEMULAI APLIKASI**

#### <span id="page-15-2"></span>**1.3. Akses ke dalam SPSE**

Pokja mendapatkan kode akses (*user id* dan *password*) dari Admin Agency dengan menunjukkan Surat Penunjukan sebagai Pokja Pengadaan.

Klik *link* Login makan akan tampil pop up. Setelah itu inputkan user id dan password. Pilih Non Penyedia untuk masuk kedalam aplikasi pokja.

4

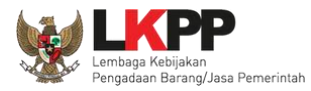

5

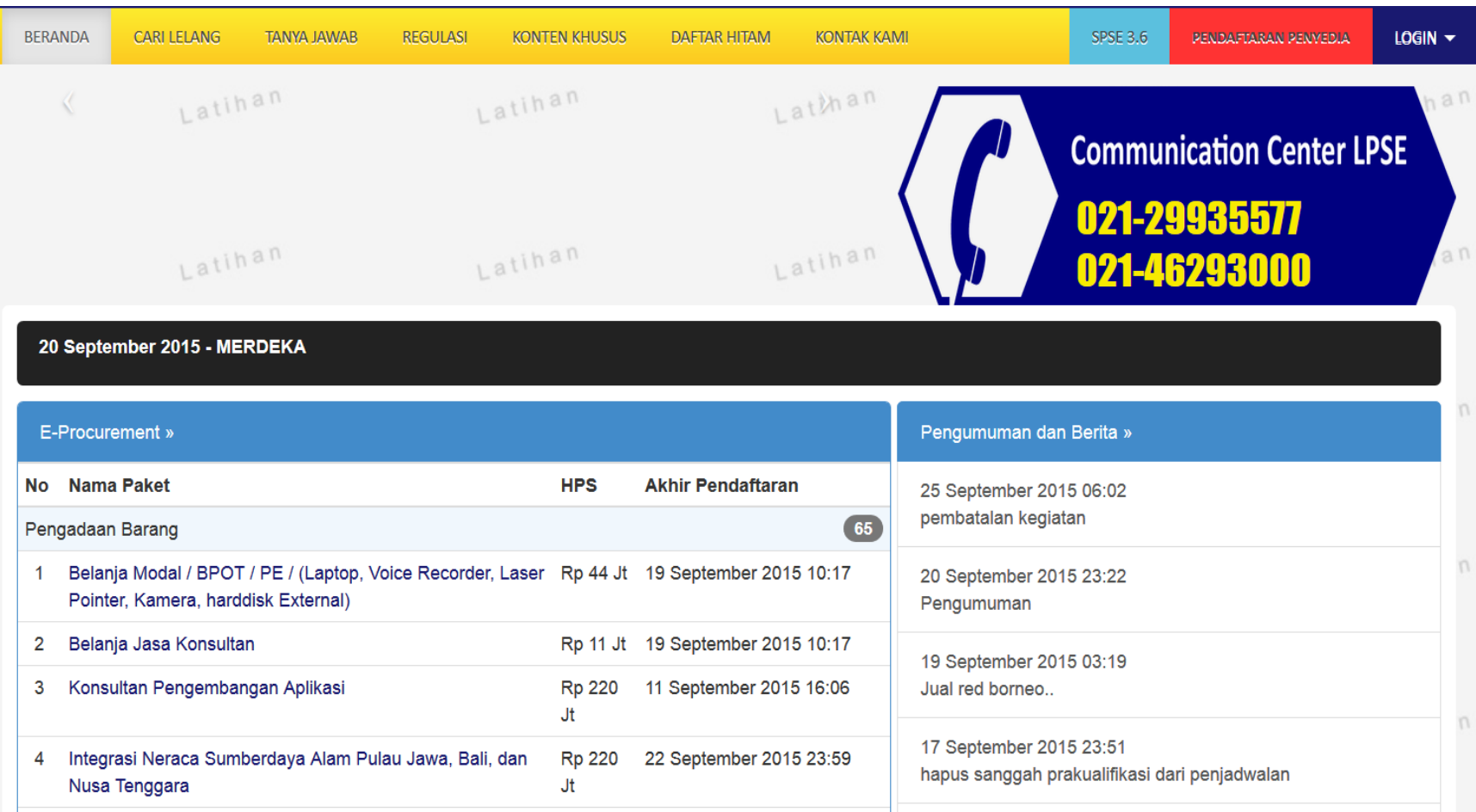

<span id="page-16-0"></span>**Gambar 1.** *Halaman Utama LPSE*

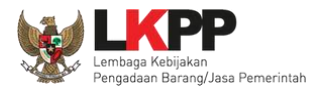

Kemudian akan tampil halaman **"Login"**. Ketikkan *User Id* dan *Password* pada halaman tersebut, lalu klik tombol login.

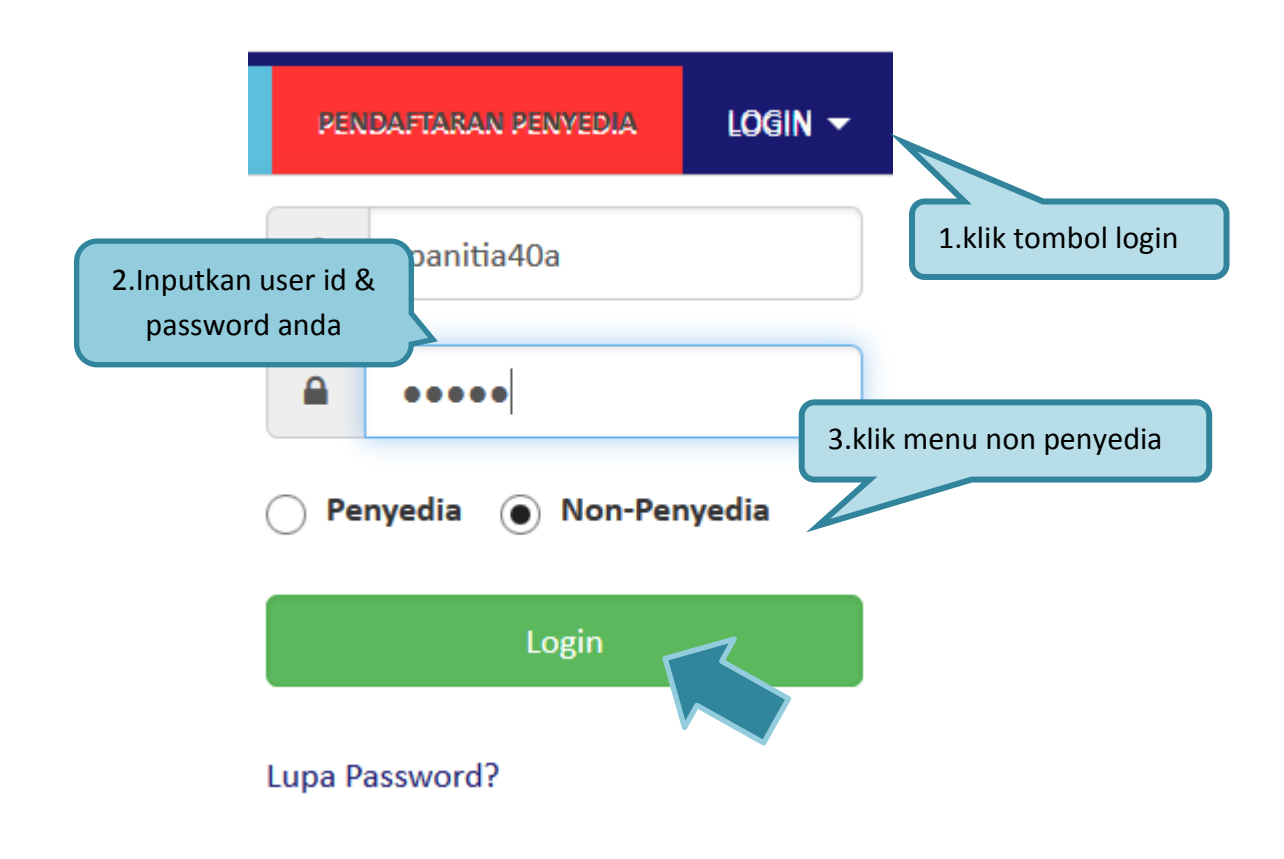

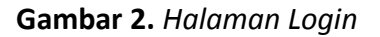

<span id="page-17-0"></span>Setelah berhasil *login* maka akan tampil halaman yang berisi menu-menu khusus sesuai dengan hak akses Pengguna.

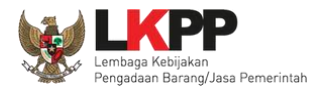

#### <span id="page-18-0"></span>**C. PENJELASAN FITUR DAN FUNGSI**

Setelah berhasil *login* maka akan tampil halaman yang berisi menu-menu khusus untuk Pokja. Klik tab menu tersebut untuk masuk ke dalam menu tertentu.

#### <span id="page-18-1"></span>**1.4. Menu Home**

Menu ini berisi informasi lelang yang sedang aktif dan yang sudah selesai. Dalam menu ini terdapat *link* untuk masuk ke dalam Petunjuk Penggunaan dan Aplikasi *e-procurement* lainnya. Selain itu juga terdapat filter untuk melihat data lelang yang masih berupa draft, aktif, selesai, dibatalkan atau ditolak.

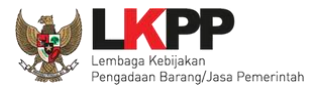

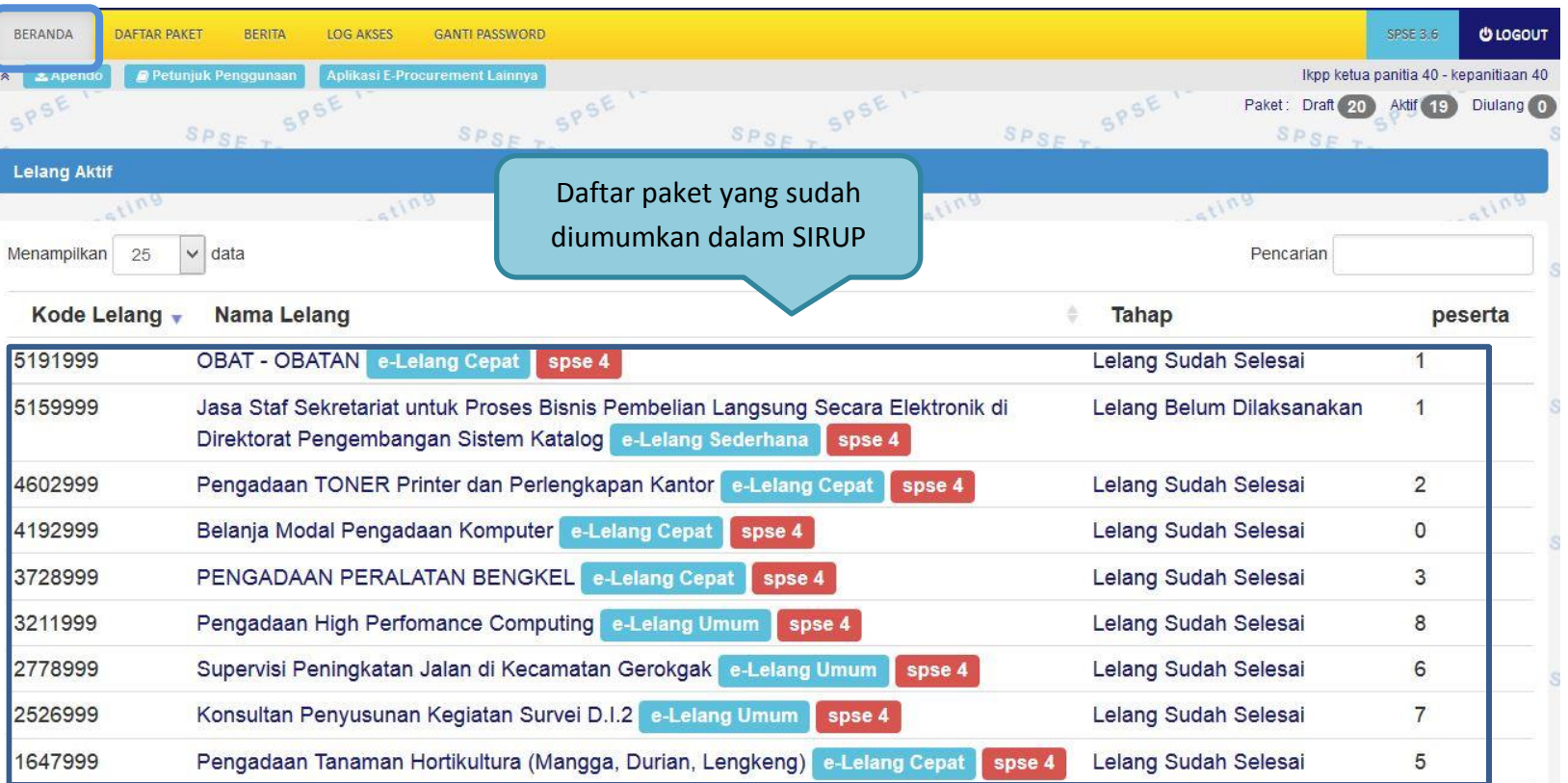

<span id="page-19-0"></span>**Gambar 3.** *Halaman Beranda Pokja*

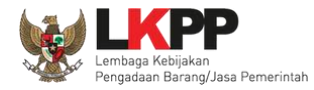

## <span id="page-20-0"></span>**1.5. Rencana Pengadaan**

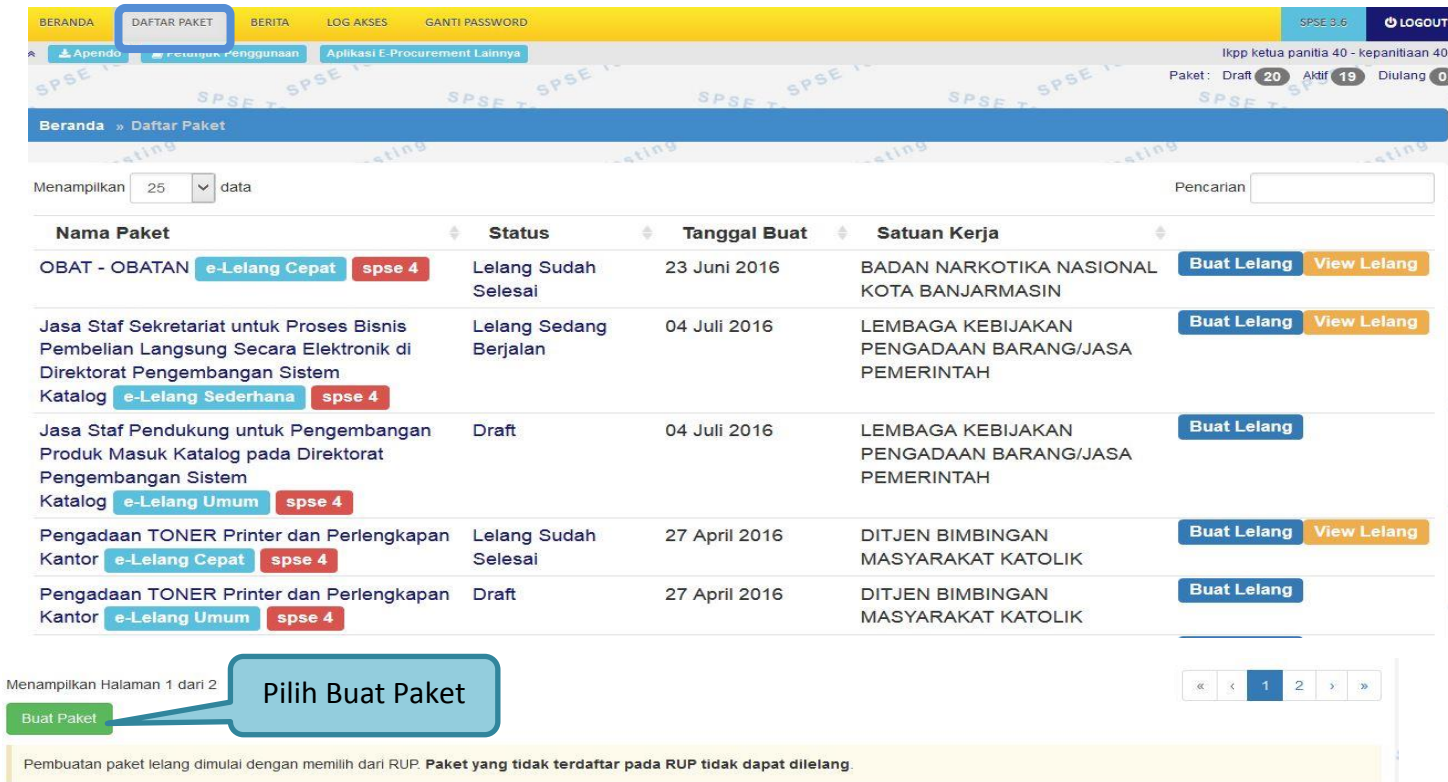

<span id="page-20-1"></span>**Gambar 4.** *Halaman Menu Daftar Paket*

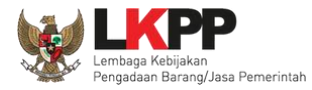

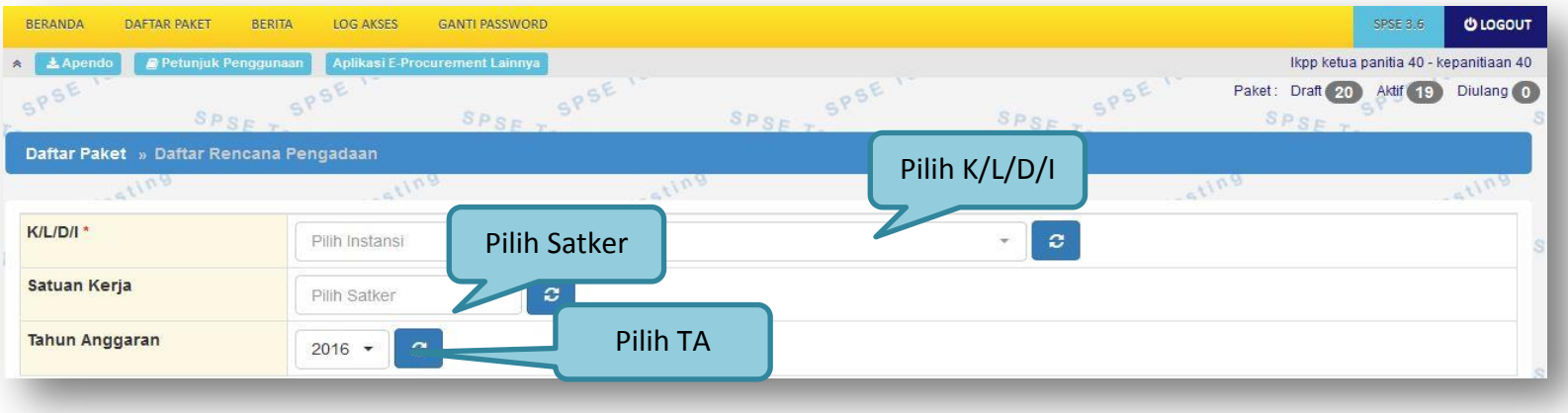

<span id="page-21-0"></span>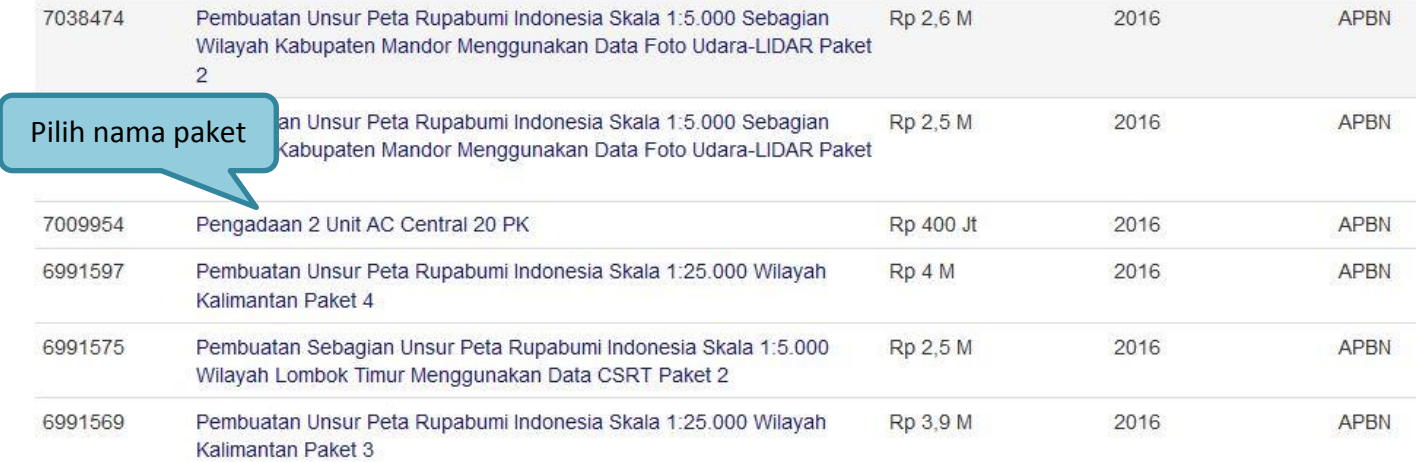

**Gambar 5.** *Daftar Recana Pengadaan*

10

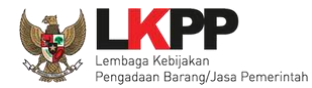

#### <span id="page-22-0"></span>**1.6. Membuat Paket dan Mengumumkan Paket Lelang**

Menu ini digunakan untuk membuat paket lelang baru. Menu ini berisi informasi seluruh paket lelang, baik yang statusnya berupa draft, aktif, selesai, dibatalkan atau ditolak.

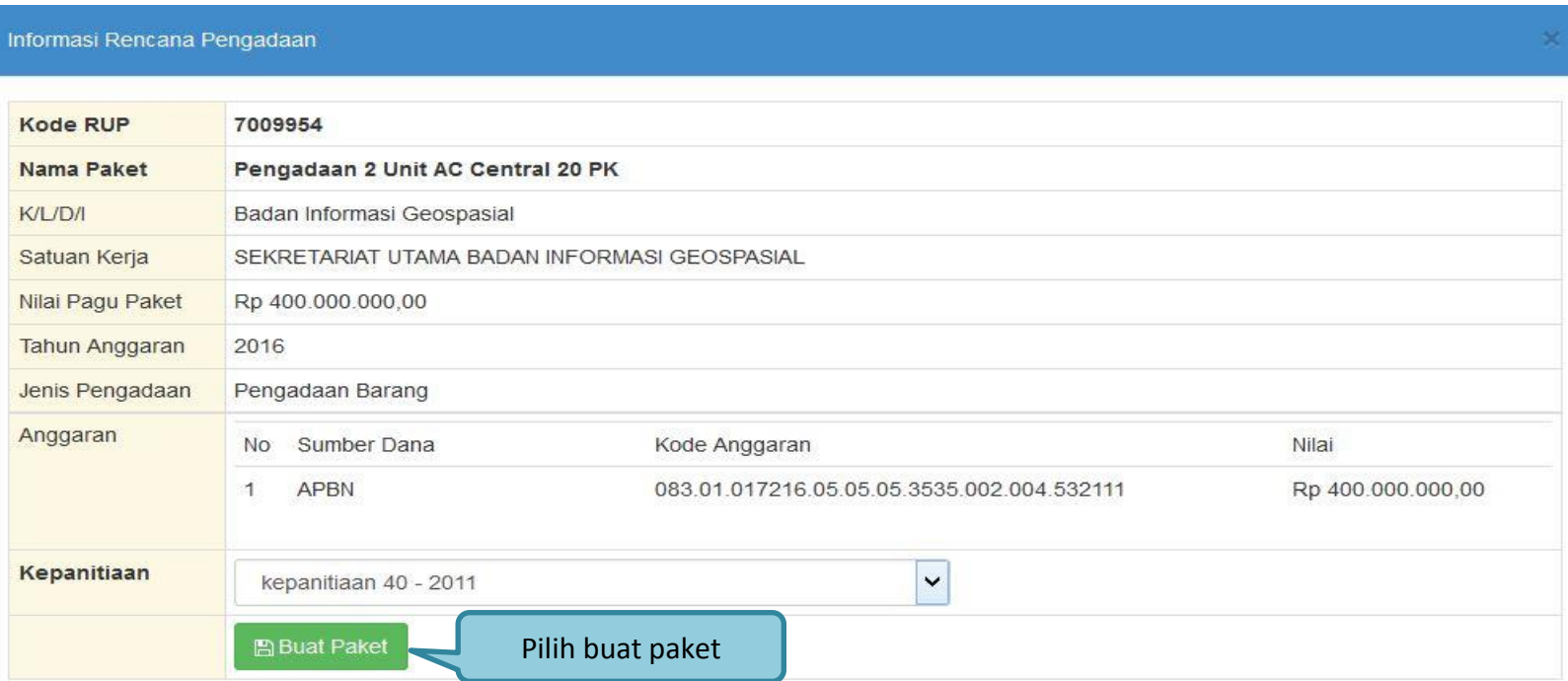

<span id="page-22-1"></span>**Gambar 6.** *Buat Paket*

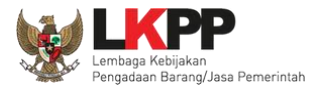

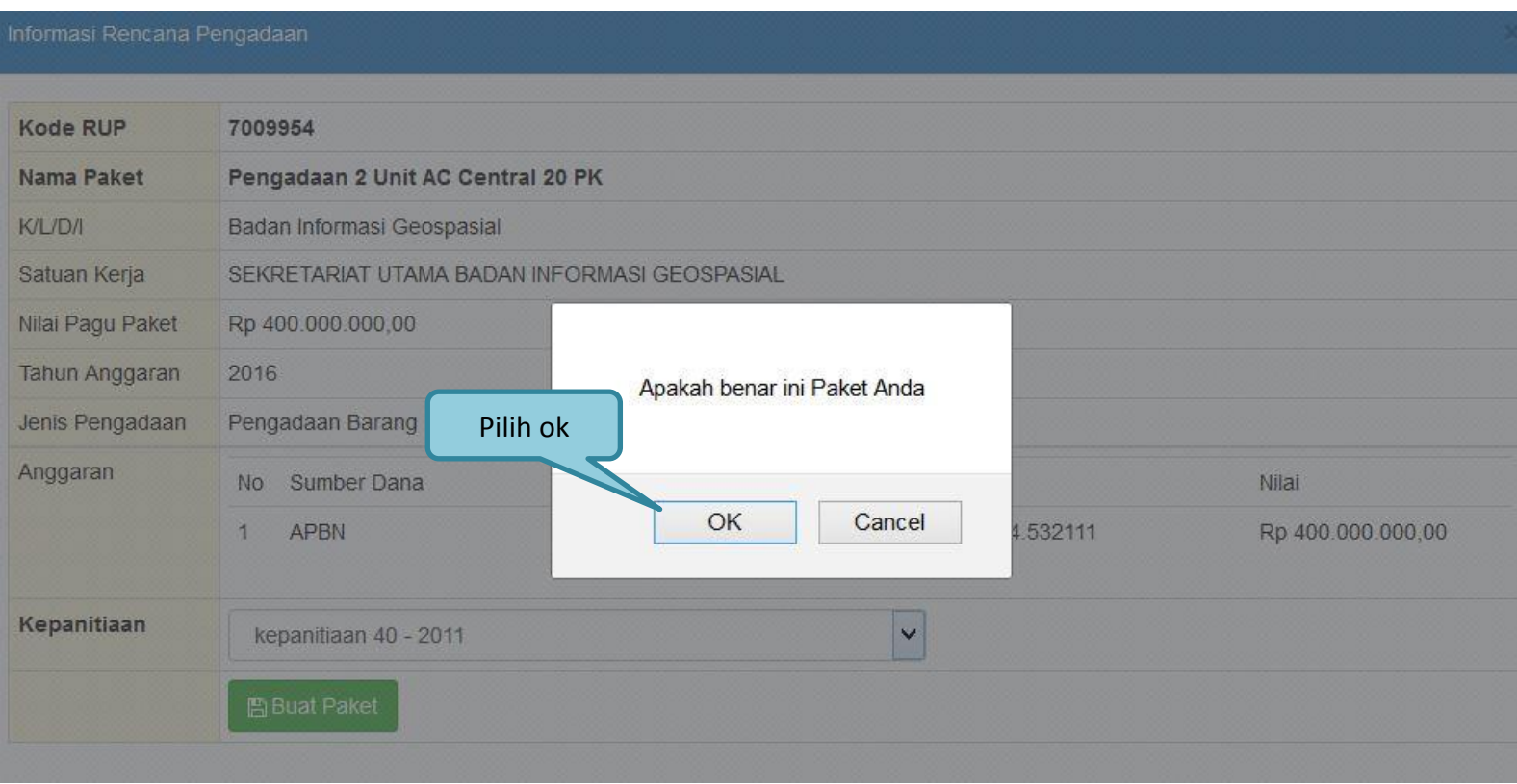

<span id="page-23-0"></span>**Gambar 7.** *Konfirmasi Pembuatan Paket*

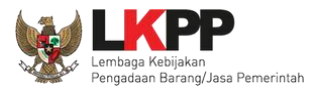

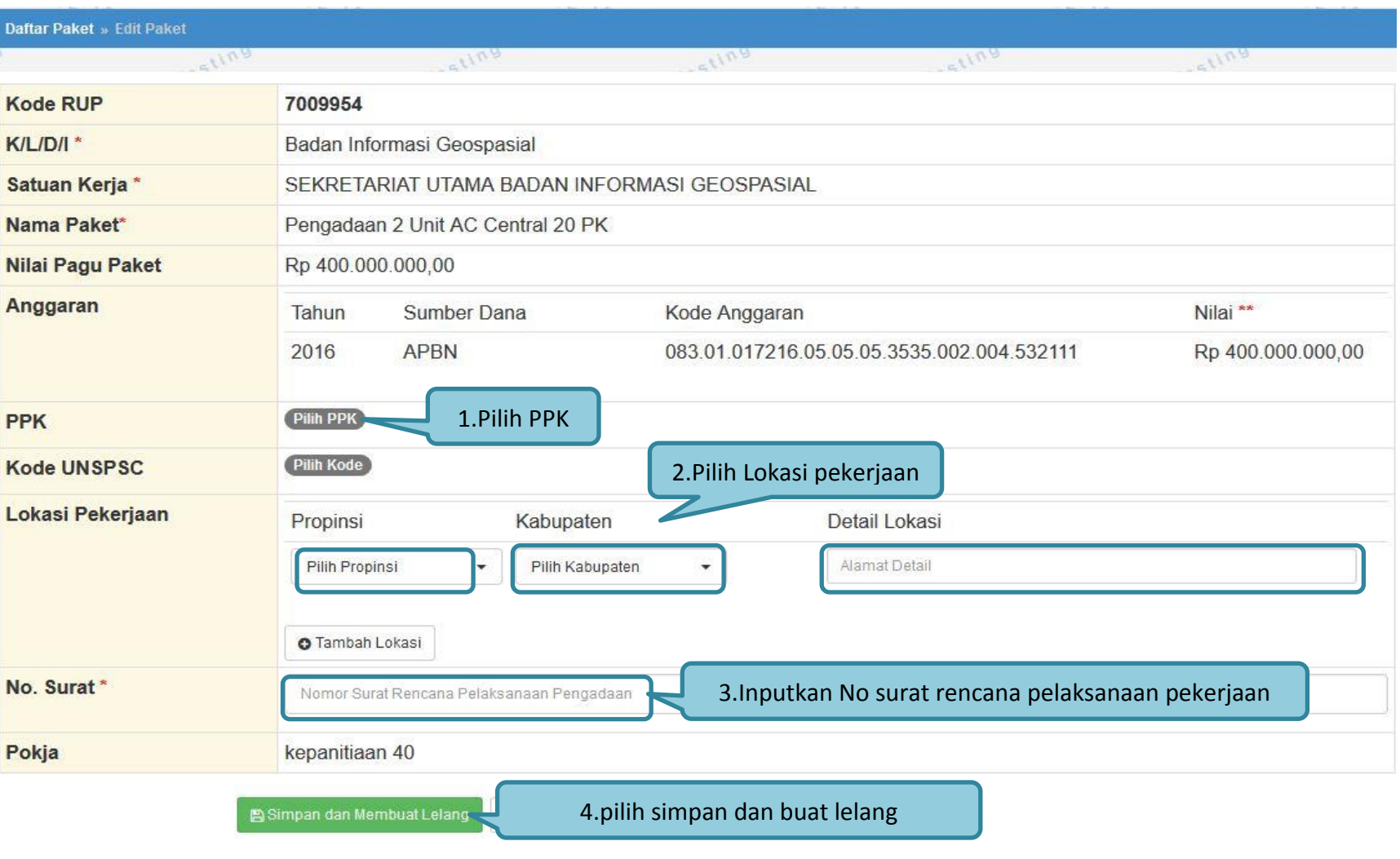

<span id="page-24-0"></span>**Gambar 8.** *Buat Paket*

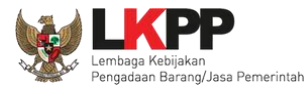

#### Daftar Paket » Edit Paket » Pilih PPK

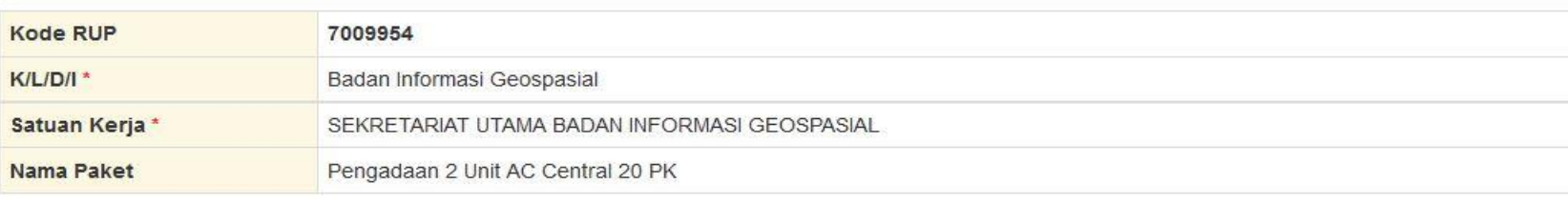

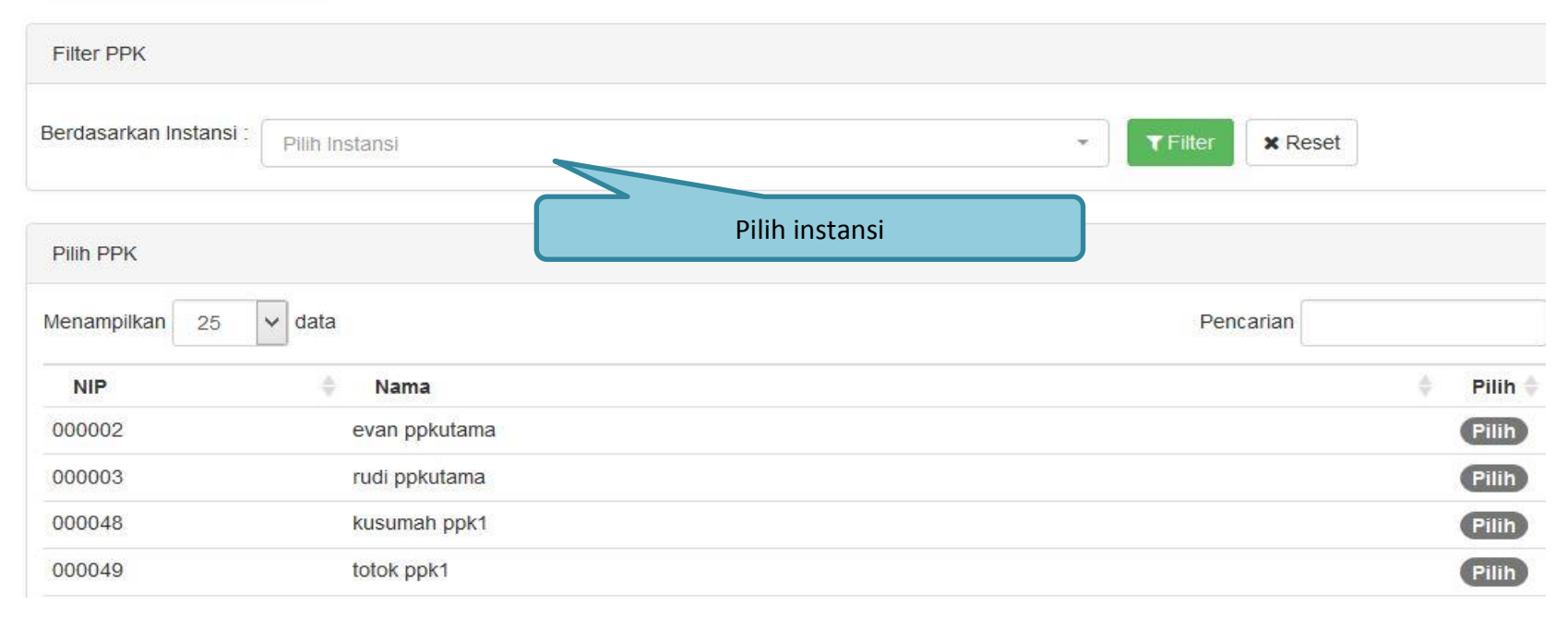

<span id="page-25-0"></span>**Gambar 9.** *Halaman Pilih PPK*

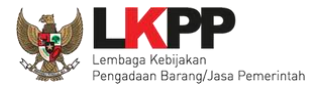

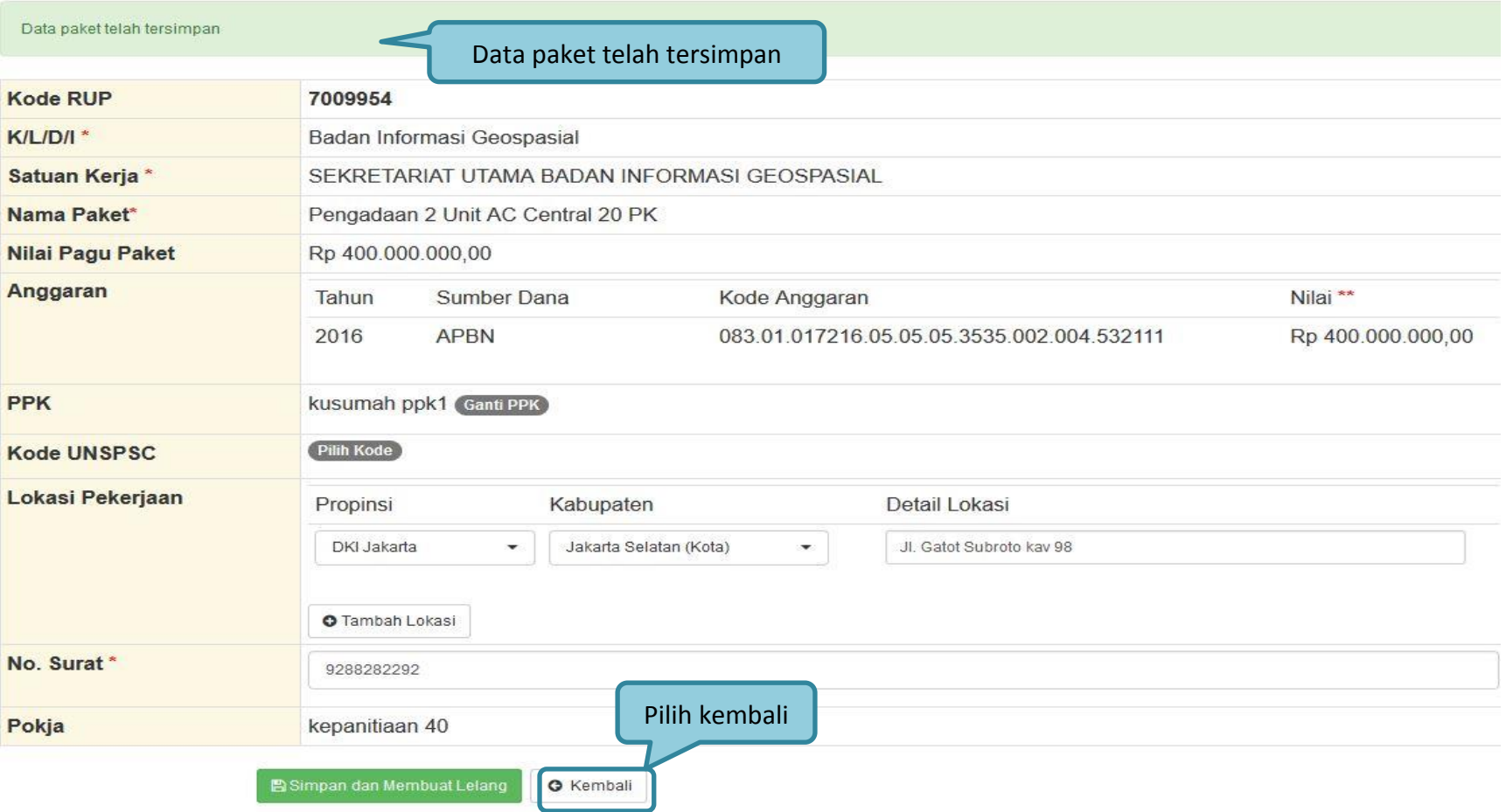

<span id="page-26-0"></span>**Gambar 10.** *Notifikasi data paket telah tersimpan*

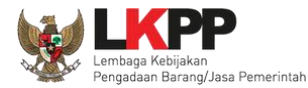

- **Nama Paket**, adalah nama paket lelang yang akan dilaksanakan (sudah otomatis by sistem berdasarkan data RUP);
- **Satuan Kerja**, adalah satuan kerja dari paket lelang;
- **PPK**, adalah nama PPK yang membuat paket lelang. Pilih salah satu yang tersedia;
- **Anggaran**, adalah kode anggaran dari paket lelang (sudah otomatis by sistem berdasarkan data RUP);
- **Nilai Pagu Paket**, adalah nilai pagu dari paket lelang (sudah otomatis by sistem berdasarkan data RUP);
- **Kepokjaan**, adalah nama kepanitiian yang akan melaksanakan paket lelang.

<span id="page-27-0"></span>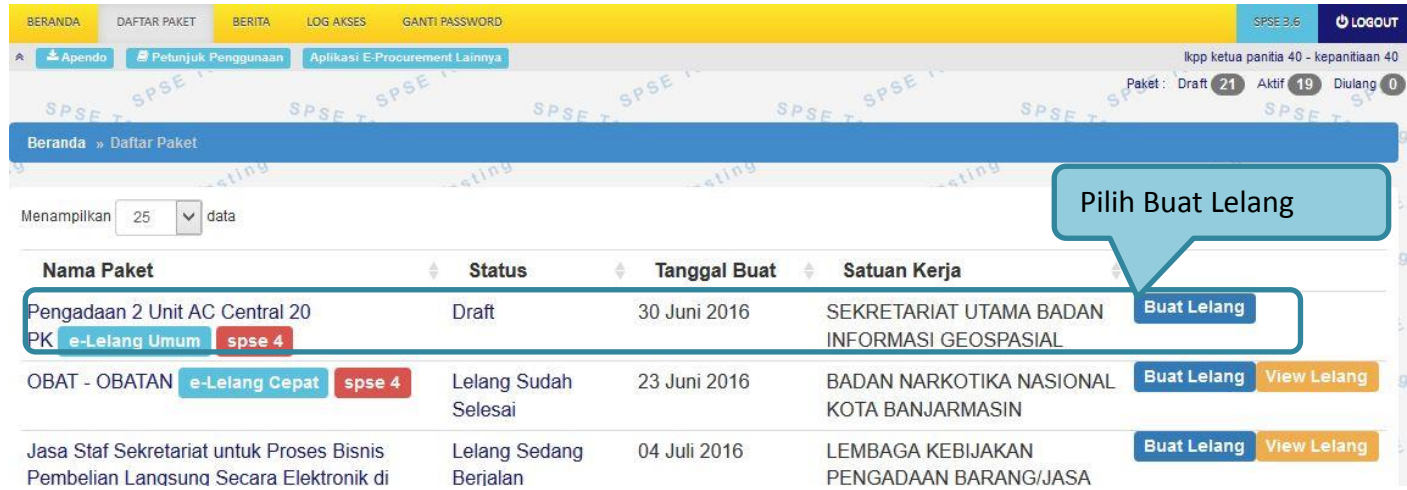

**Gambar 11***. Halaman Paket Draft*

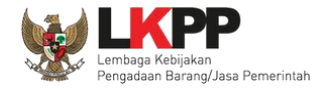

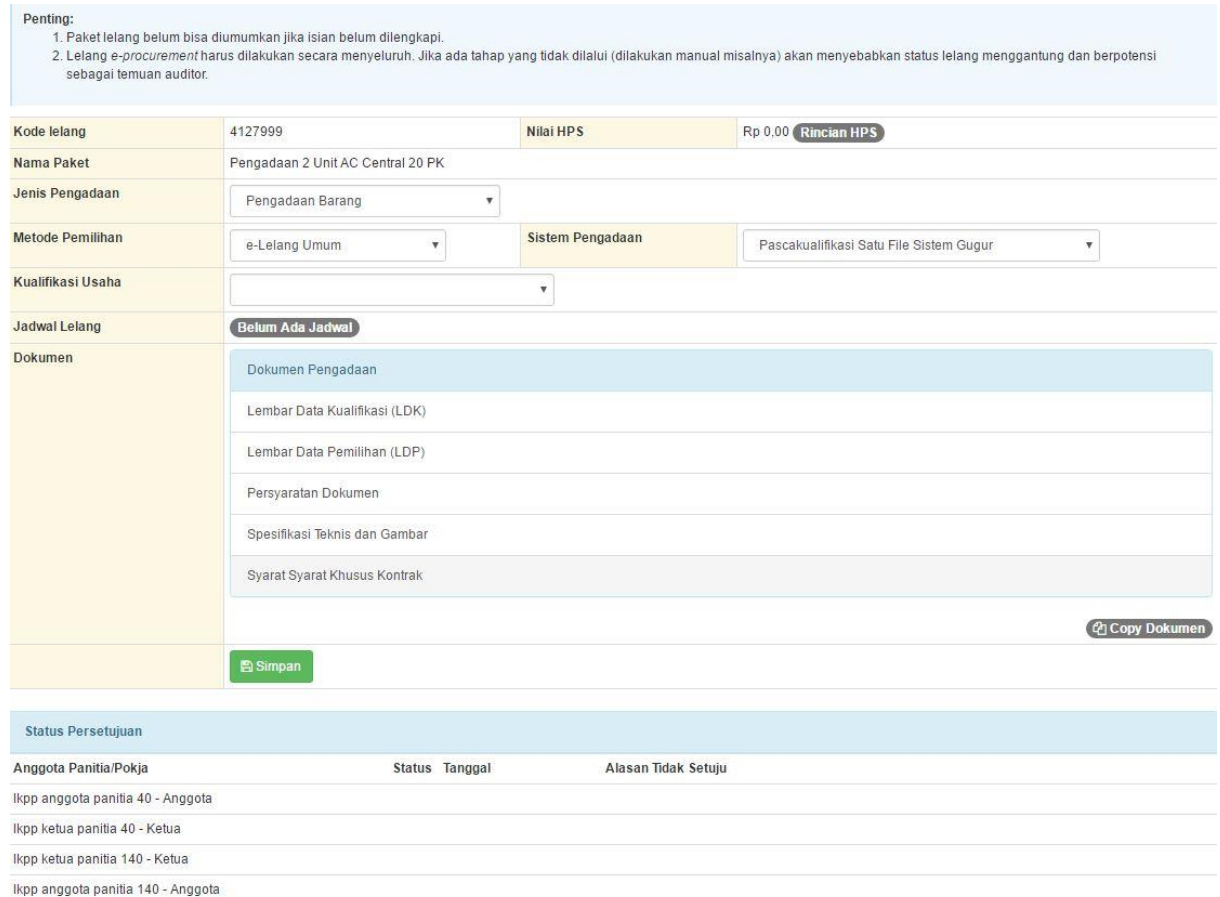

<span id="page-28-0"></span>**Gambar 12.** *Halaman Edit Lelang*

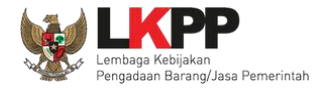

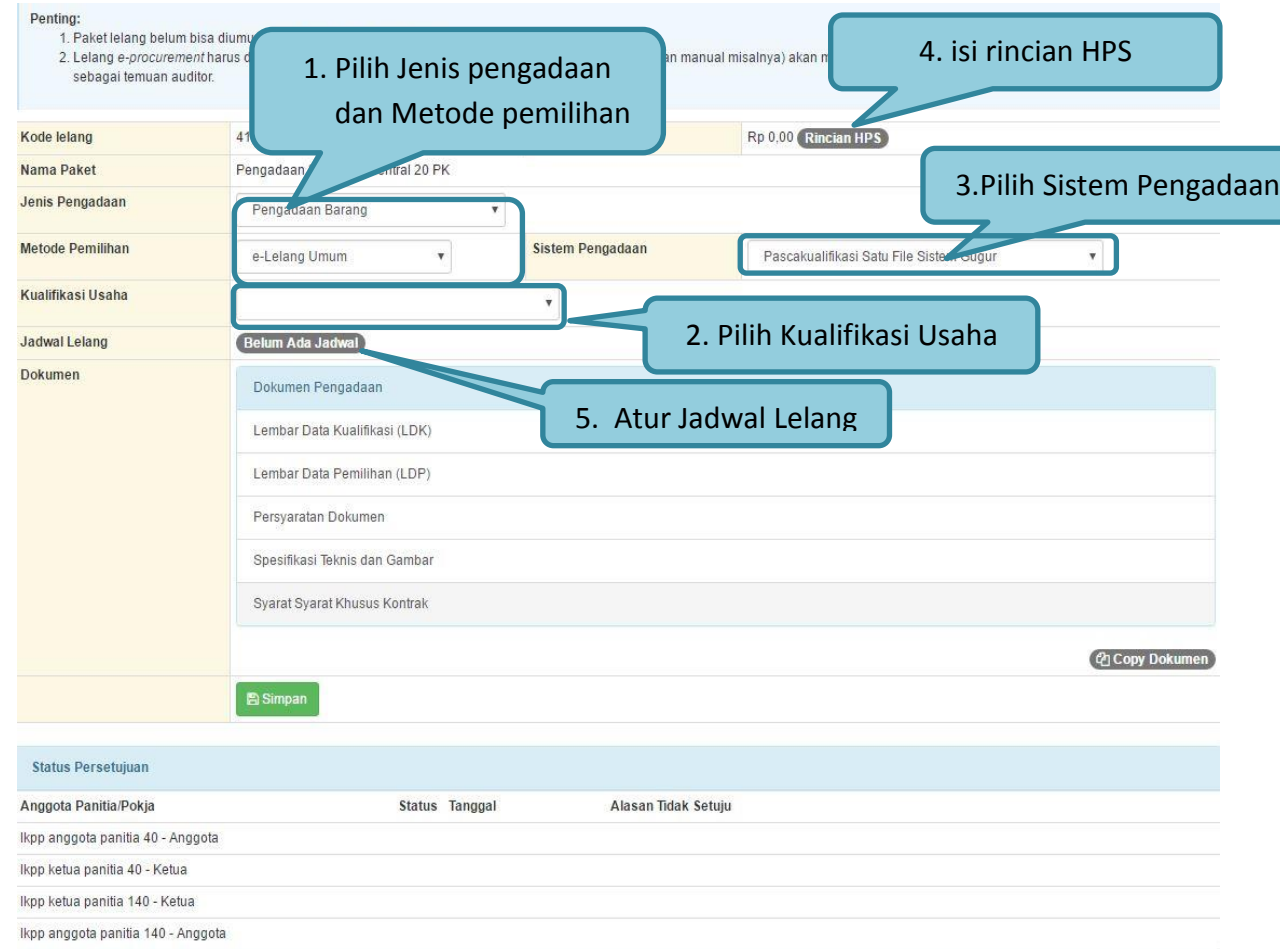

<span id="page-29-0"></span>**Gambar 13***. Edit Lelang*

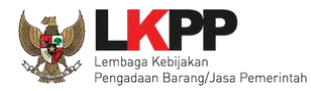

#### **1.7. Mengisi Rincian HPS**

<span id="page-30-0"></span>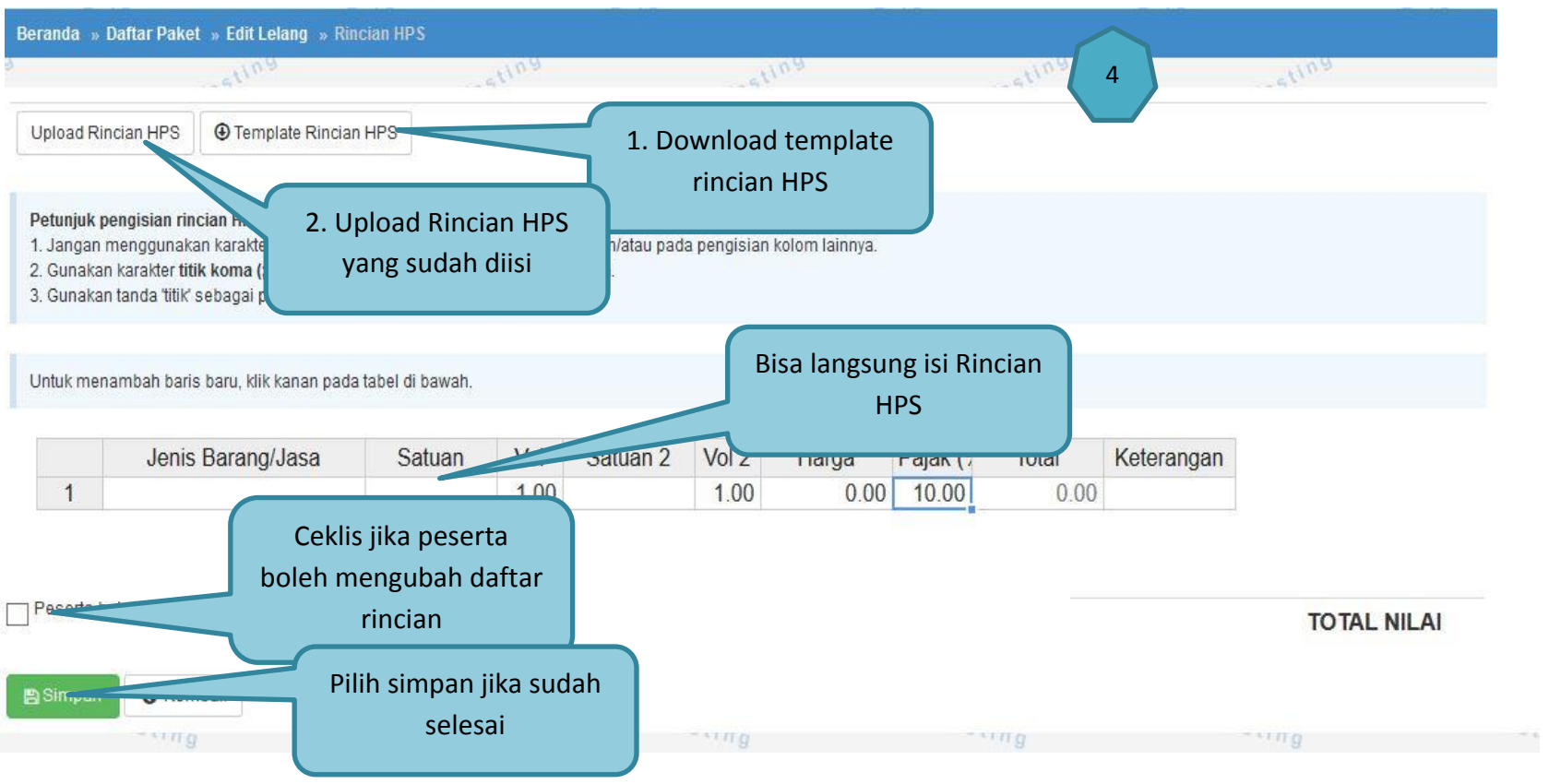

**Gambar 14.** *Rincian HPS*

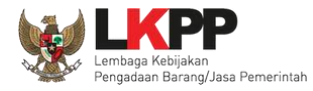

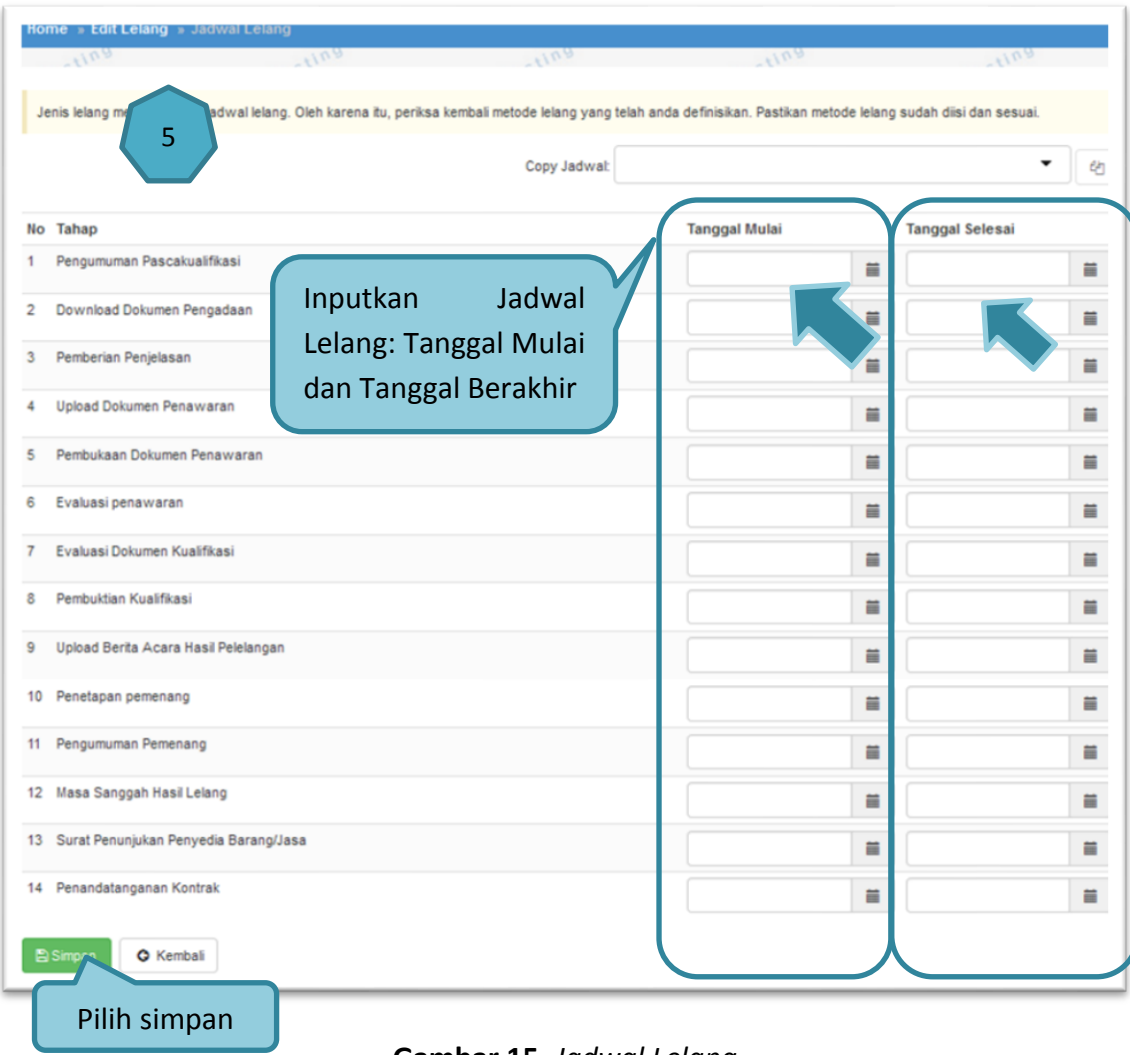

<span id="page-31-0"></span>**Gambar 15.** *Jadwal Lelang*

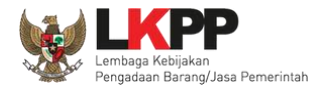

## <span id="page-32-0"></span>**1.8. Membuat Standar Dokumen Pengadaan Elektronik**

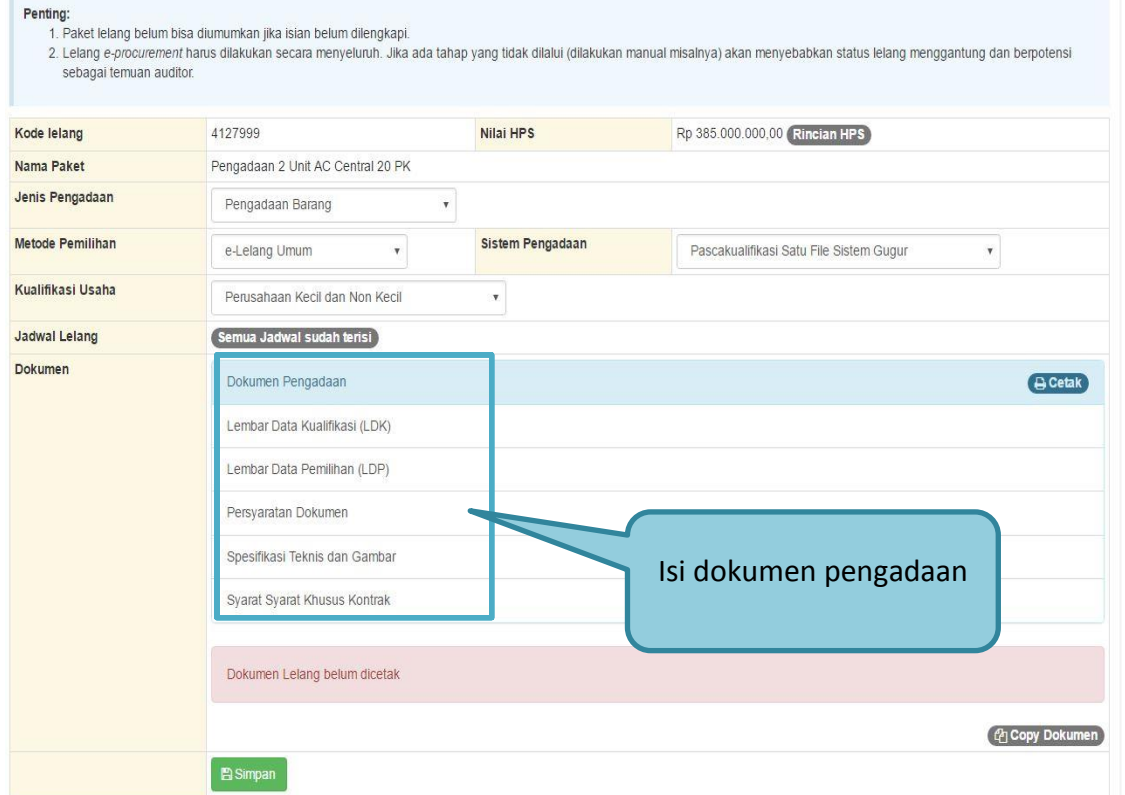

<span id="page-32-1"></span>**Gambar 16.** *Edit Dokumen Lelang*

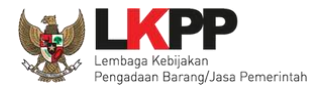

## <span id="page-33-0"></span>**1.8.1. Membuat Lembar Data Kualifikasi**

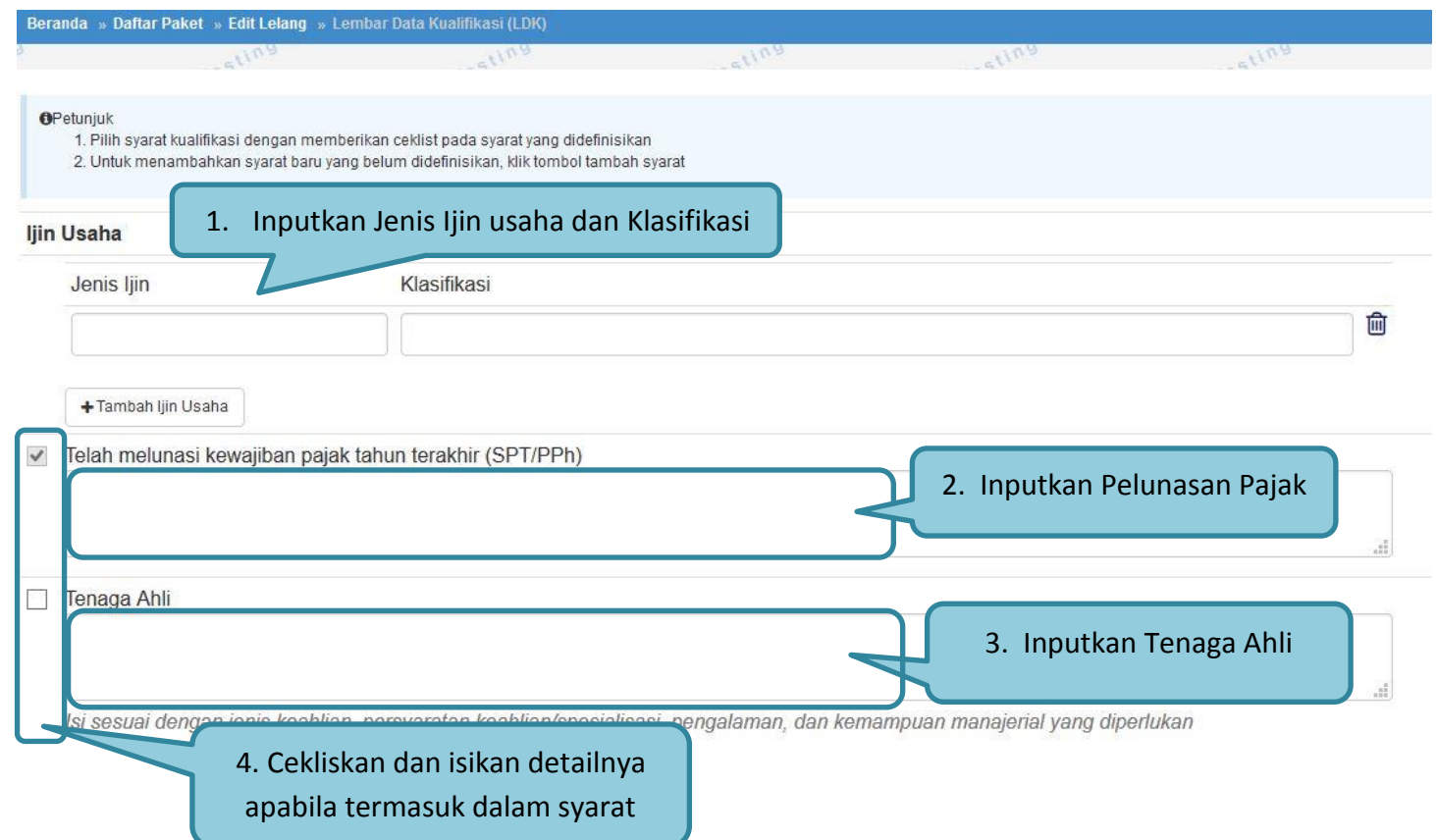

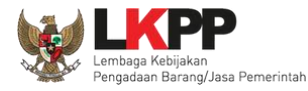

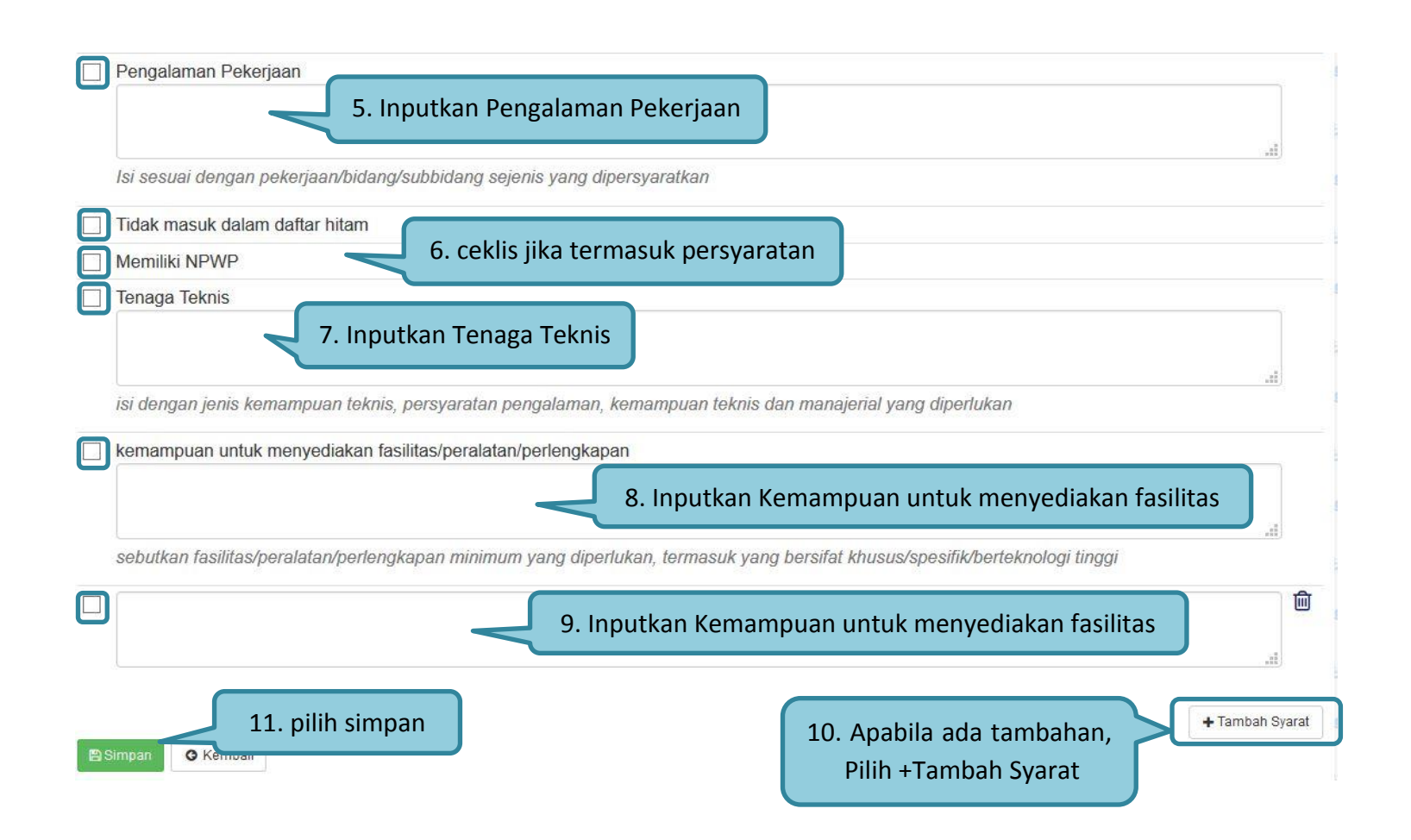

<span id="page-34-0"></span>**Gambar 17***. Edit Lembar Data Kualifikasi* 

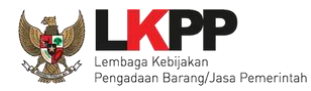

## <span id="page-35-0"></span>**1.8.2. Membuat Lembar Data Pemilihan**

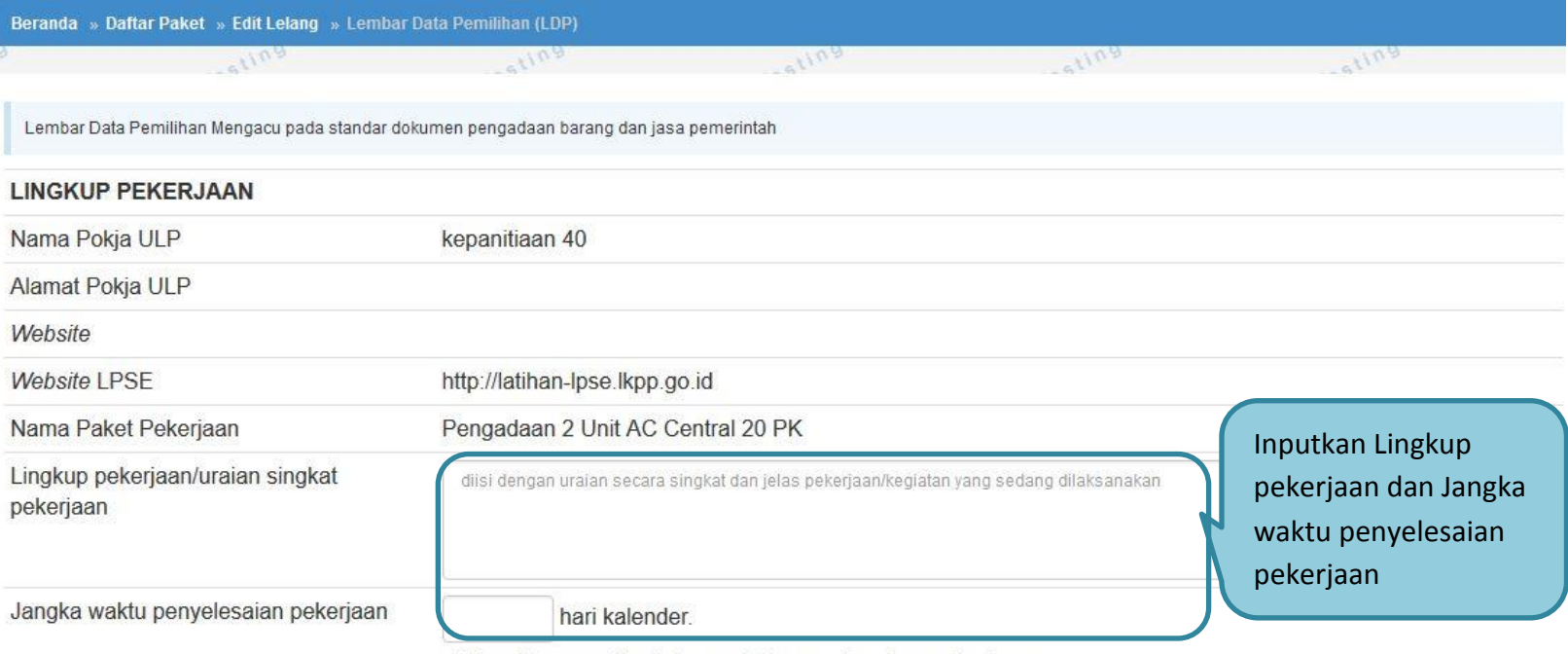

<span id="page-35-1"></span>diisi waktu yang diperlukan untuk menyelesaikan pekerjaan

**Gambar 18.** *Pilih Lembar data pemilihan*
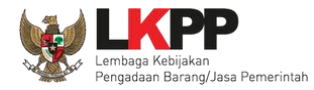

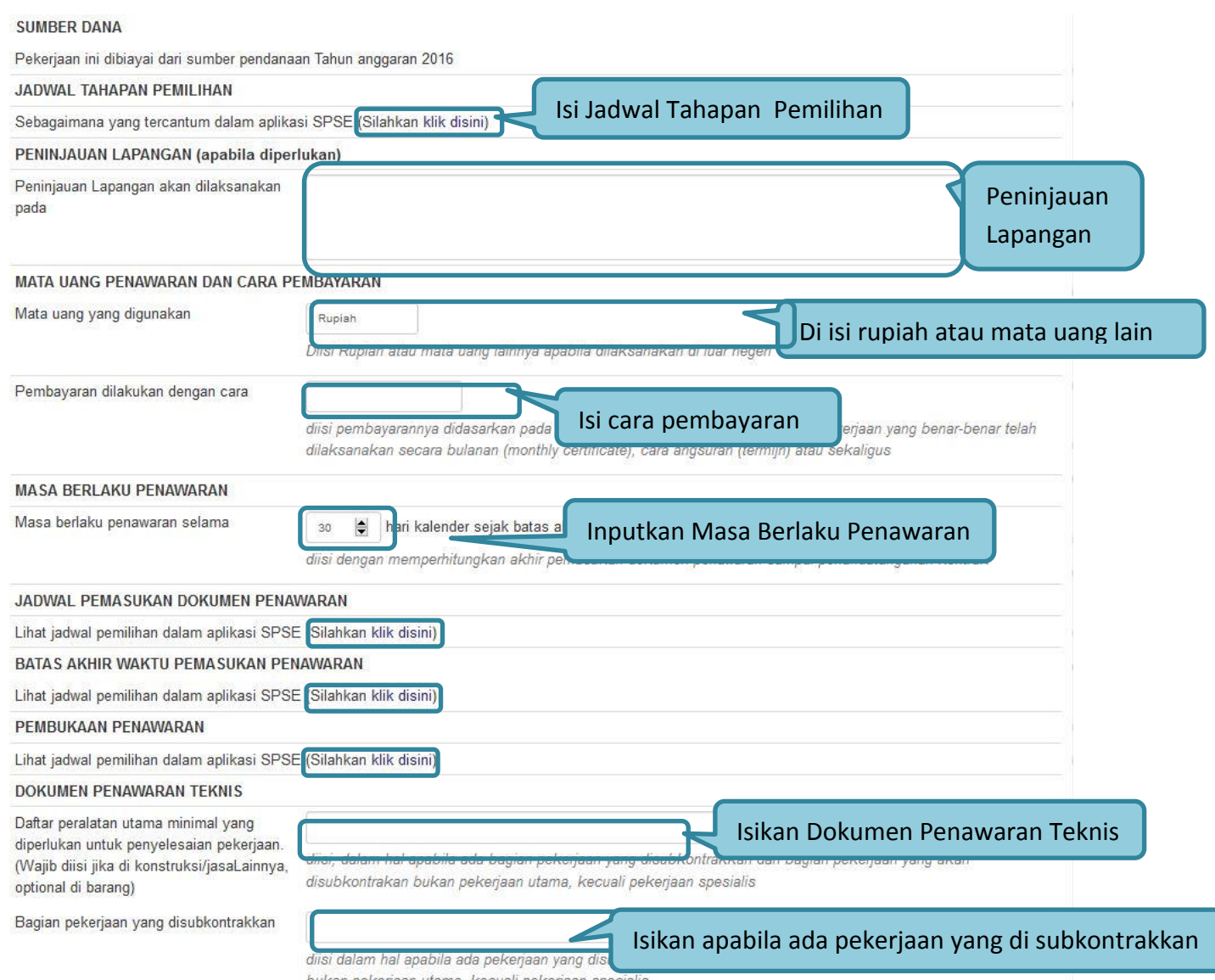

bukan pekerjaan utama, kecuali pekerjaan specialis

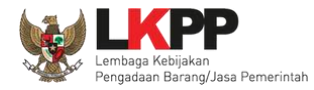

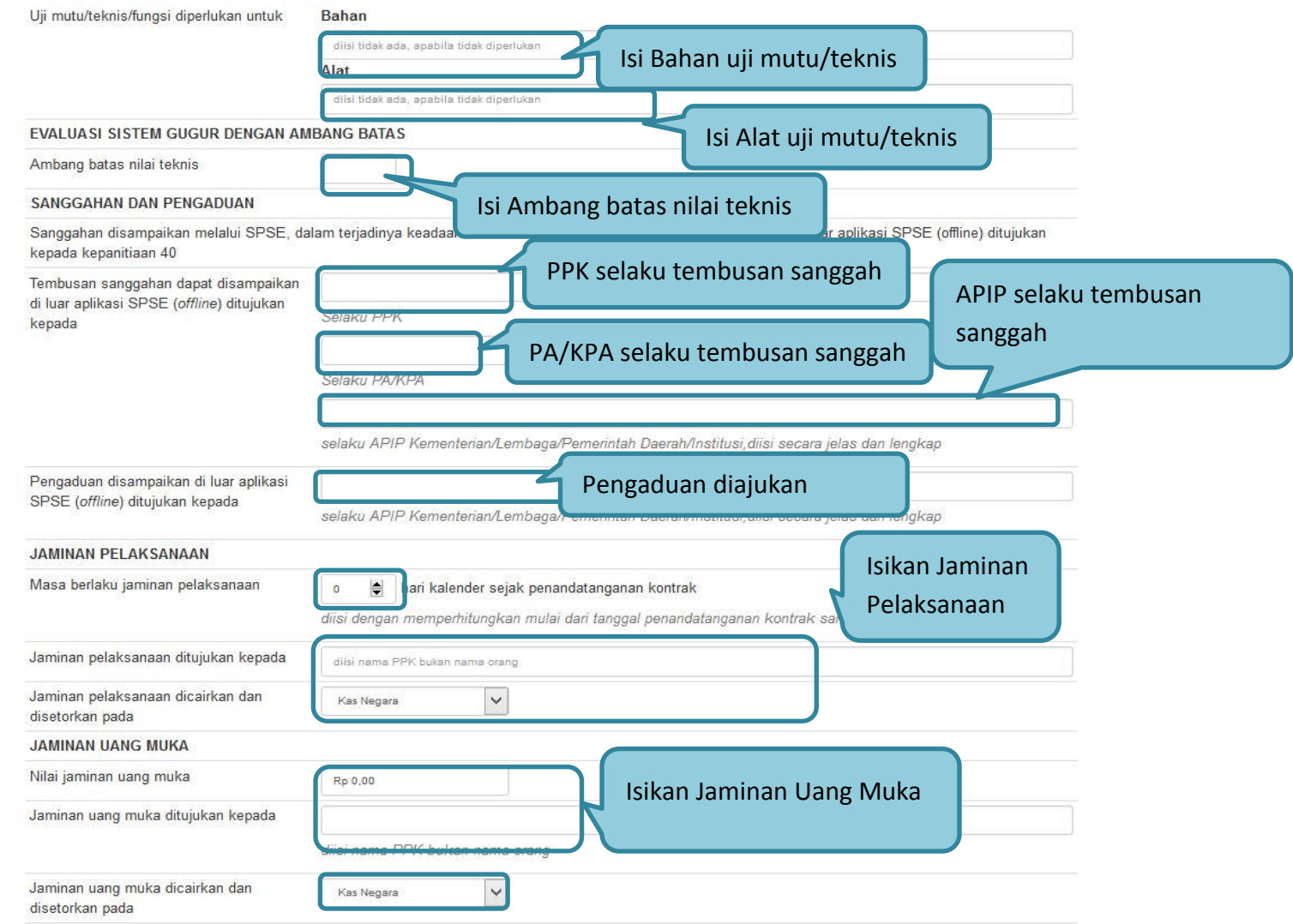

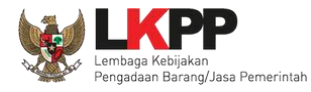

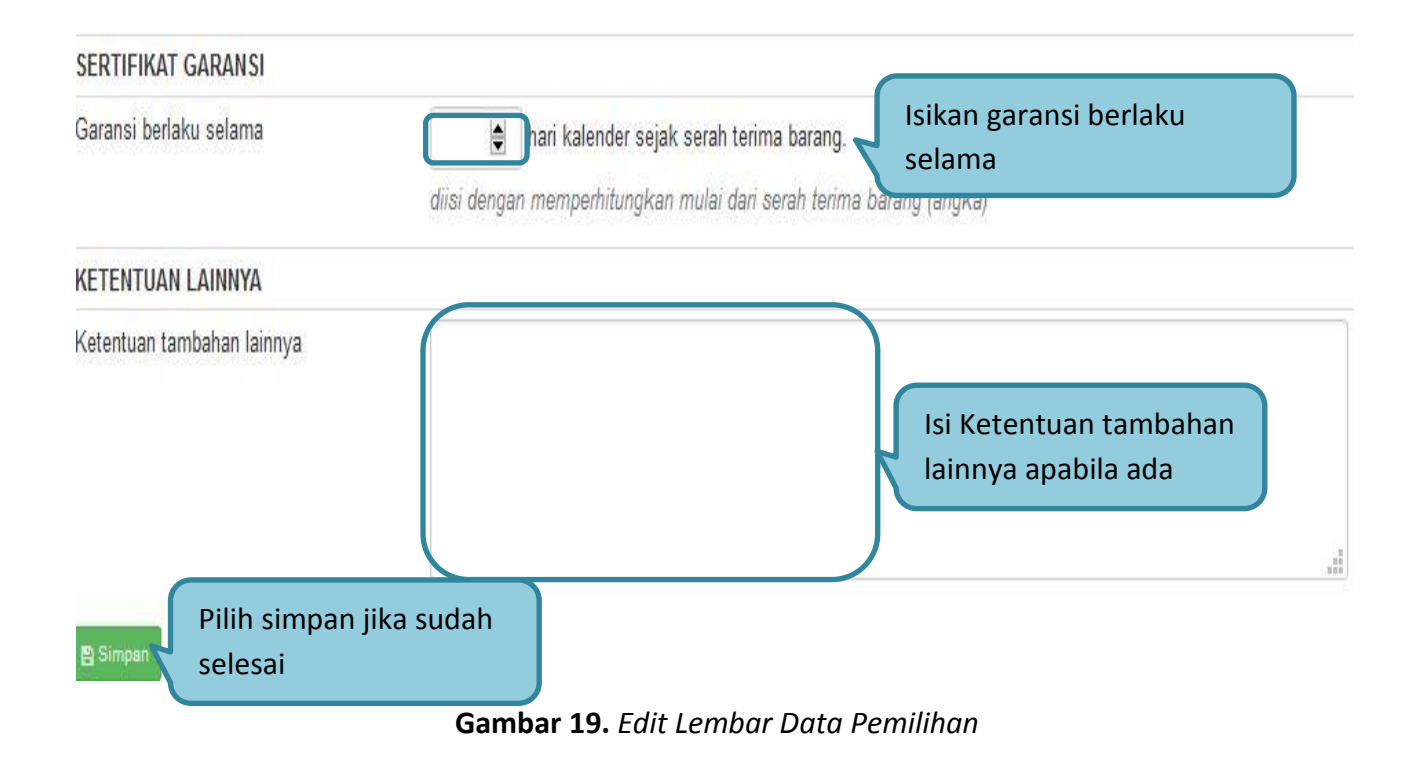

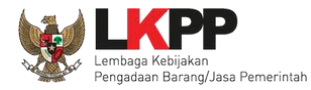

## **1.8.3. Membuat Persyaratan Dokumen**

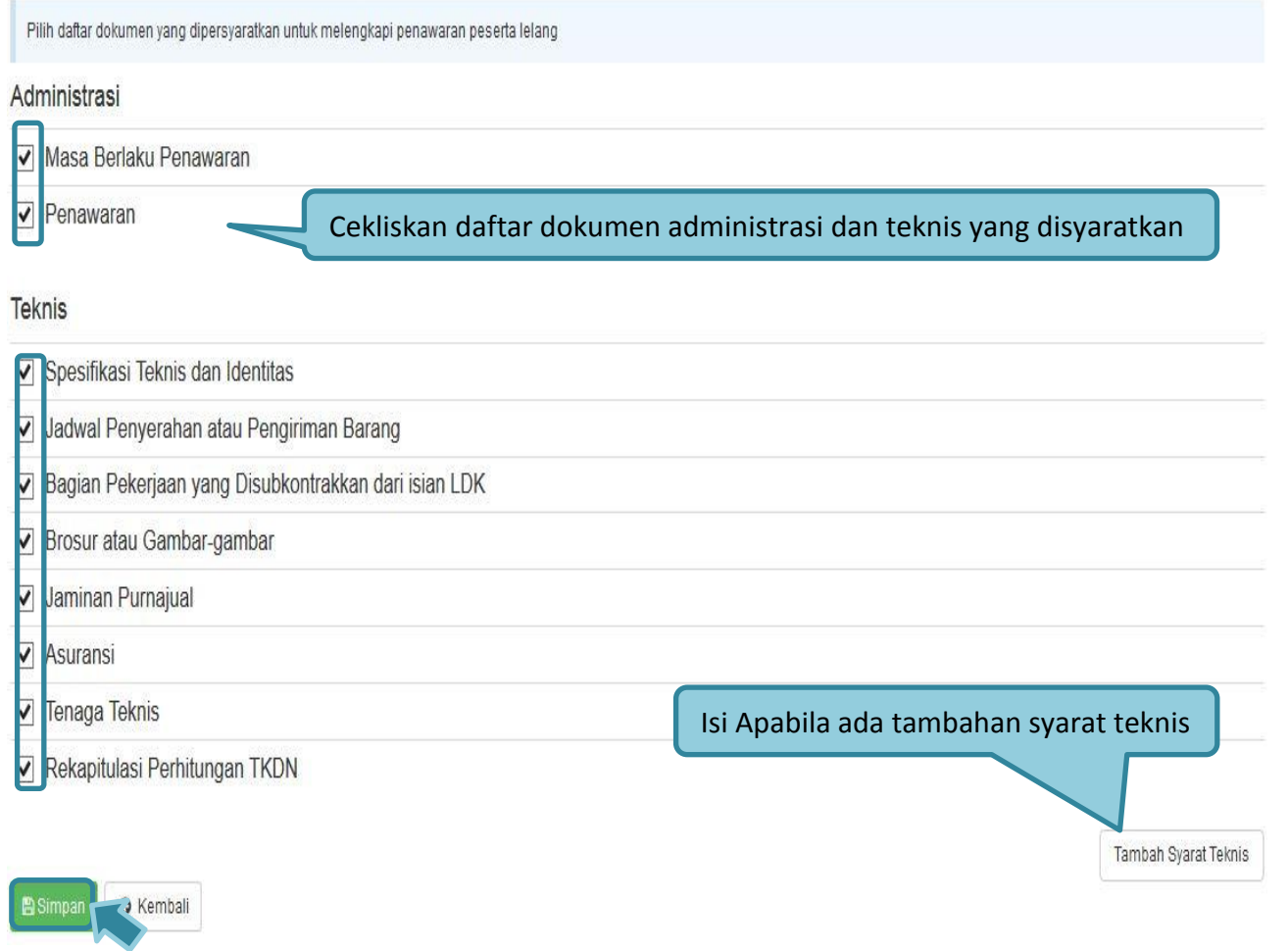

**Gambar 20***. Daftar ceklis penawaran*

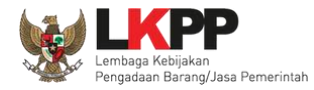

### **1.8.4. Membuat Spesifikasi Teknis dan Gambar**

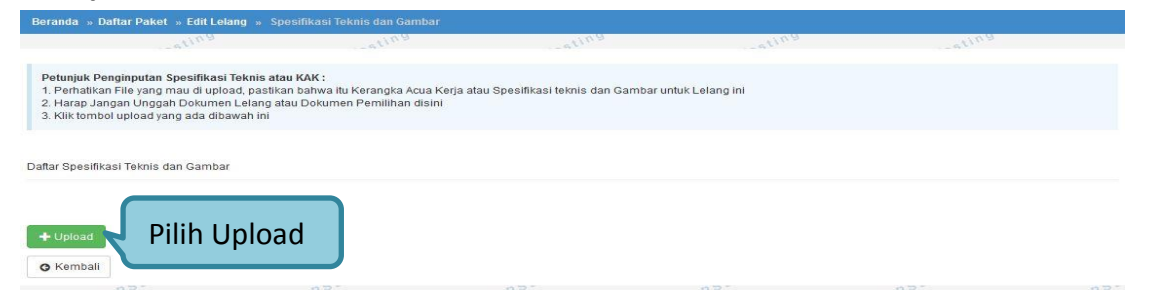

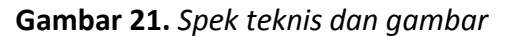

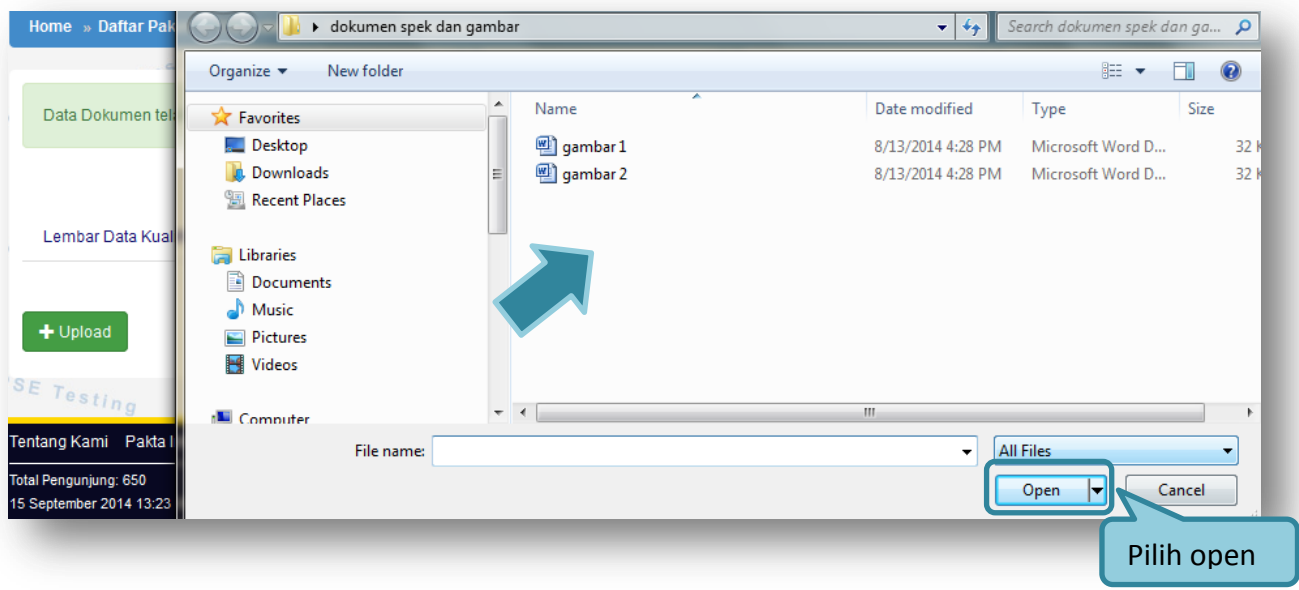

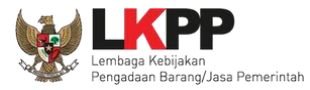

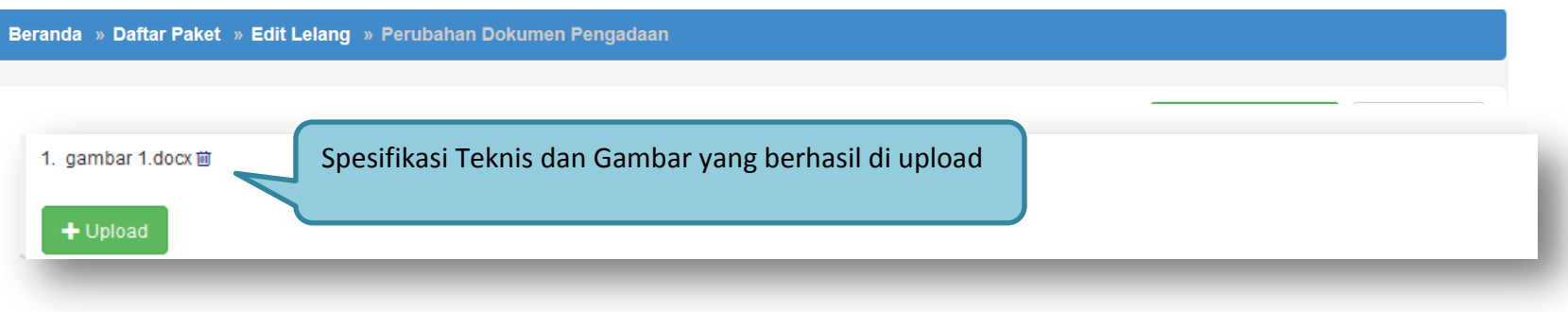

**Gambar 22.** *Halaman spek teknis dan gambar*

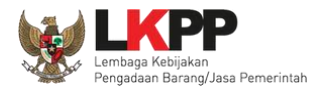

## **1.8.5. Membuat Syarat-Syarat Khusus Kontrak/SSKK**

#### **JENIS KONTRAK**

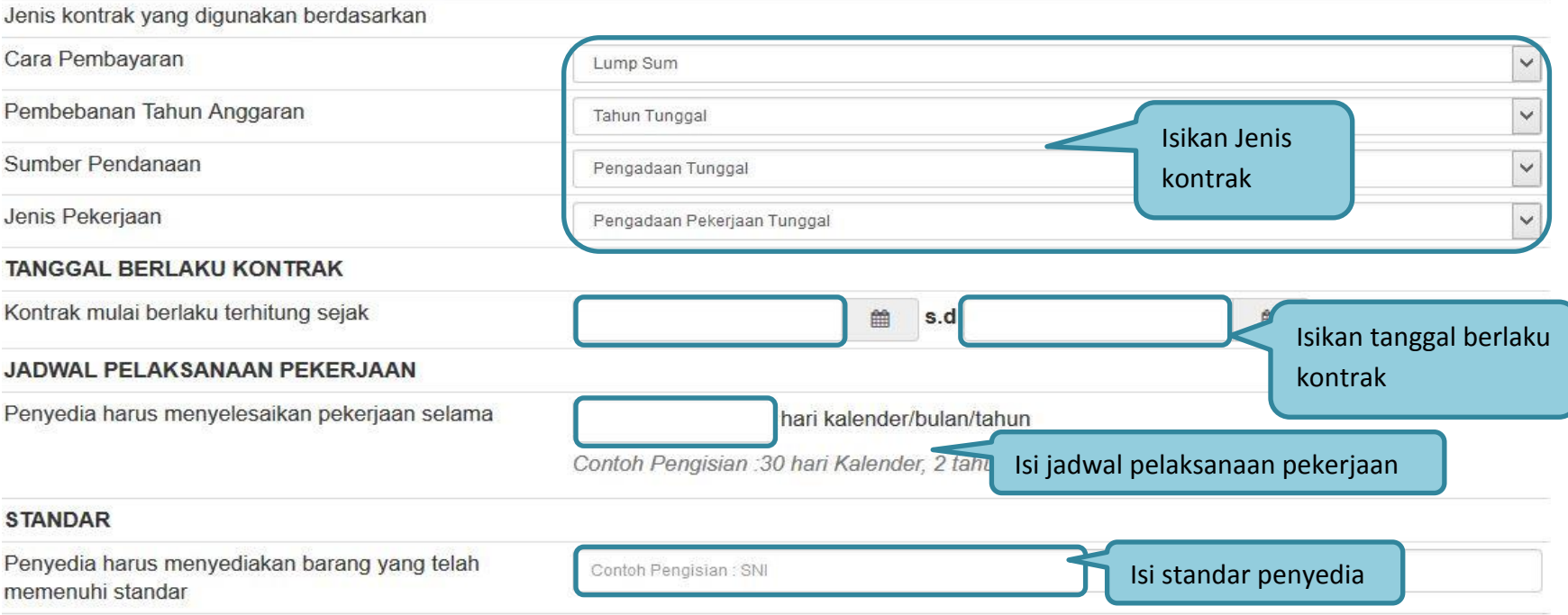

**Gambar 23.** *Halaman Syarat Syarat Khusus Kontrak*

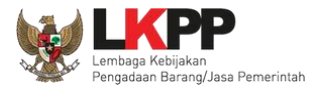

#### **PEMERIKSAAN BERSAMA**

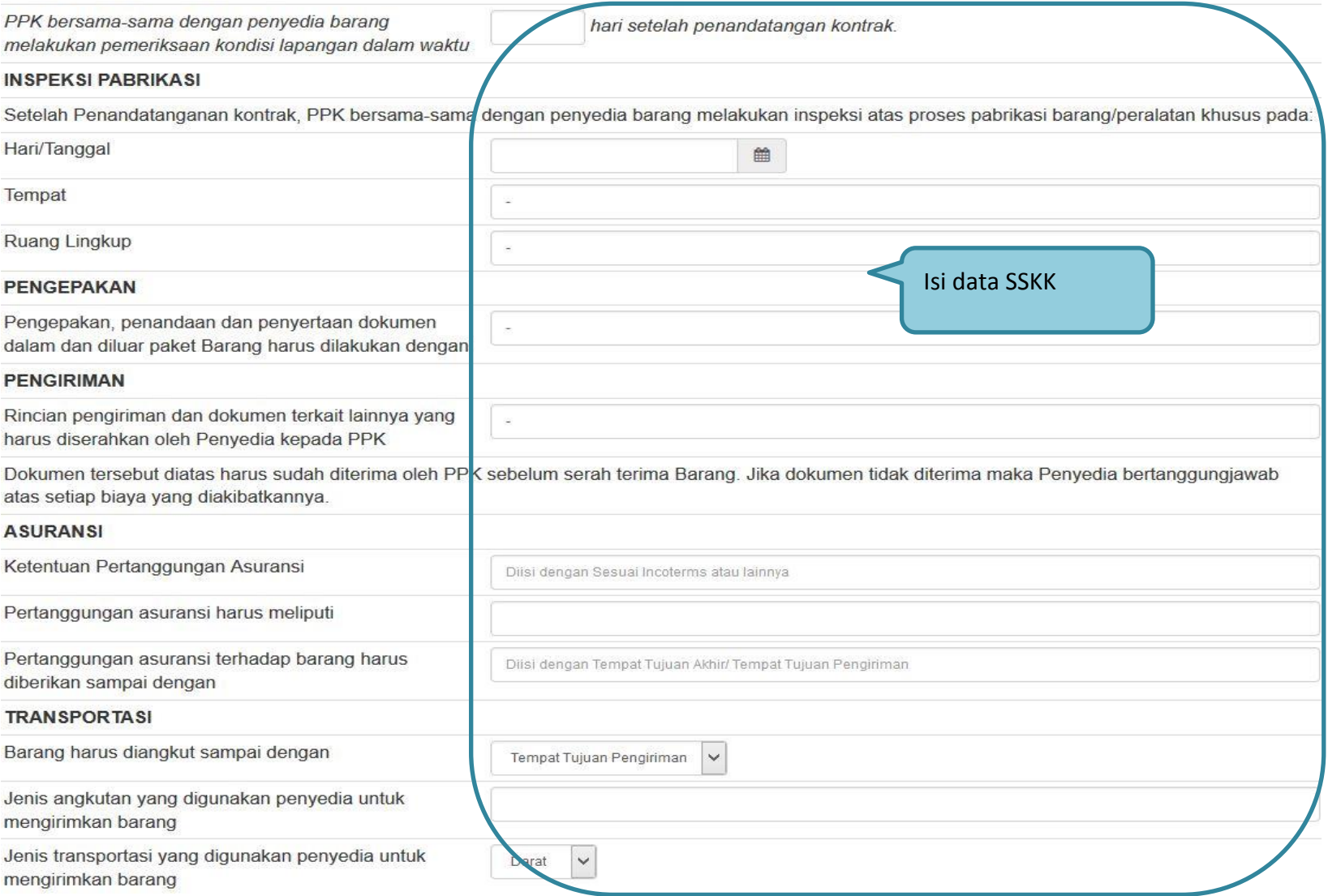

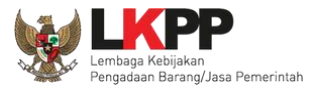

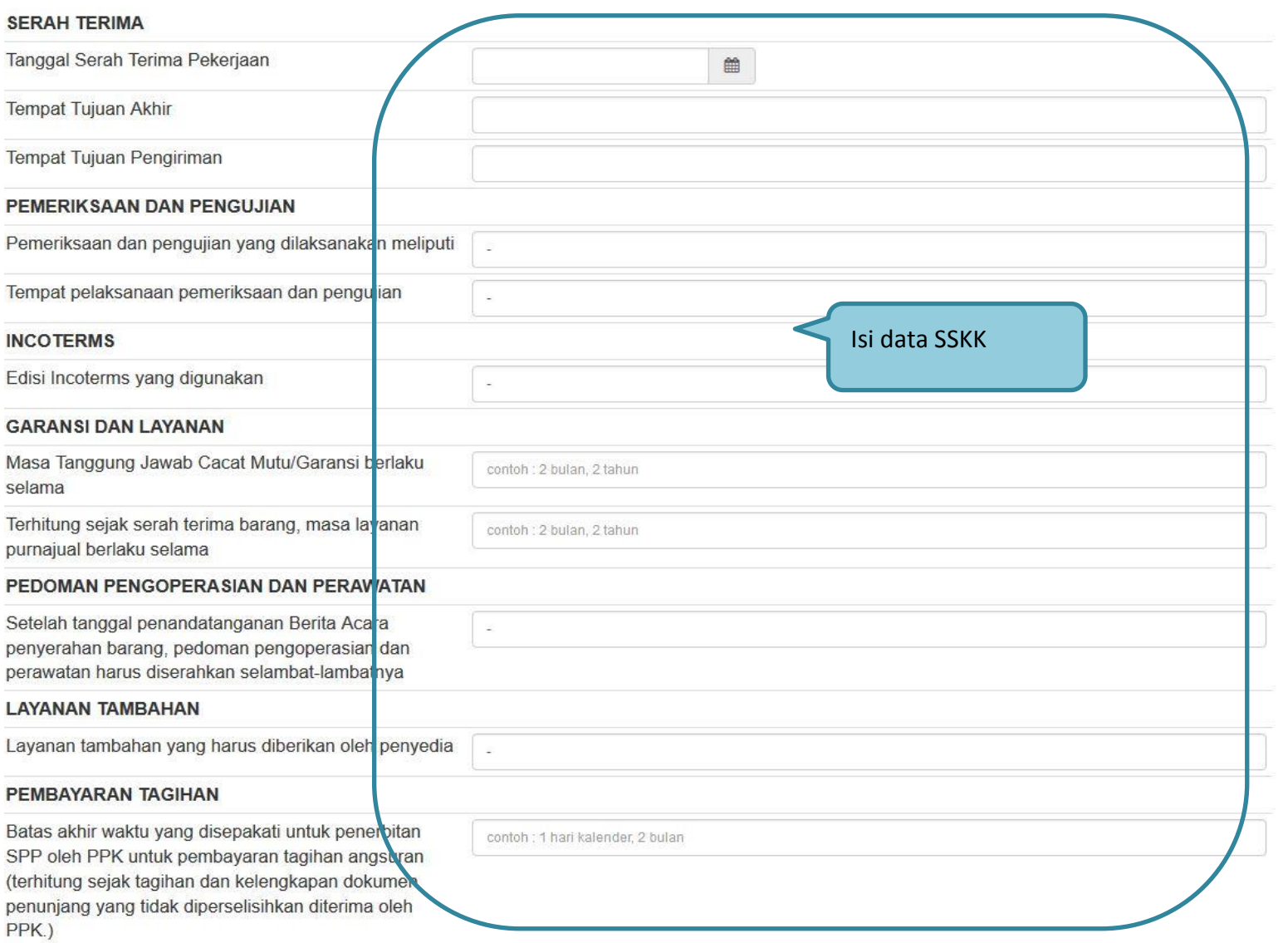

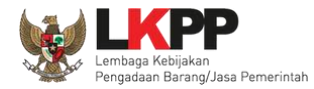

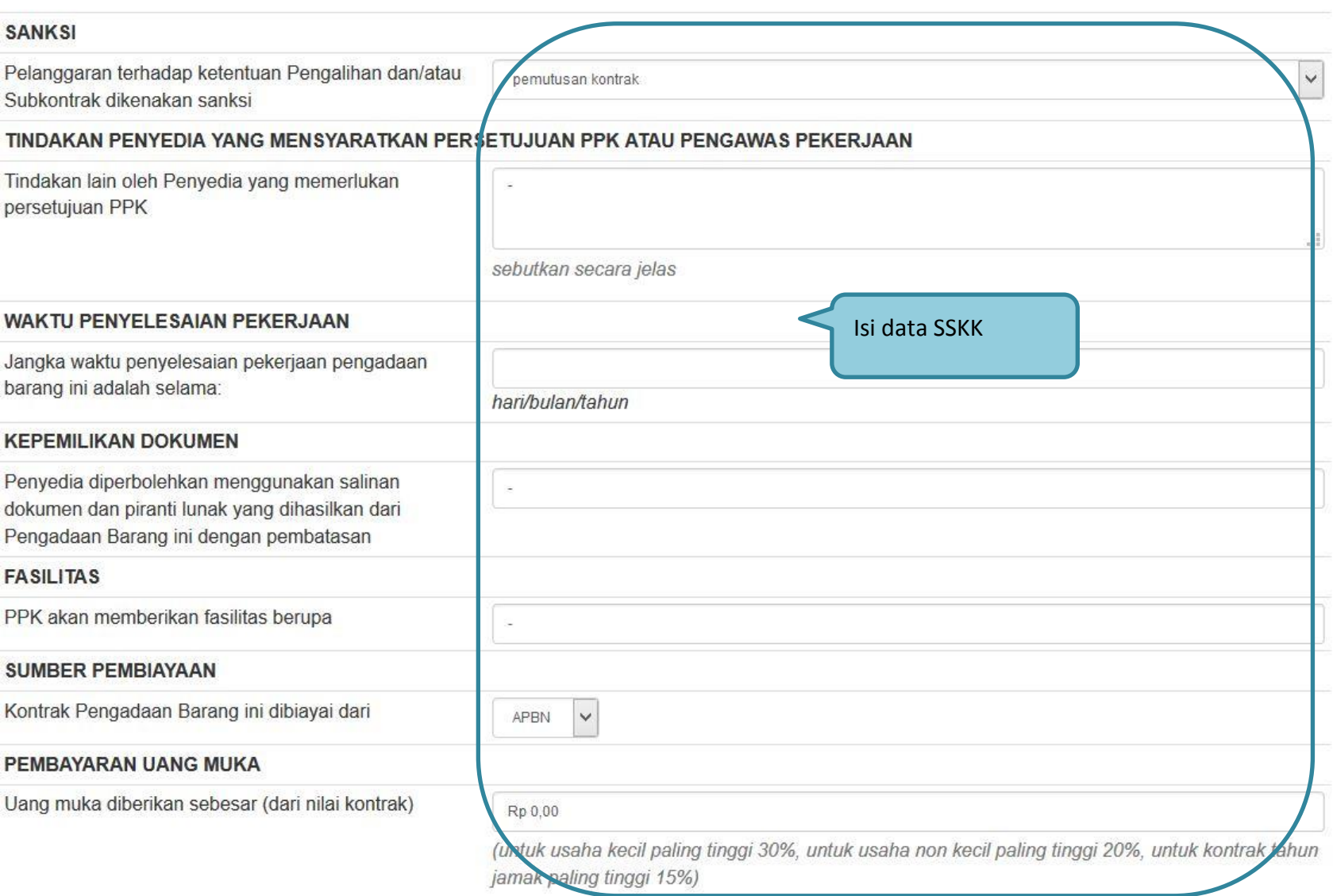

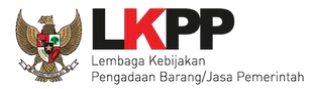

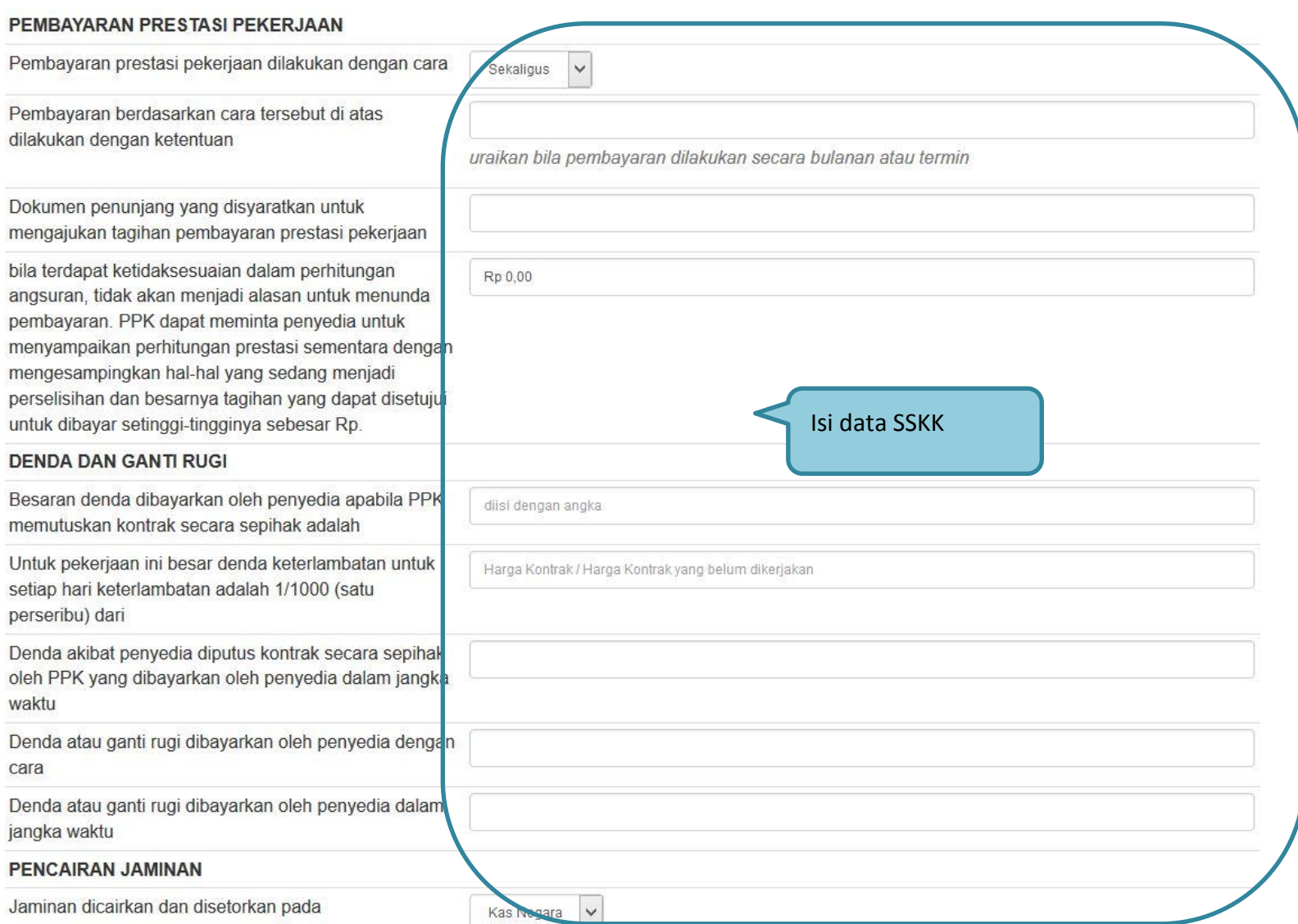

**STATE** 

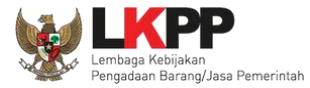

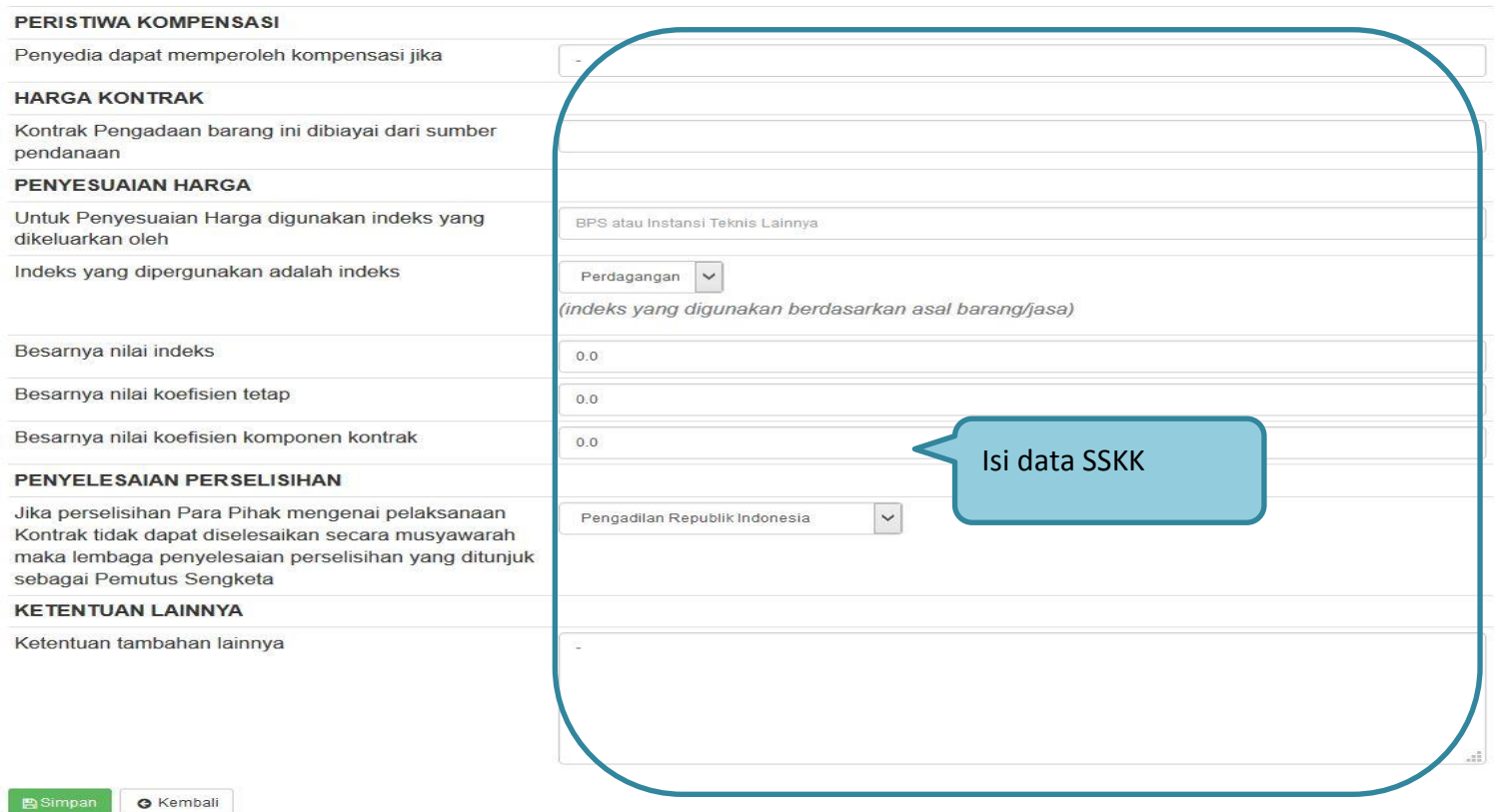

**Gambar 22**. *Halaman Edit SSKK*

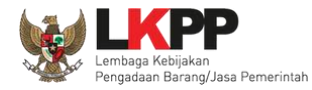

### **1.8.6. Mencetak Standar Dokumen Pengadaan Elektronik**

Jika semua dokumen pengadaan sudah diisi, selanjutnya cetak dokumen pengadaan.

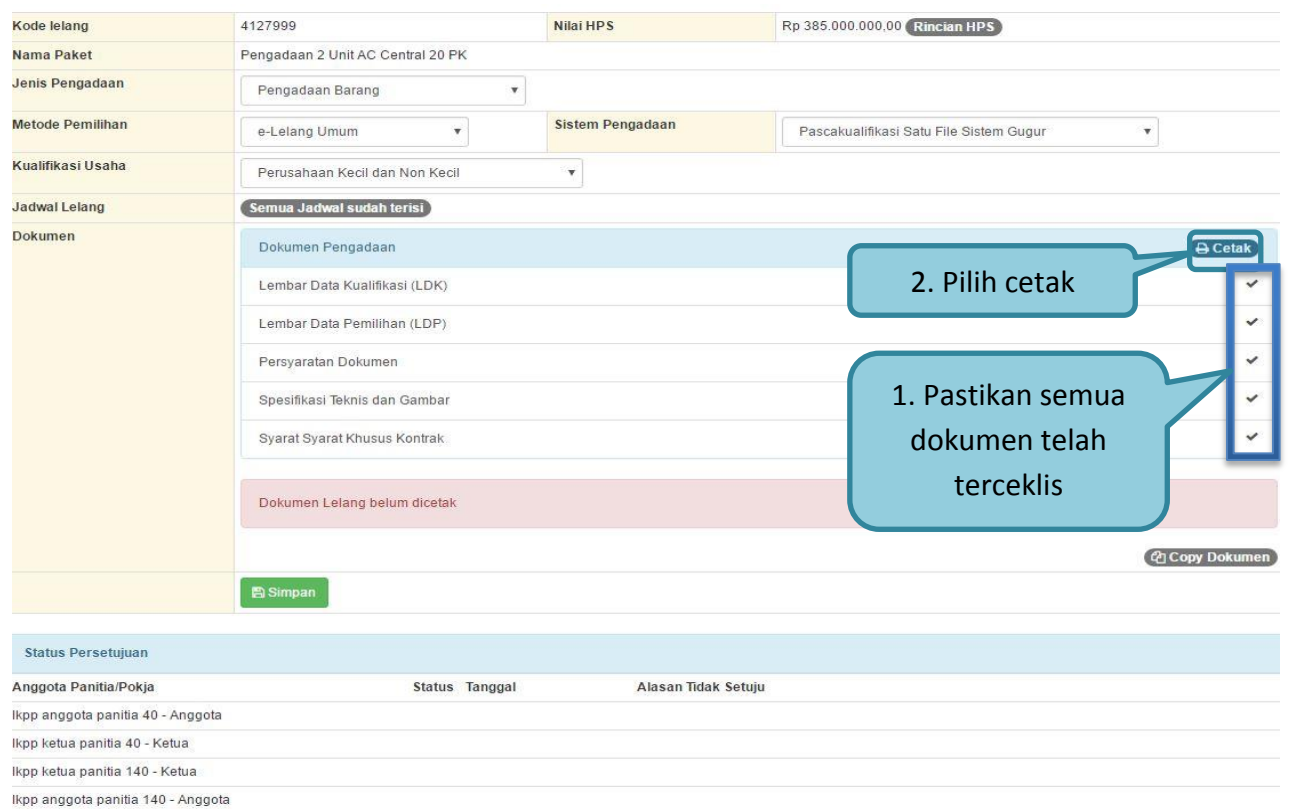

**Gambar 24.** *Halaman Cetak Dokumen*

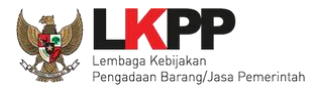

Selanjutnya akan muncul halaman isi nomer SDP untuk memberikan nomer di dokumen yg akan di cetak.

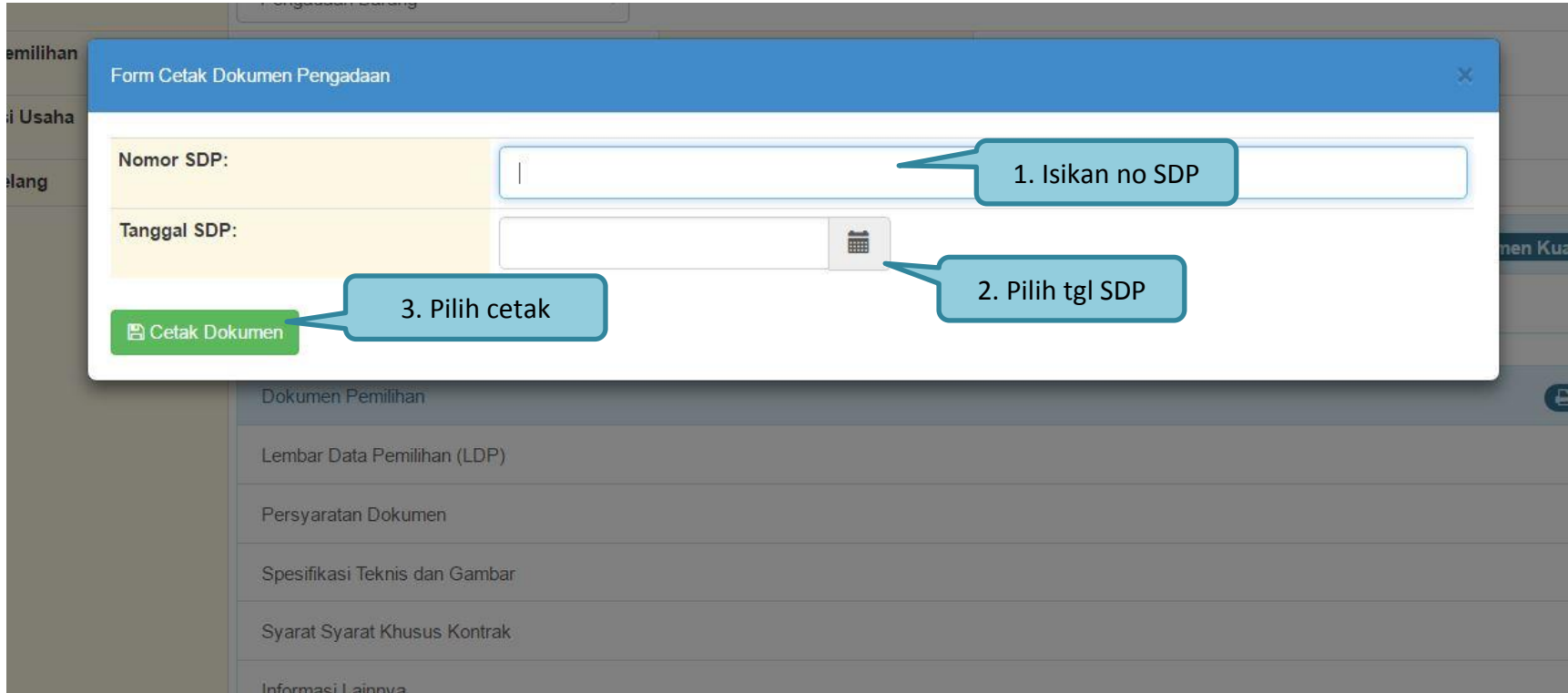

**Gambar 25.** *Isian Nomer SDP*

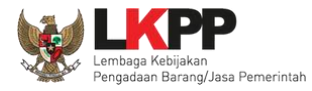

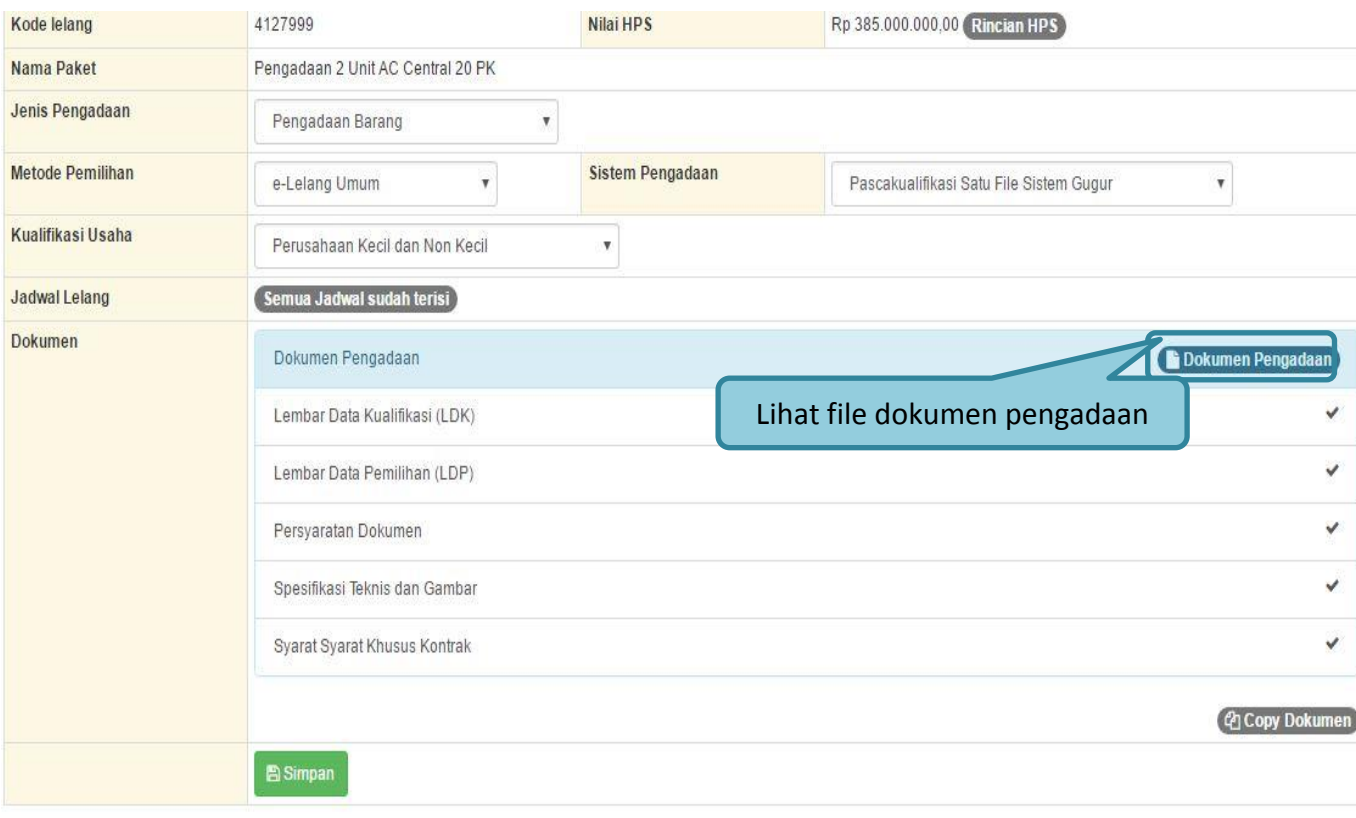

**Gambar 26.** *Halaman Edit Dokumen Lelang*

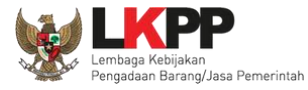

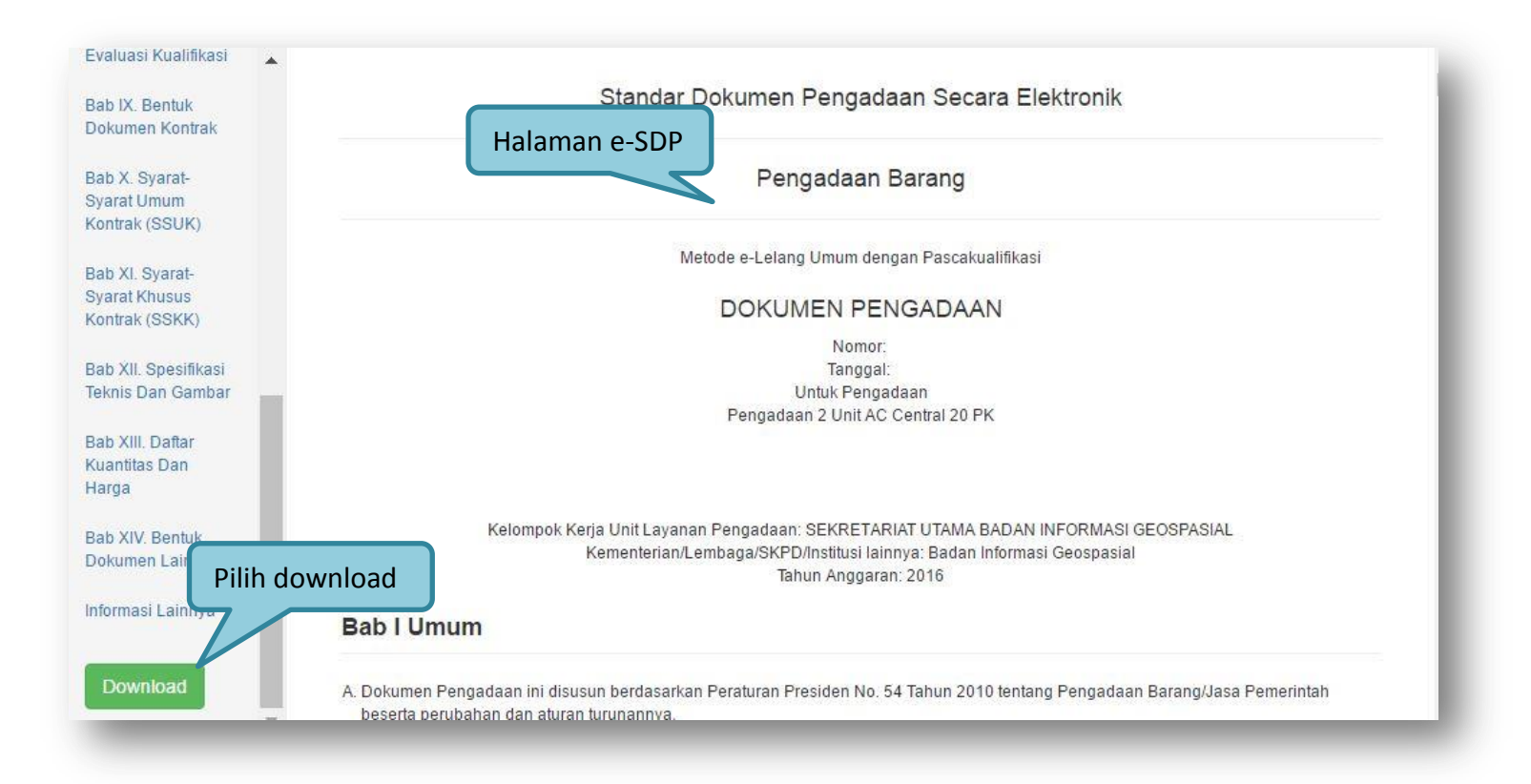

**Gambar 27.** *Halaman Standar Dokumen Pengadaan*

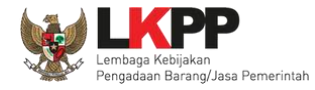

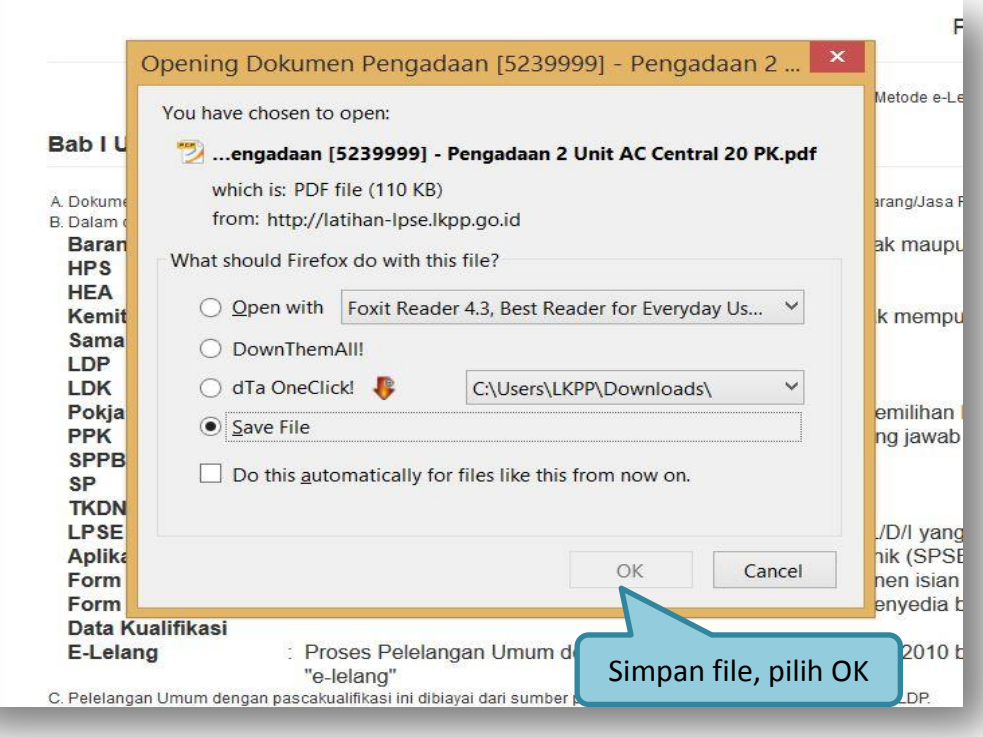

**Gambar 28.** *Download Dokumen Pengadaan*

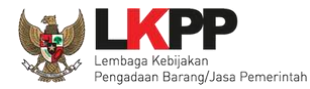

### **1.9.Membuat Persetujuan Pengumuman Lelang/Pakta Integritas**

Setelah selesai mencetak dokumen pengadaan, pokja menyutuji paket lelang untuk mengumumkan lelang. Diperlukan persetujuan anggota pokja lainnya untuk menyetujui paket. Sehingga jumlah pokja yang setuju 50%+1 pokja.

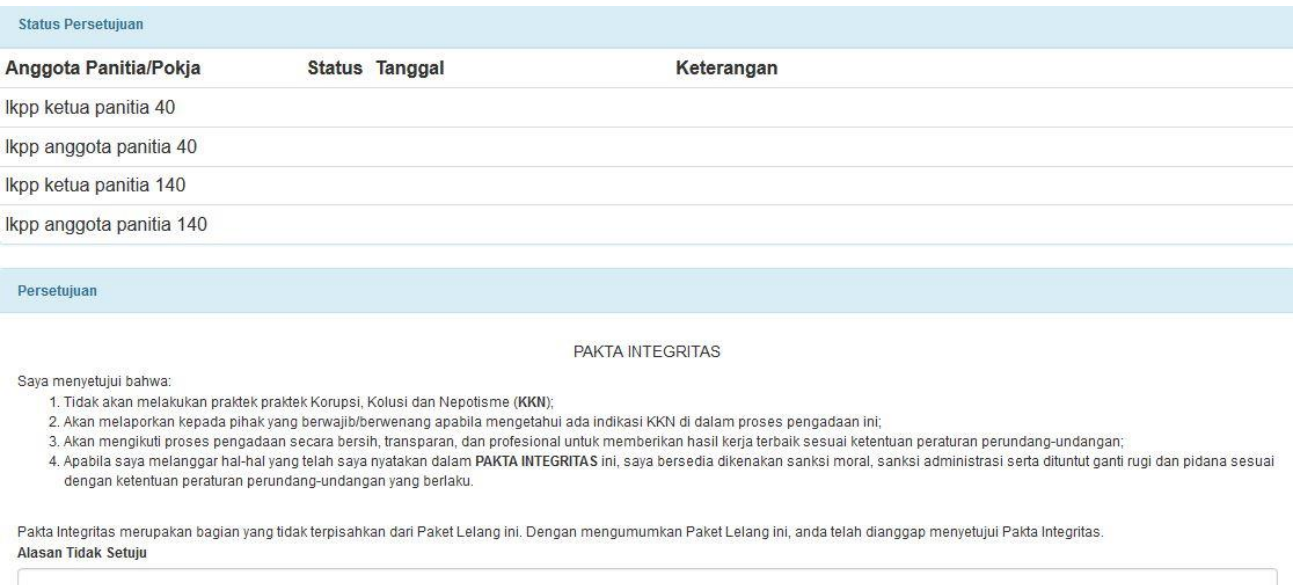

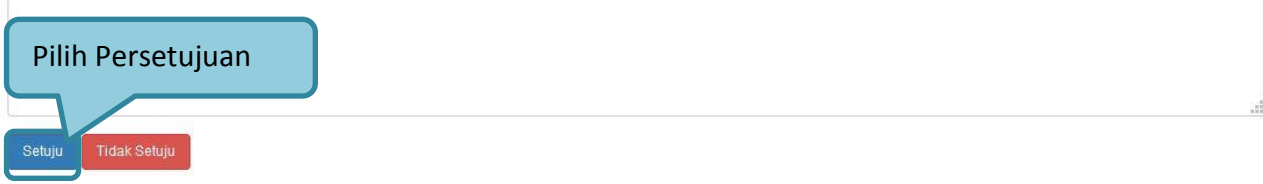

**Gambar 29.** *Halaman Persetujuan Pokja*

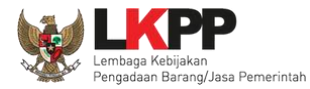

#### **PANDUAN PENGGUNAAN SPSE VERSI 4.1.3 POKJA ULP [03.17]**

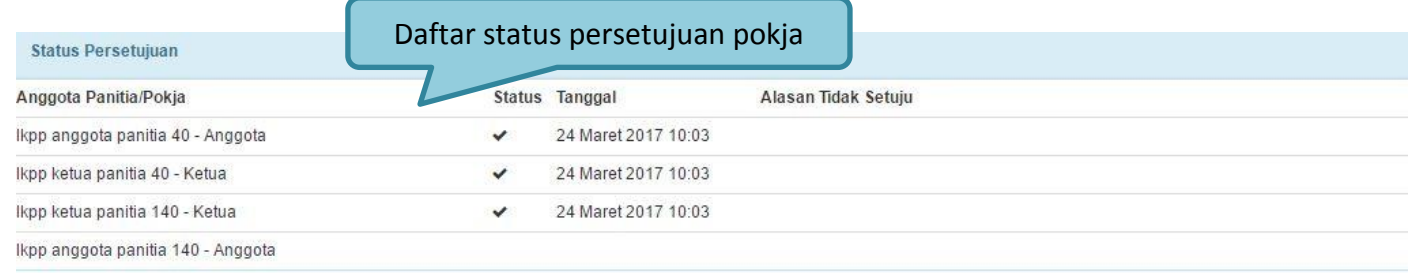

#### **Gambar 30.** *Daftar Status persetujuan pokja*

## **1.10. Pengumuman Lelang**

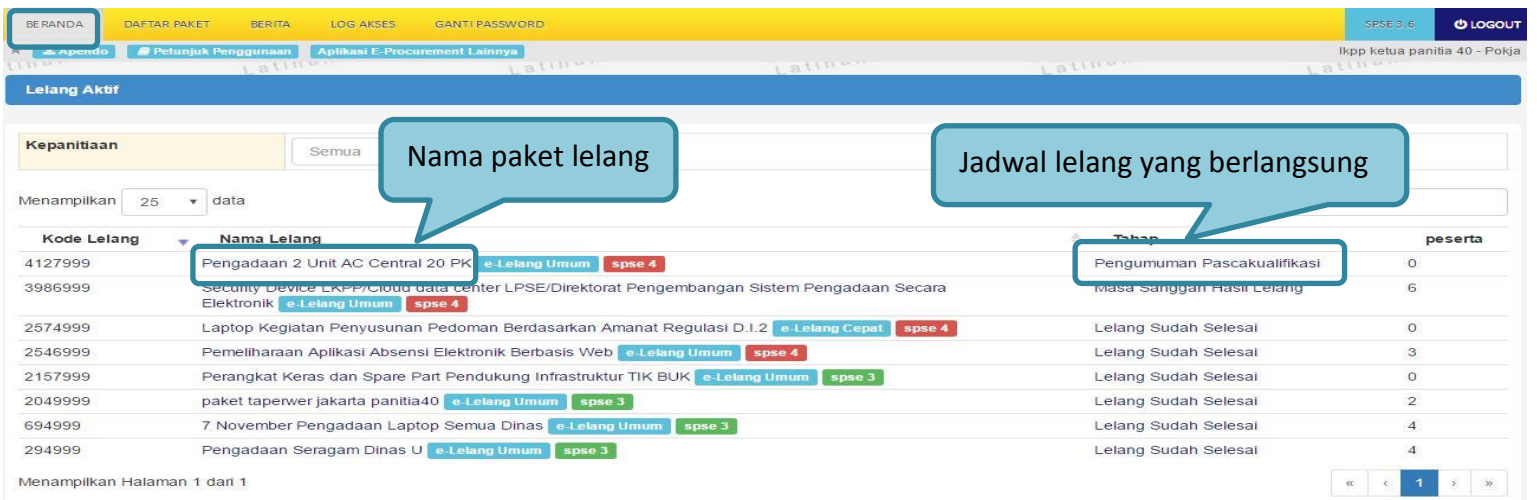

**Gambar 31.** *Halaman Lelang Aktif*

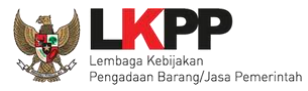

#### **PANDUAN PENGGUNAAN SPSE VERSI 4.1.3 POKJA ULP [03.17]**

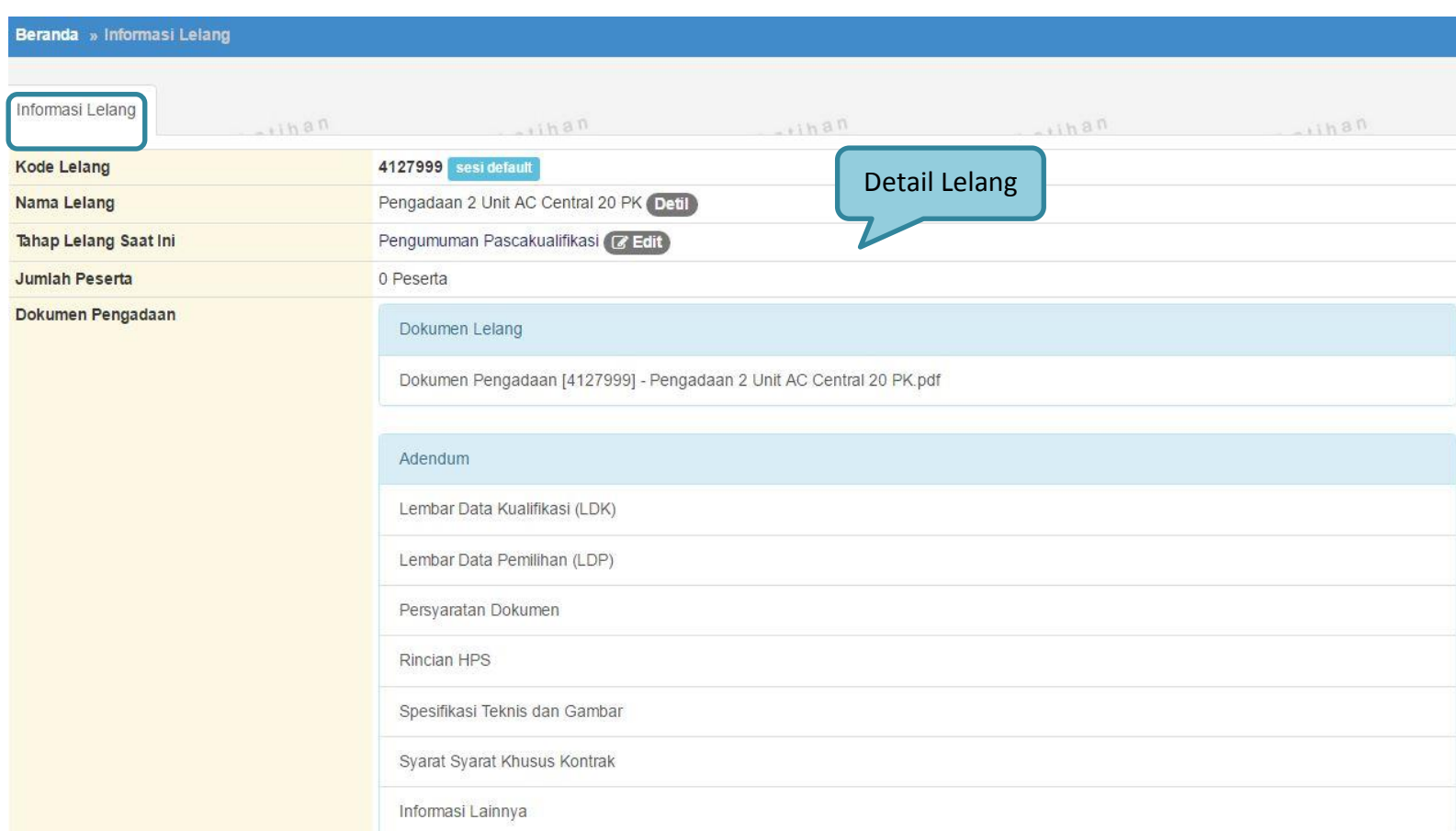

**Gambar 32.** *Halaman Informasi Lelang*

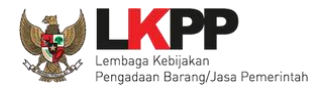

## **1.10.1. Melihat Jumlah Pendaftaran Penyedia**

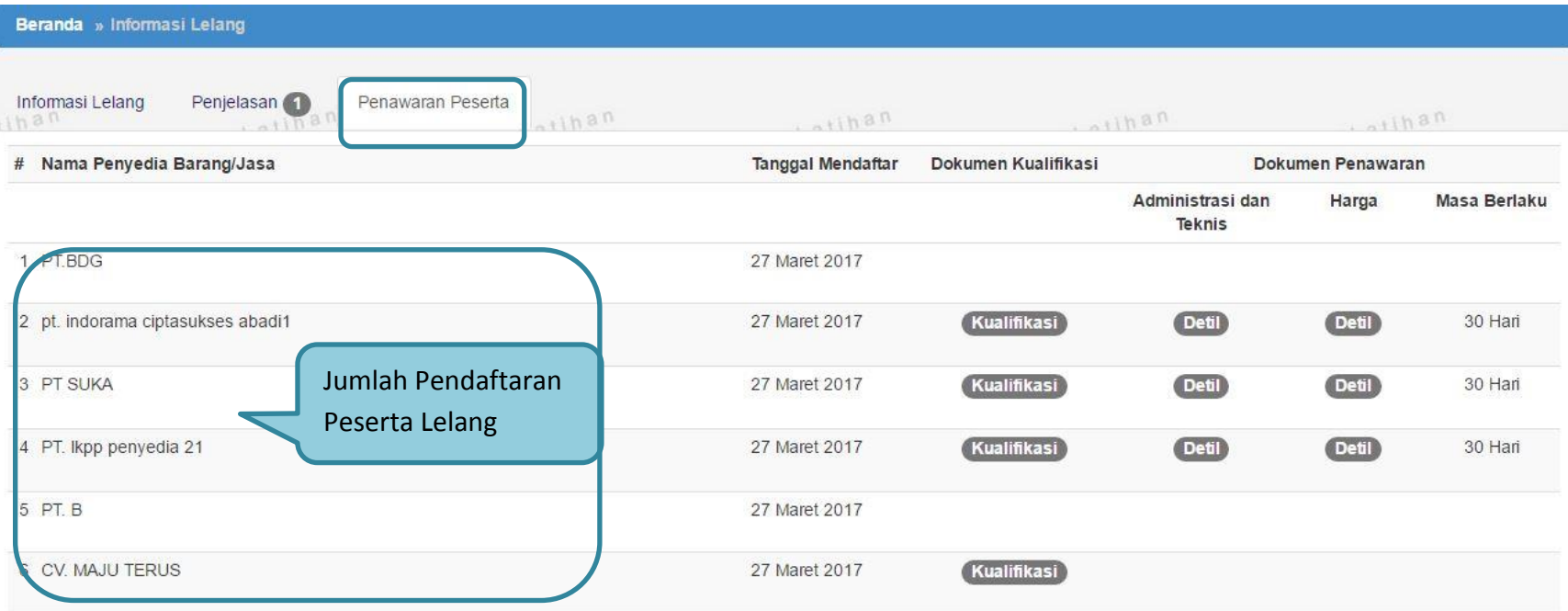

**Gambar 33.** *Halaman Informasi Peserta*

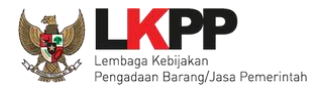

## **1.11. Penjelasan Dokumen Pengadaan**

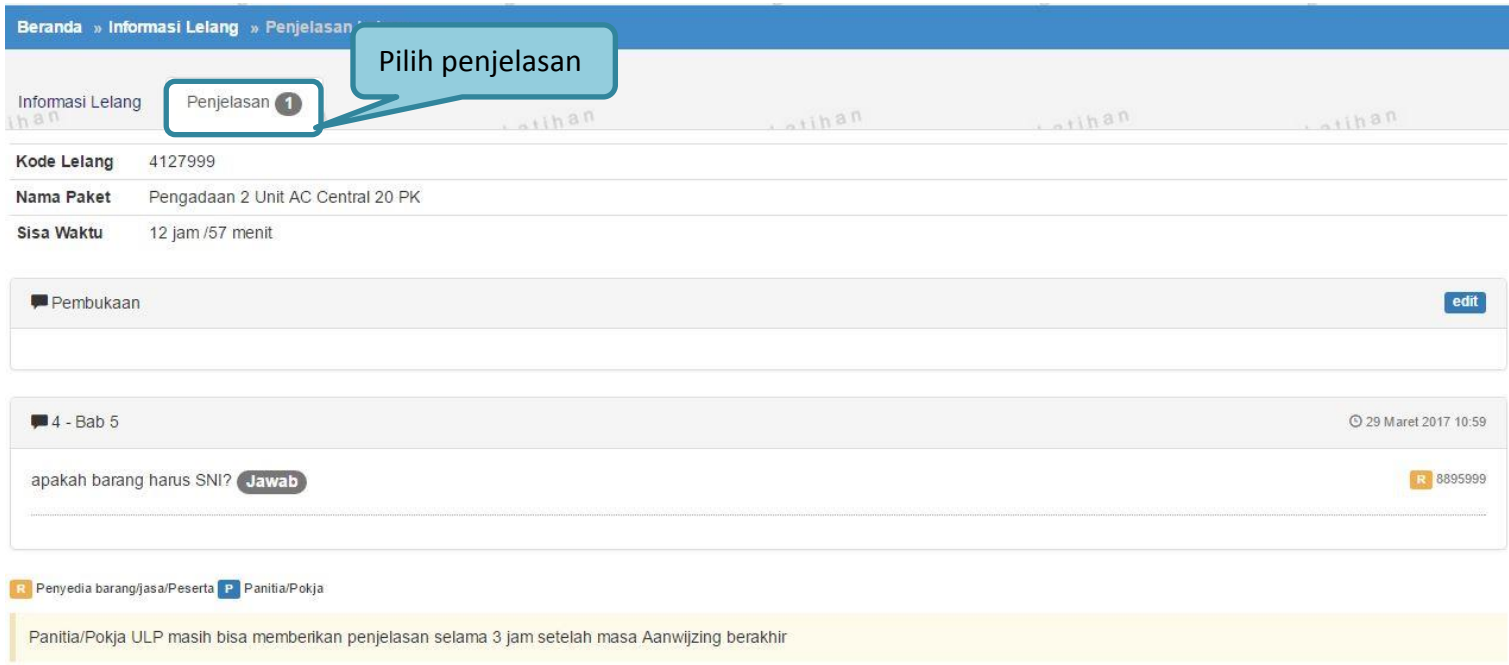

**Gambar 34.** *Tahapan Pemberian Penjelasan*

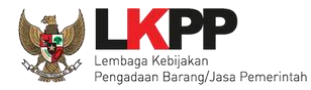

## **1.11.1. Menjawab Pertanyaan Peserta**

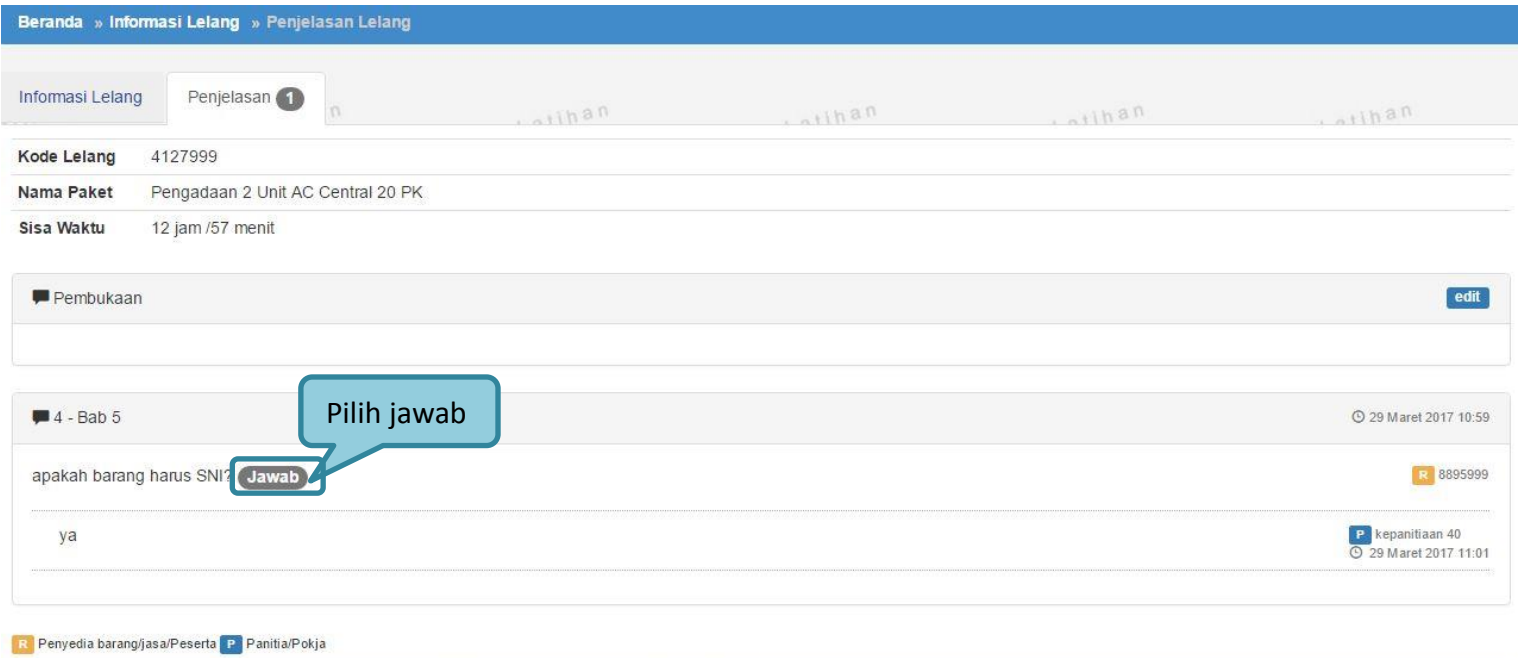

Panitia/Pokja ULP masih bisa memberikan penjelasan selama 3 jam setelah masa Aanwijzing berakhir

**Gambar 35***. Kolom Penjelasan*

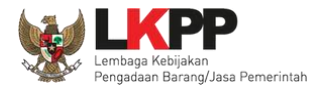

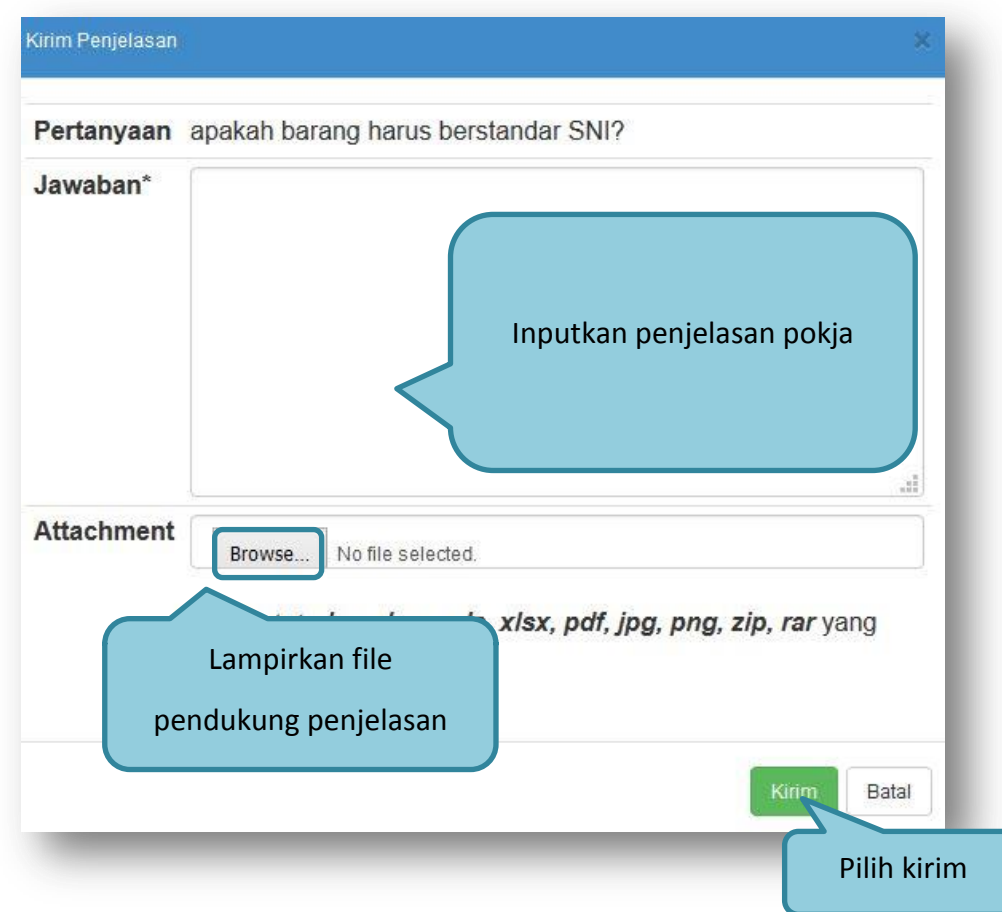

**Gambar 36***. Halaman Kirim Penjelasan*

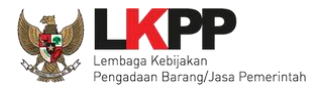

## **1.11.2. Rincian Penjelasan (Anwizjing)**

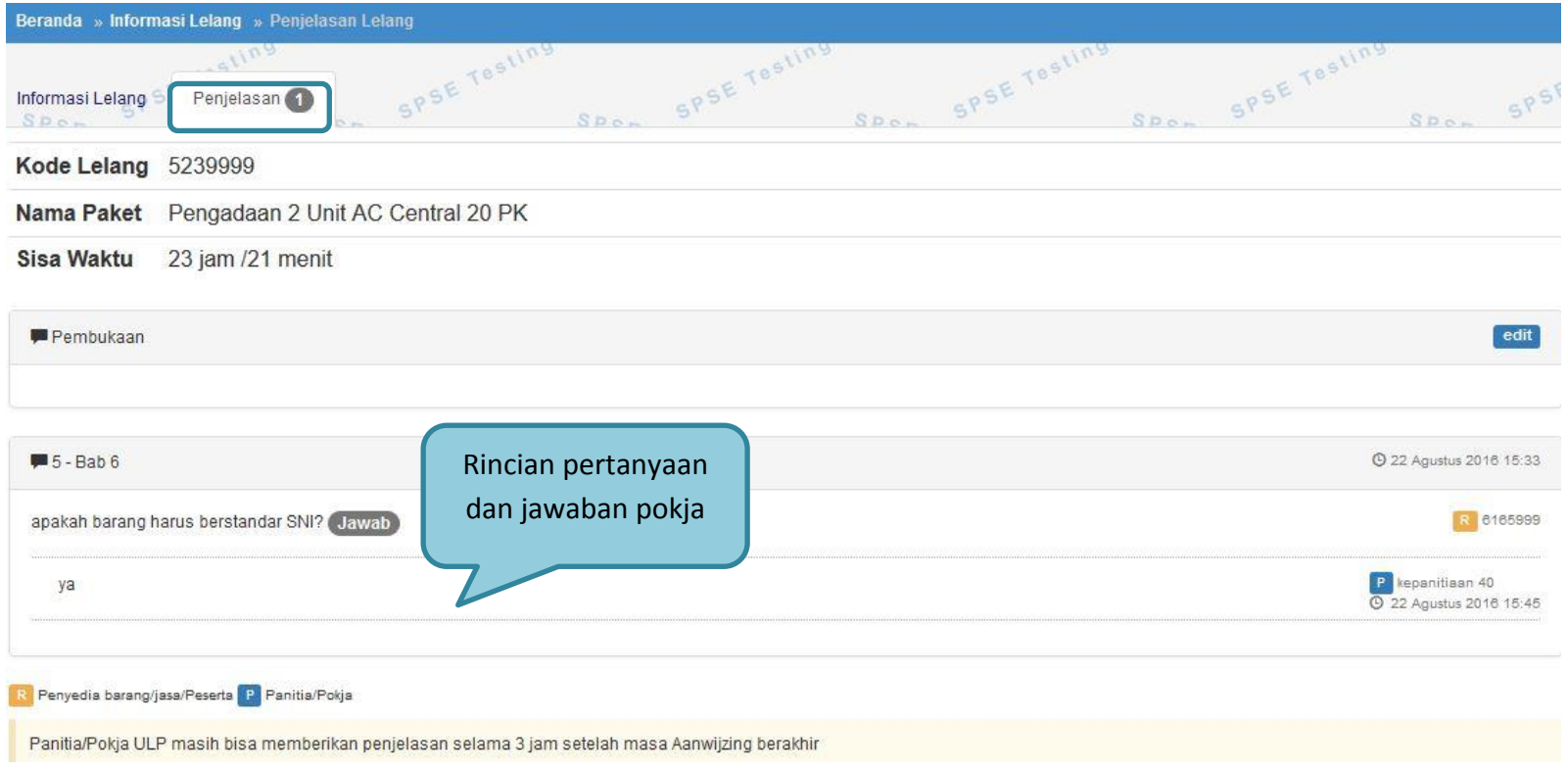

**Gambar 37.** *Penjelasan Pokja*

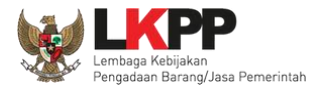

### **1.12. Membuat Perubahan Dokumen Lelang/ Adendum**

Pokja dapat melakukan adendum dokumen lelang sampai dengan sebelum upload dokumen penawaran dilaksanakan.

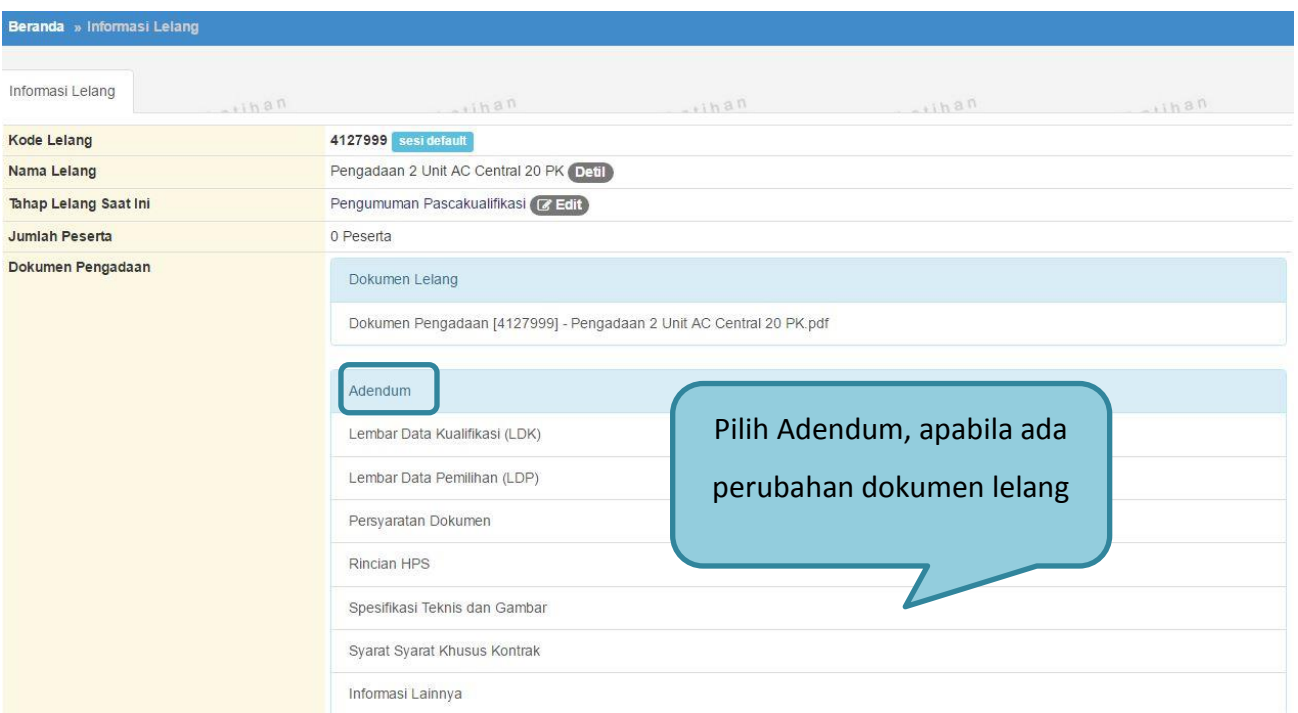

**Gambar 38.** *Halaman Adendum*

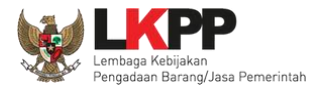

## **1.12.1. Edit Dokumen Perubahan Lelang**

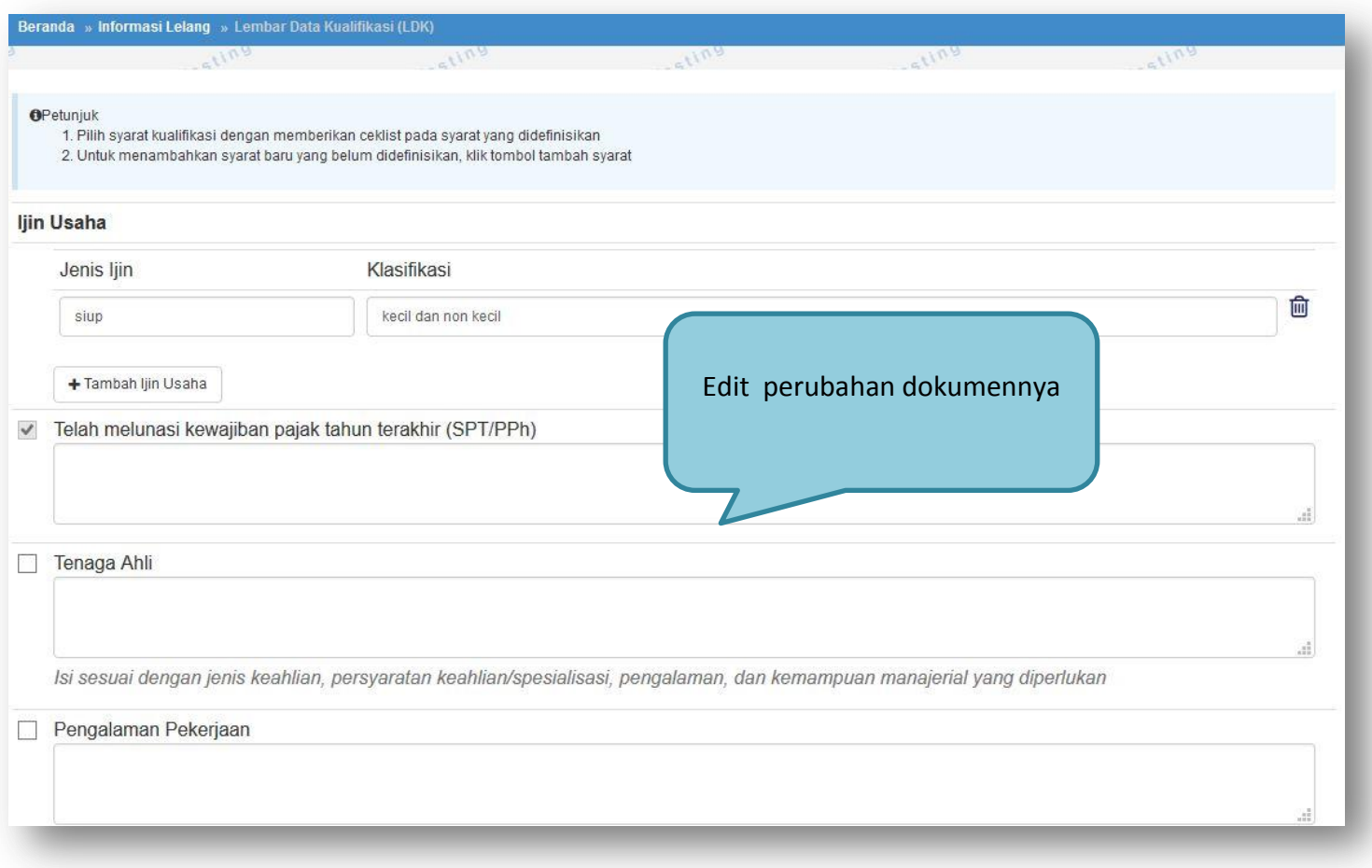

**Gambar 39***. Edit Dokumen Pengadaan/Adendum*

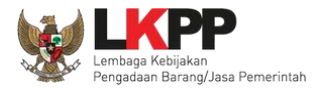

### **1.12.2. Cetak Dokumen Adendum**

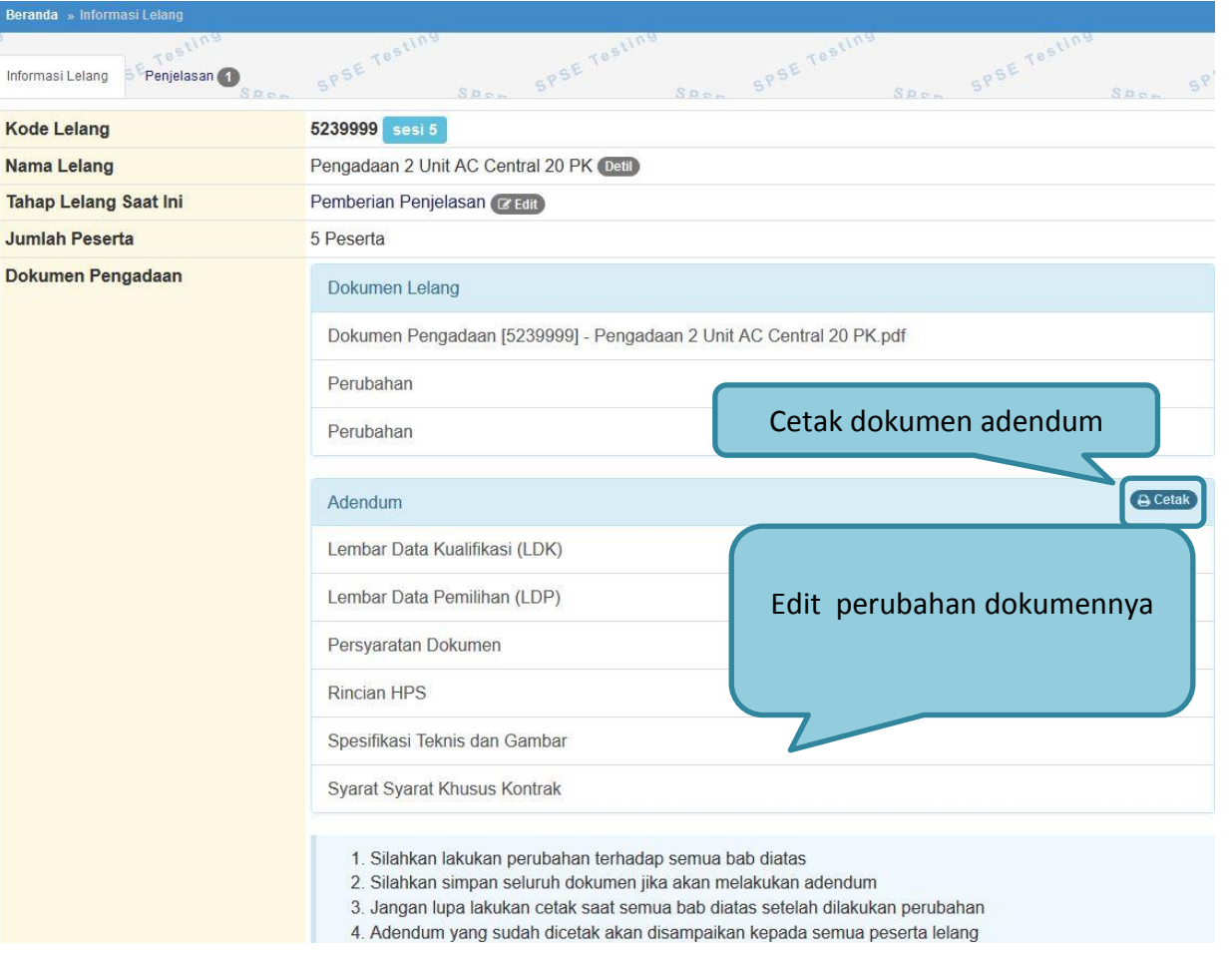

**Gambar 40.** *Edit Dokumen Adendum*

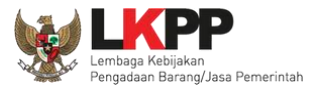

#### **PANDUAN PENGGUNAAN SPSE VERSI 4.1.3 POKJA ULP [03.17]**

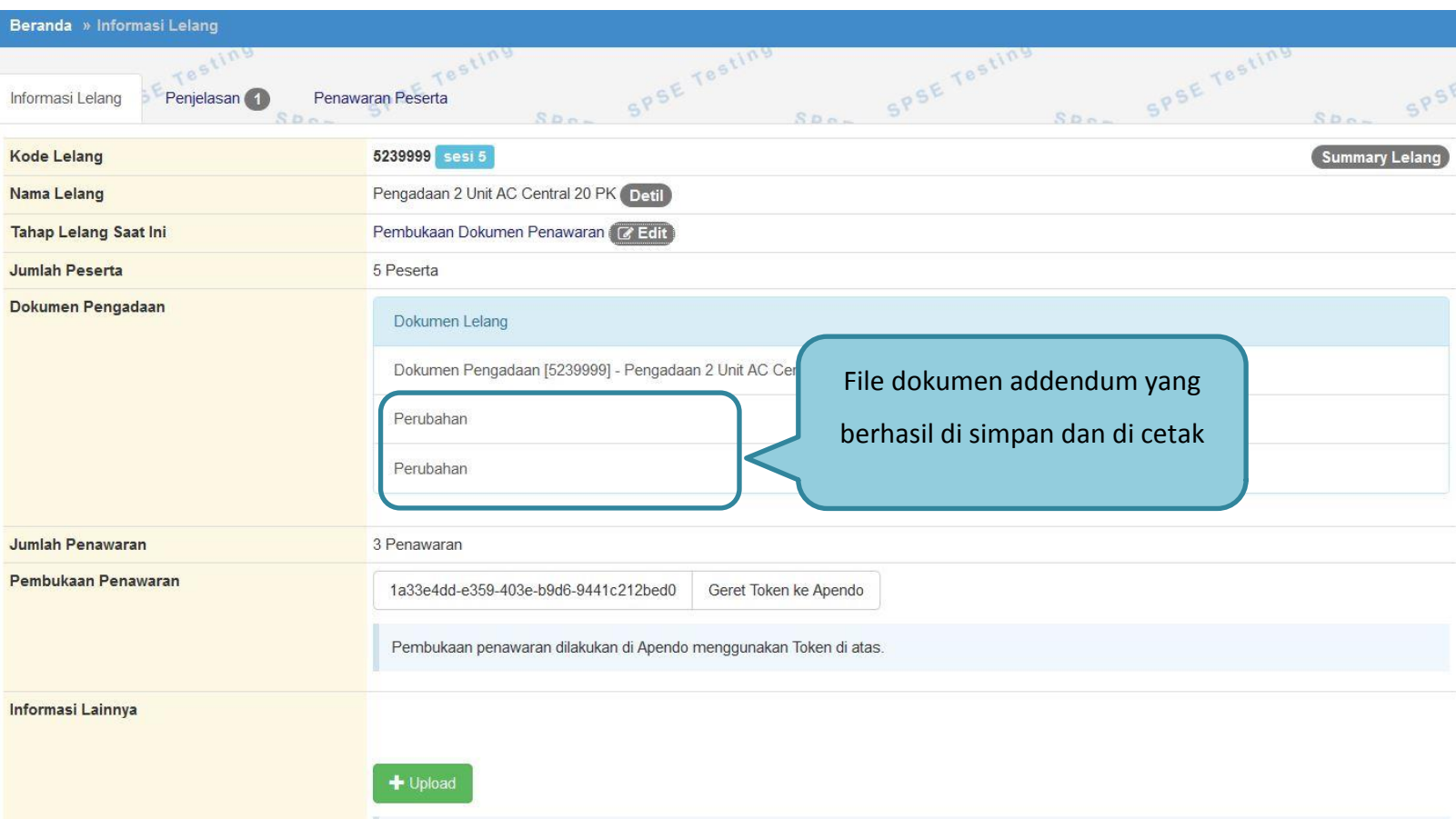

**Gambar 41.** *Halaman Detail Dokumen Adendum*

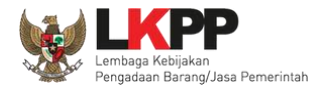

### **1.13. Membuka Dokumen Penawaran / APENDO V.4**

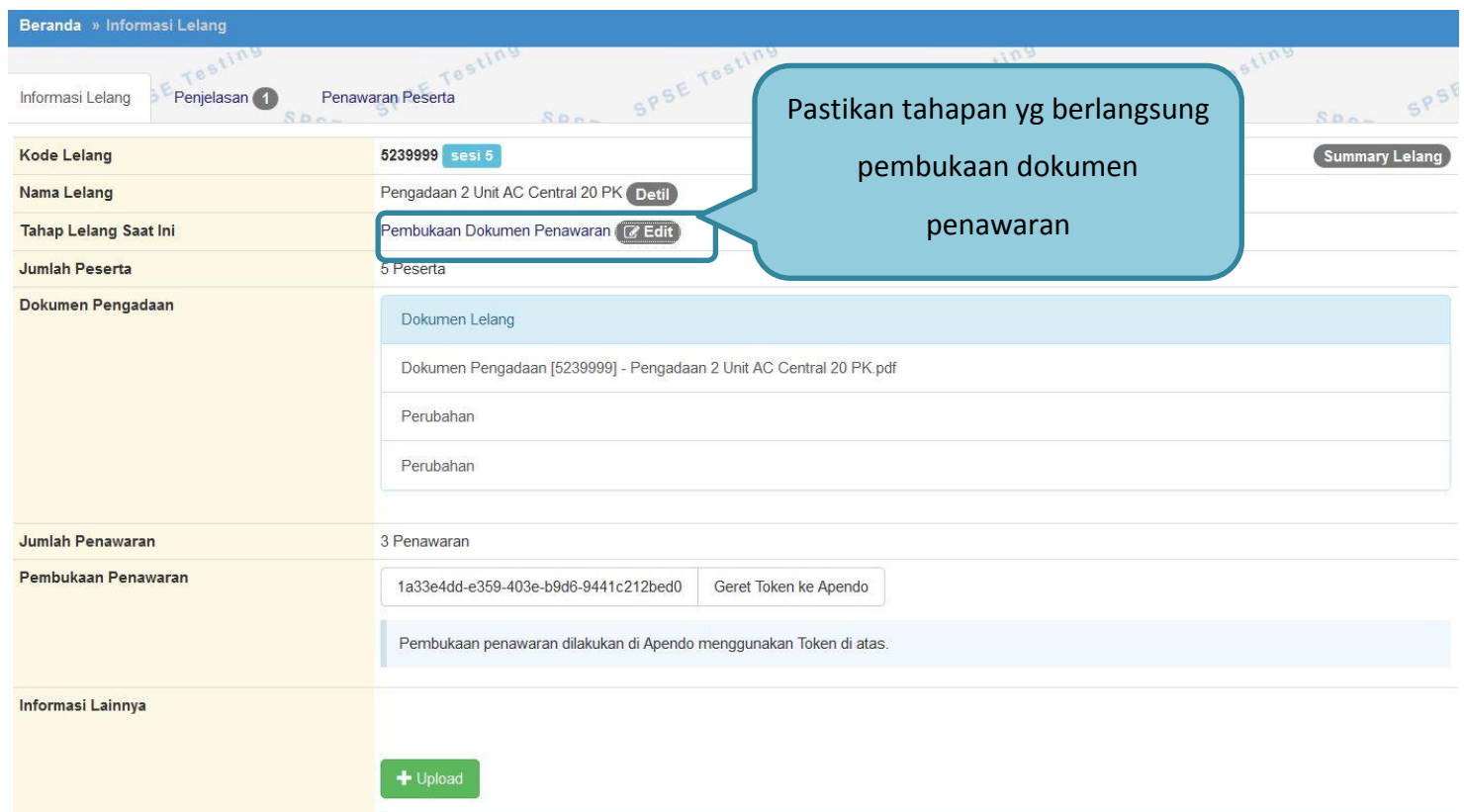

**Gambar 42.** *Tahapan Pembukaan Dok Penawaran*

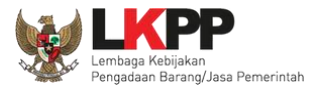

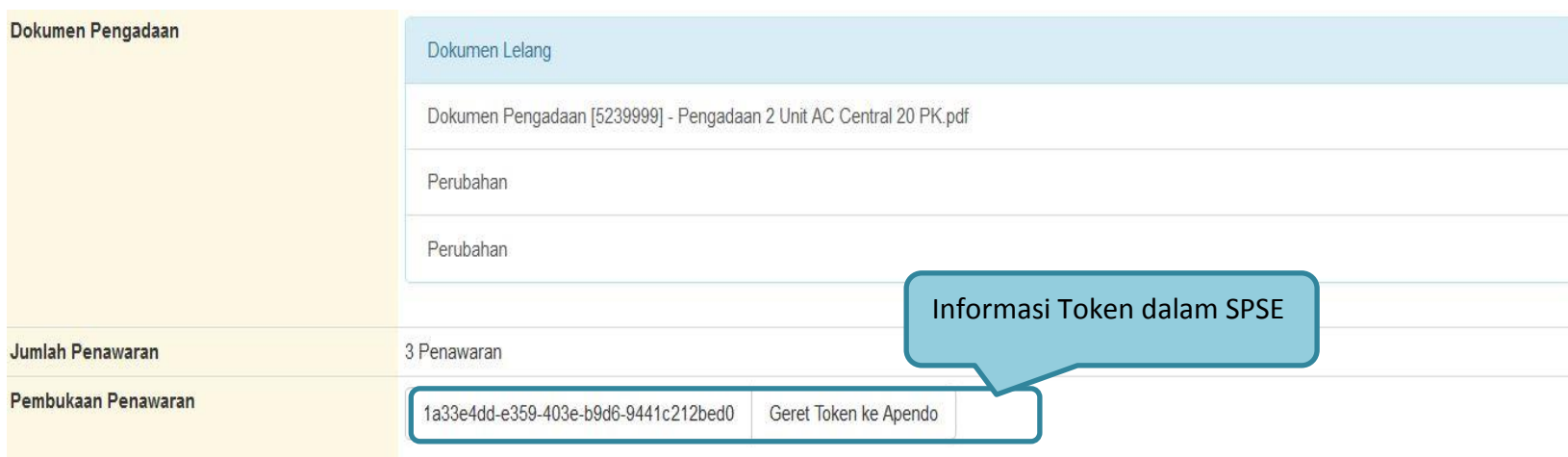

**Gambar 43.** *Geret Token Apendo*

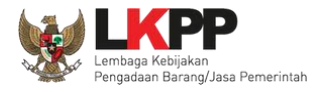

## **1.13.1. Halaman APENDO V. 4**

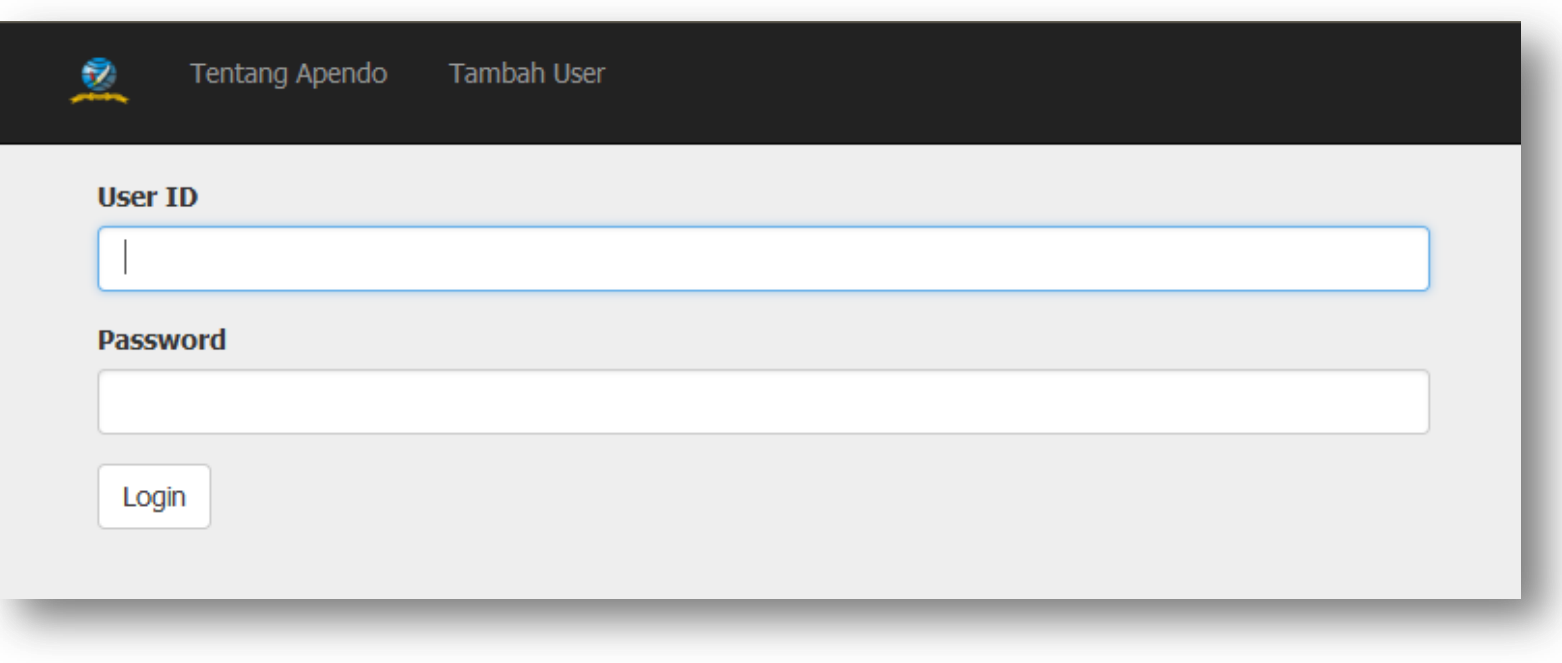

**Gambar 44.** *Login APENDO*

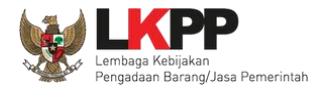

# **1.13.1. Membuat Akun APENDO Pokja**

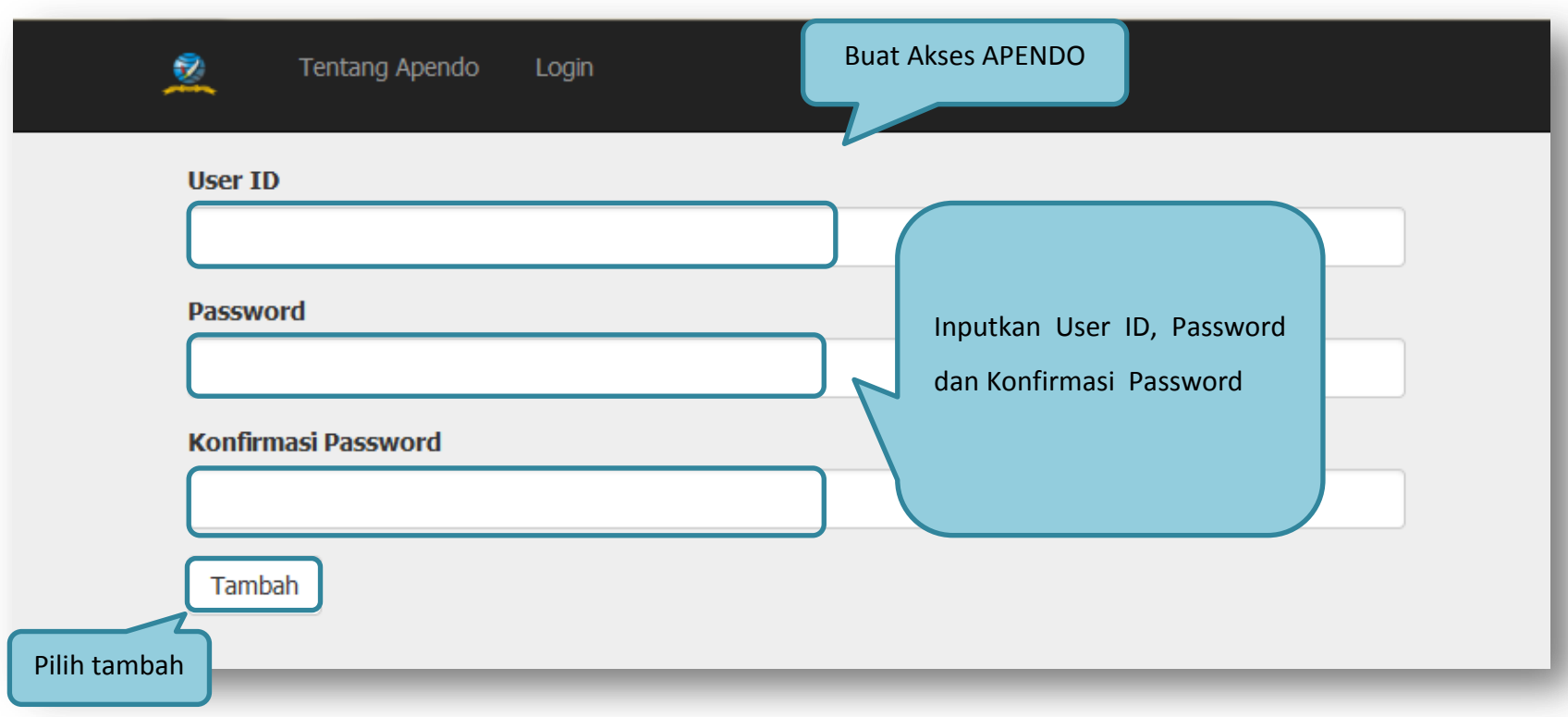

### **Gambar 45.** *Halaman Aplikasi Pengaman Dokumen Tambah User*

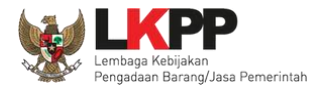

# **1.13.2. Drag Token APENDO**

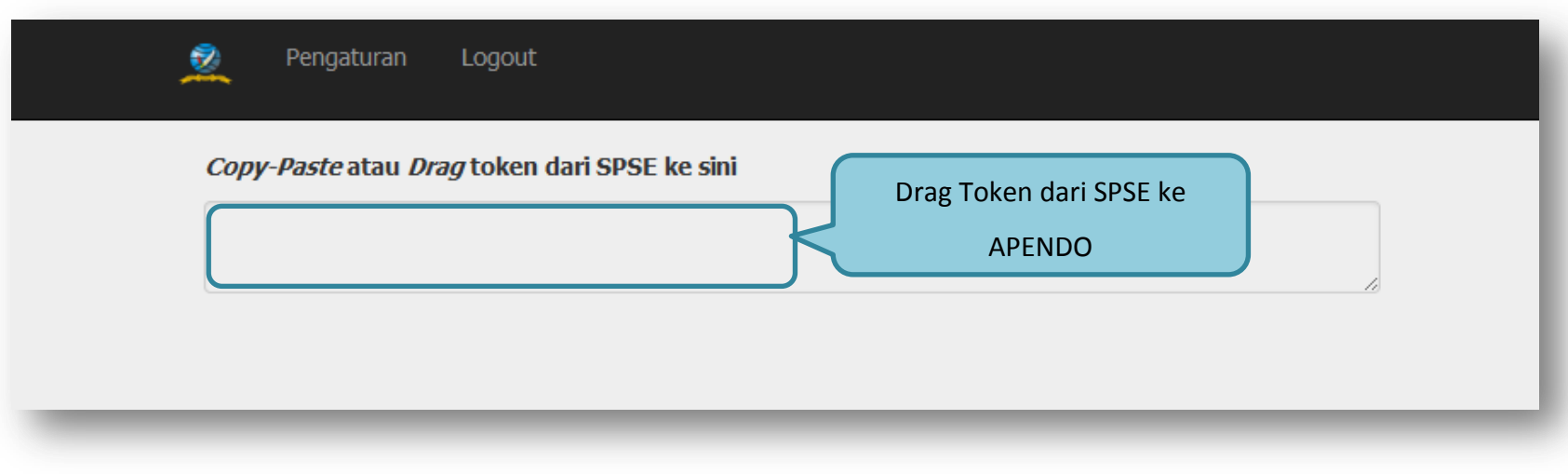

**Gambar 46.** *Drag Token APENDO*

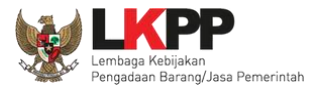

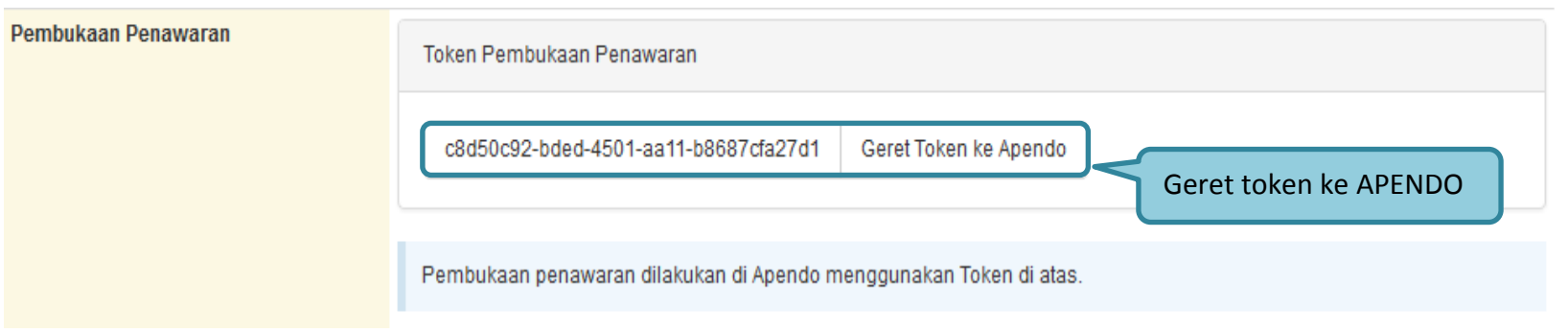

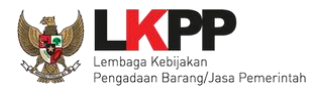

### **1.13.3. Kirim Token APENDO**

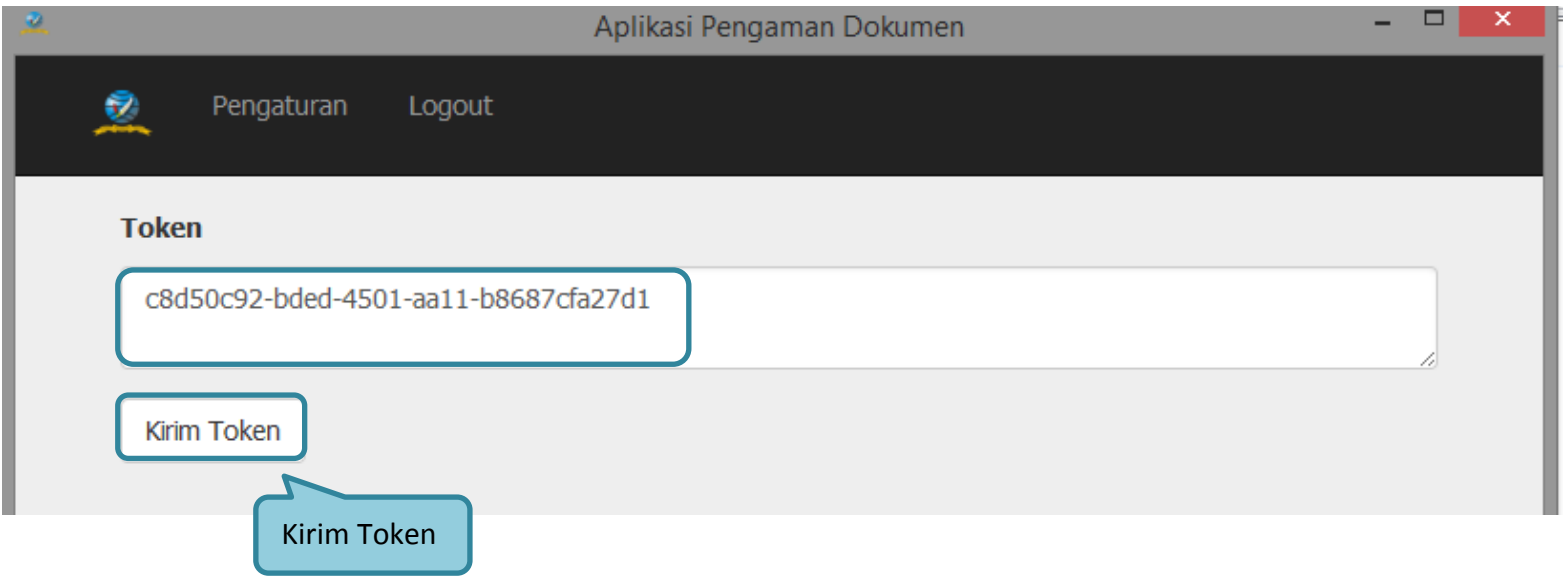

**Gambar 47.** *Kirim Token*
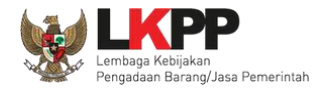

# **1.13.4. Informasi Lelang pada APENDO**

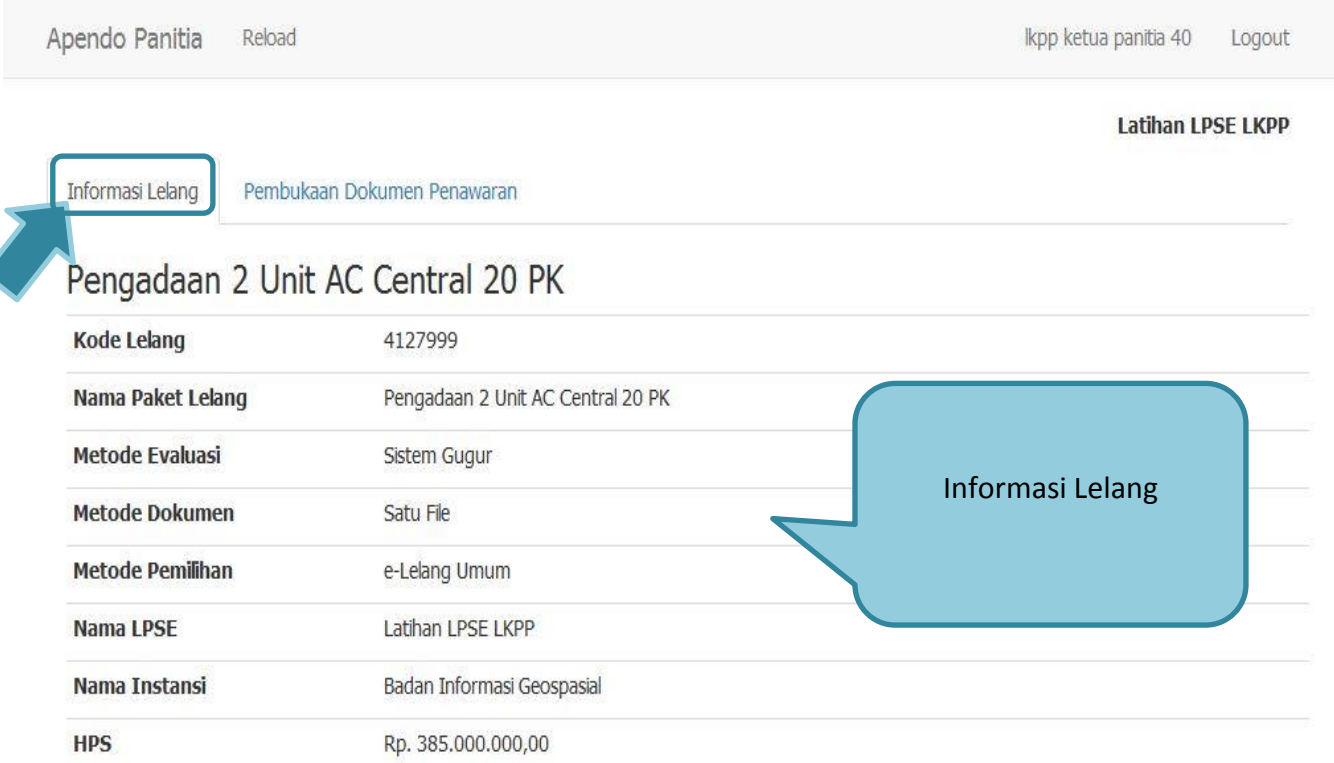

**Gambar 48.** *Informasi Lelang pada APENDO*

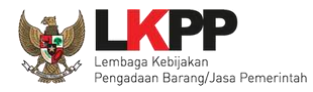

#### **1.13.5. Buka Dokumen Penawaran**

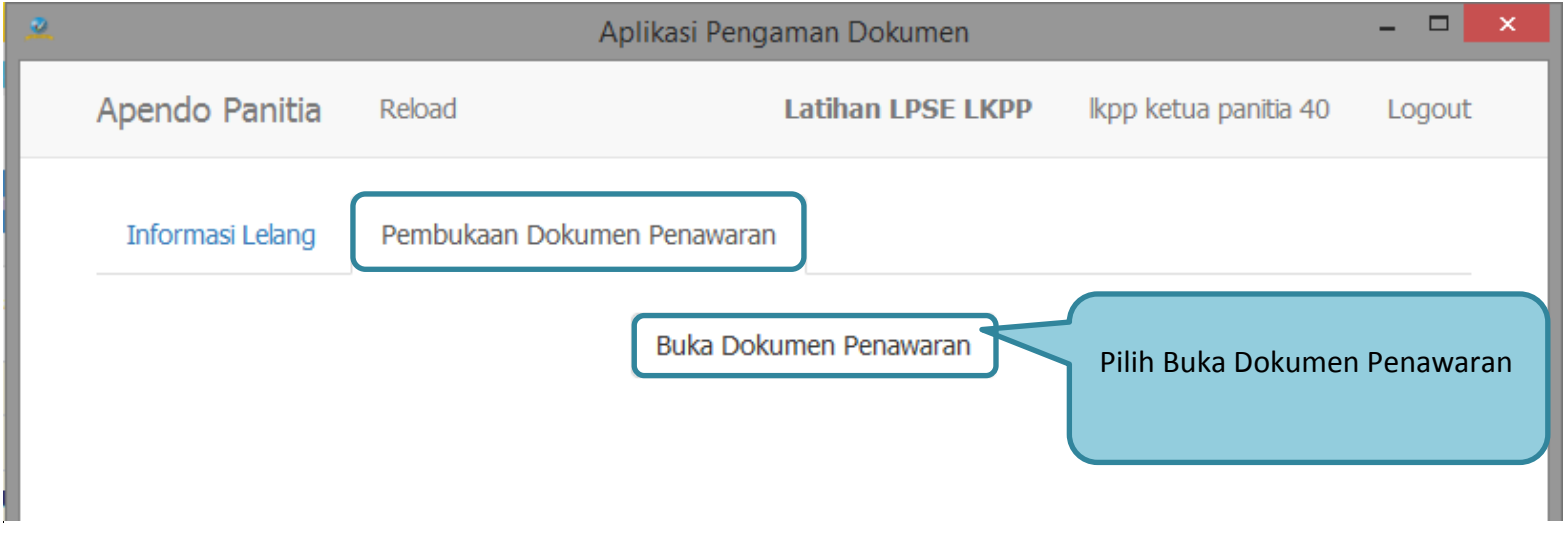

**Gambar 49.** *Buka Dokumen Penawaran*

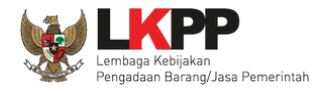

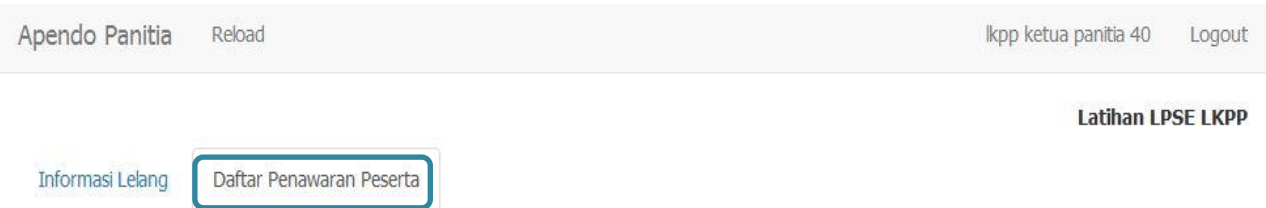

# Daftar Penawaran Pengadaan 2 Unit AC Central 20 PK

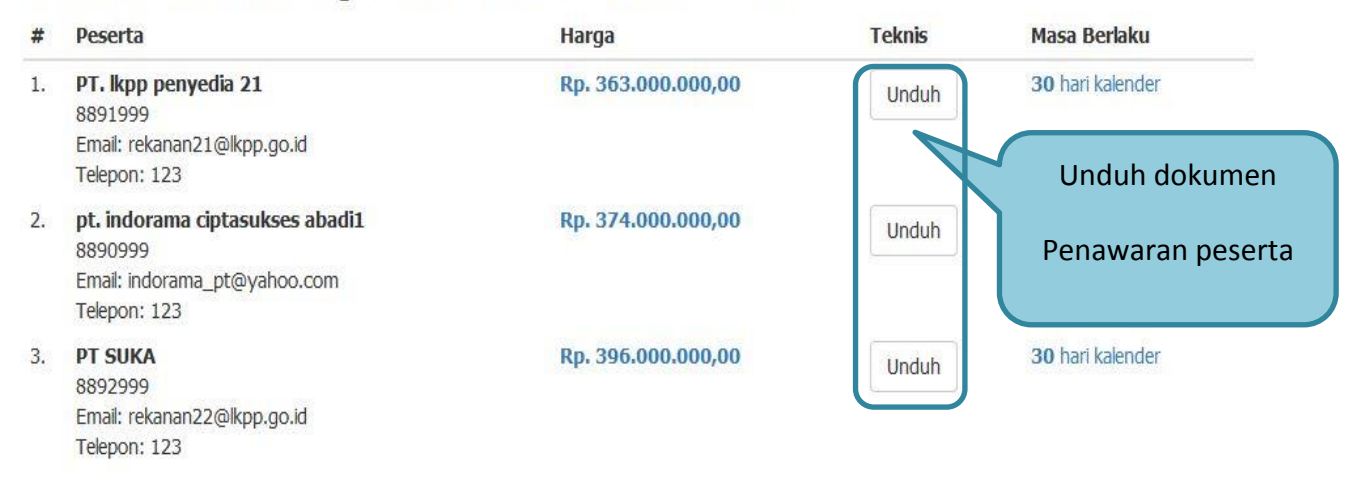

**Gambar 50.** *Unduh Penawaran Peserta*

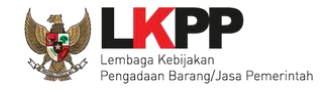

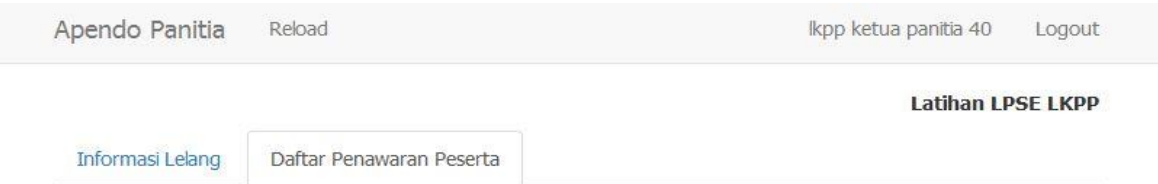

# Daftar Penawaran Pengadaan 2 Unit AC Central 20 PK

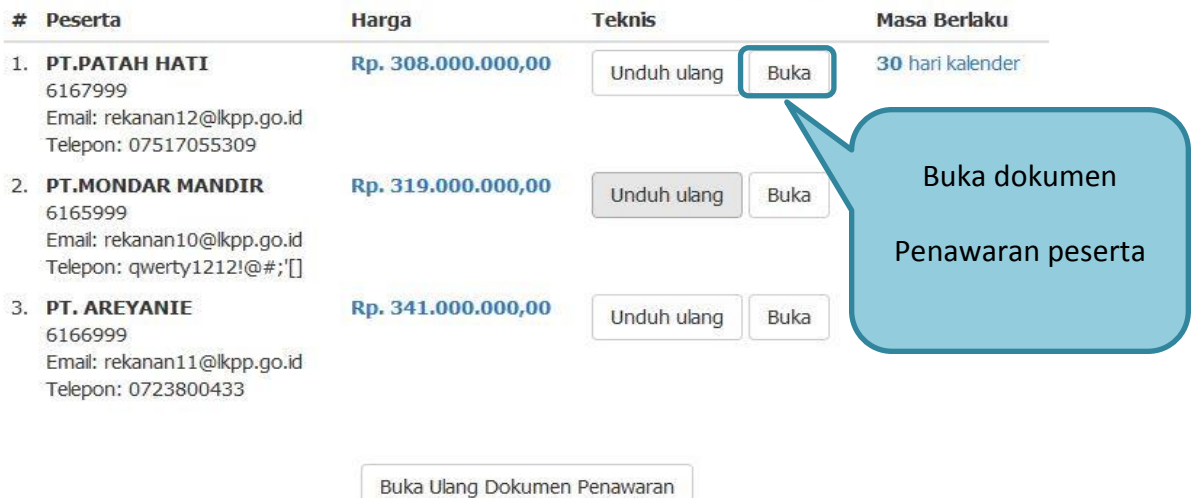

**Gambar 51.** *Buka Dokumen Penawaran*

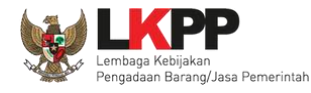

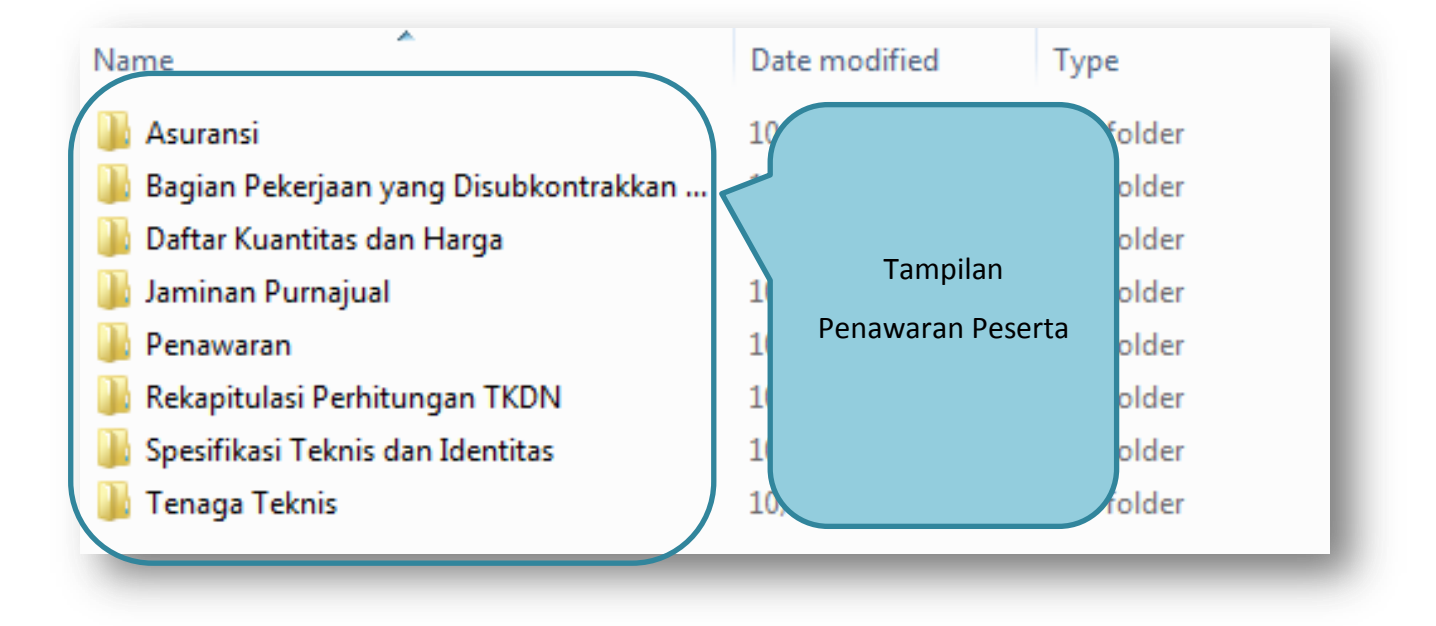

**Gambar 52.** *Tampilan Folder Dokumen penawaran peserta*

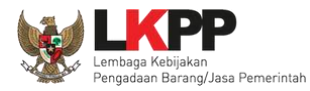

### **1.14. Evalusi Dokumen Penawaran**

Selanjutnya pokja ULP melakukan evaluasi dokumen penawaran melalui SPSE 4.

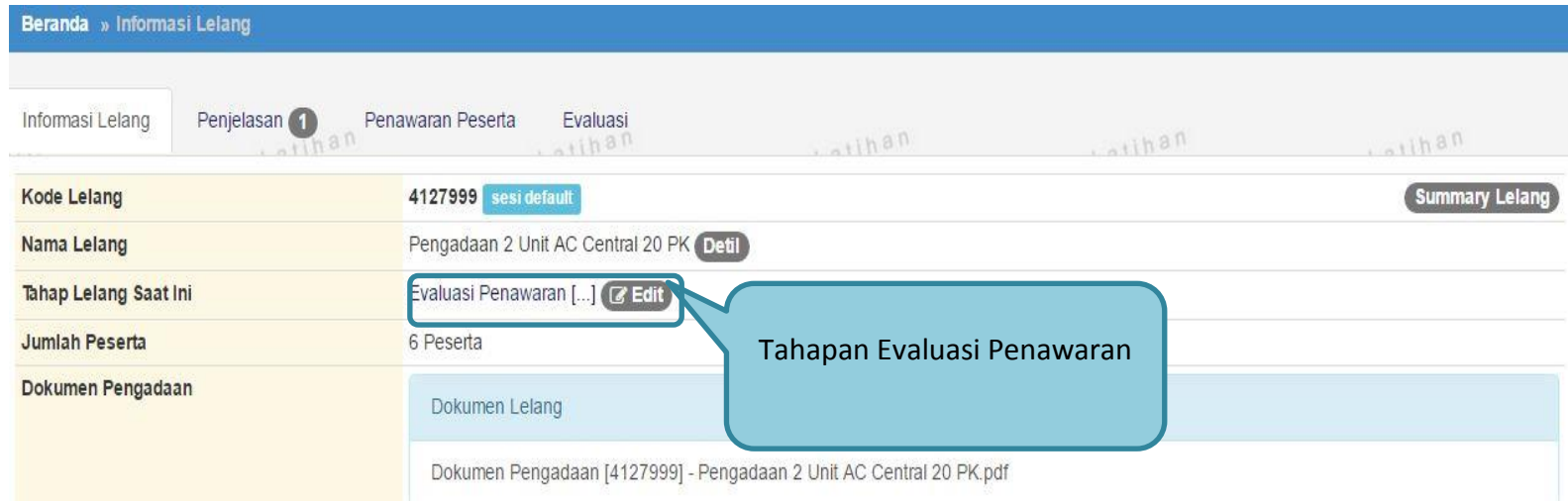

**Gambar 53.** *Tahapan Evaluasi Penawaran*

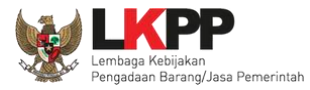

#### **PANDUAN PENGGUNAAN SPSE VERSI 4.1.3 POKJA ULP [03.17]**

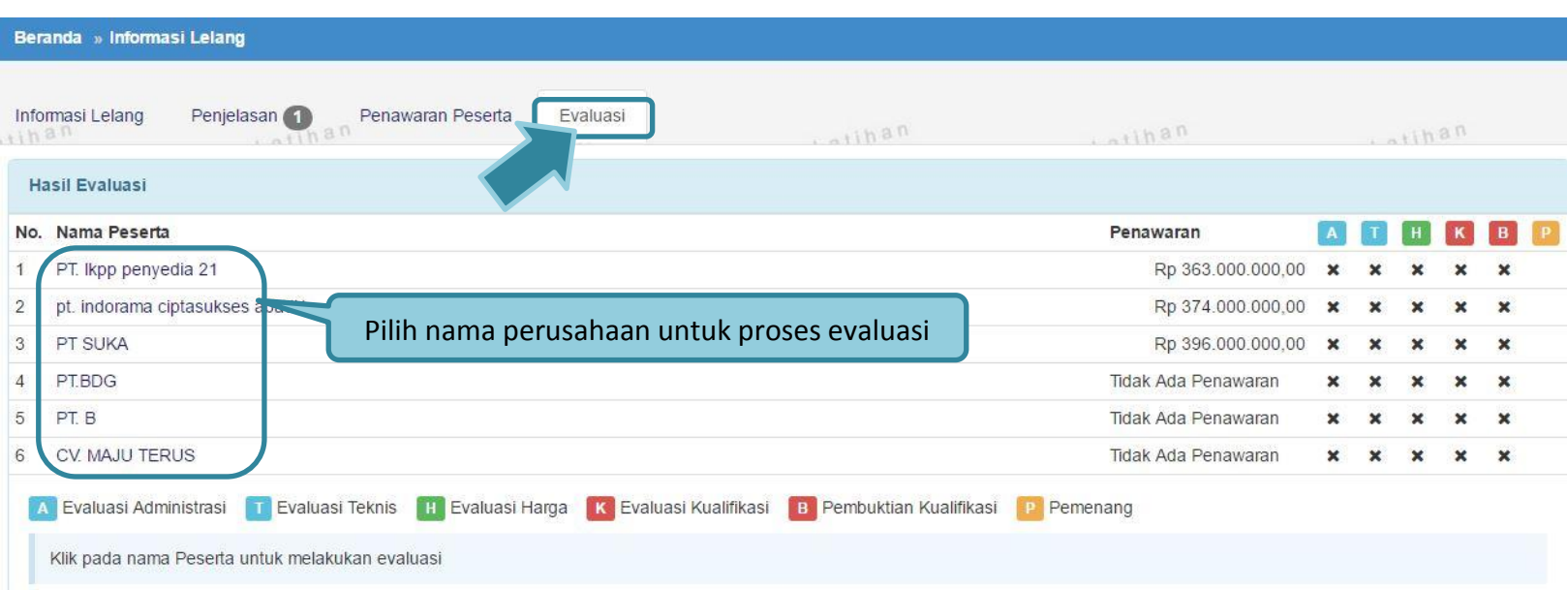

**Gambar 54.** *Halaman Evaluasi Peserta*

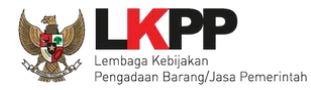

### **1.14.1. Evaluasi Administrasi**

Pokja melakukan tahapan evaluasi penawaran yang meliputi evaluasi administrasi, evaluasi teknis, dan evaluasi harga.

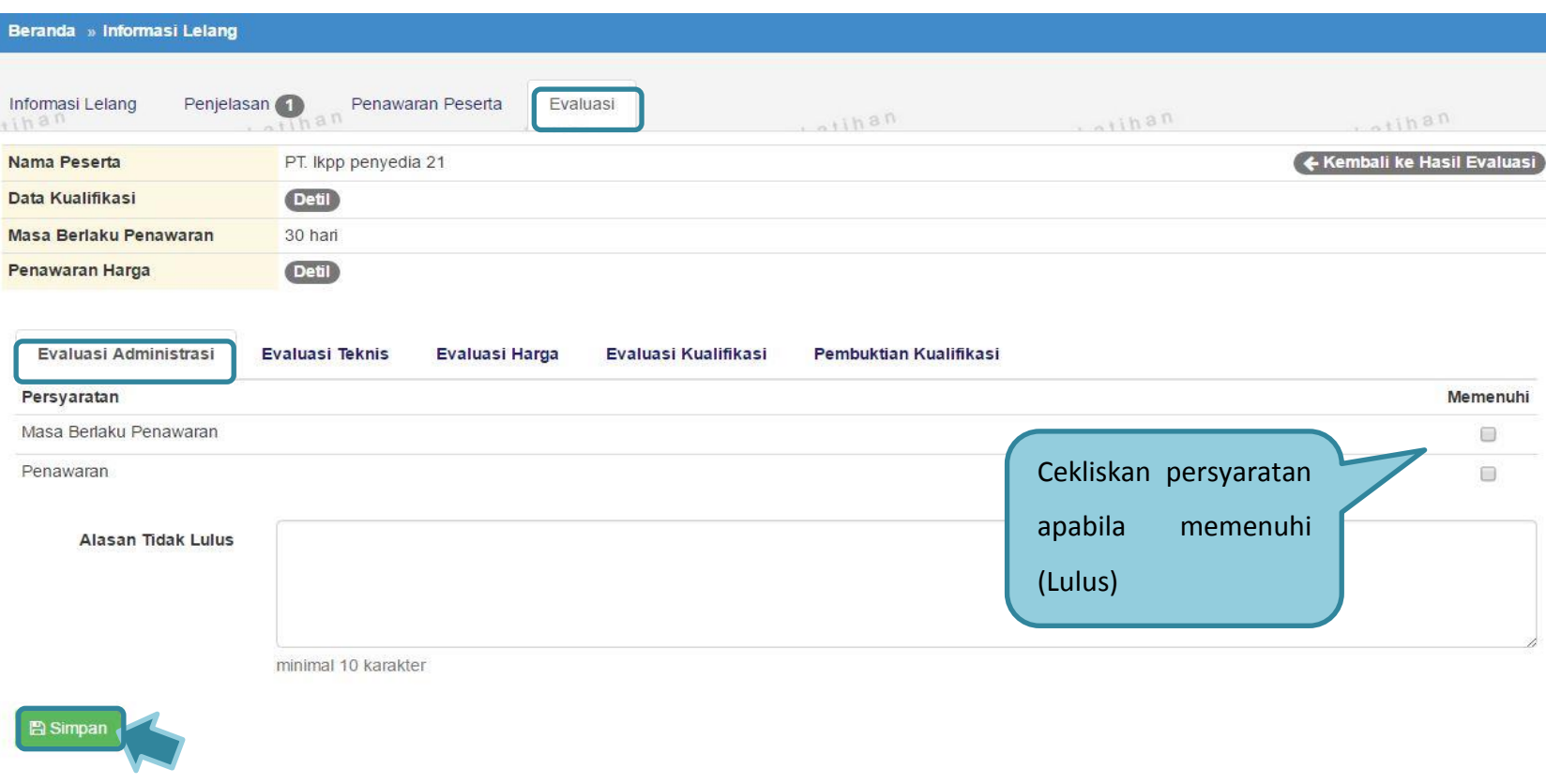

**Gambar 55.** *Evaluasi Administrasi*

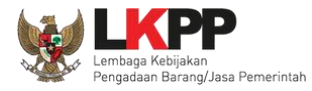

#### **PANDUAN PENGGUNAAN SPSE VERSI 4.1.3 POKJA ULP [03.17]**

#### **1.14.2. Evaluasi Teknis**

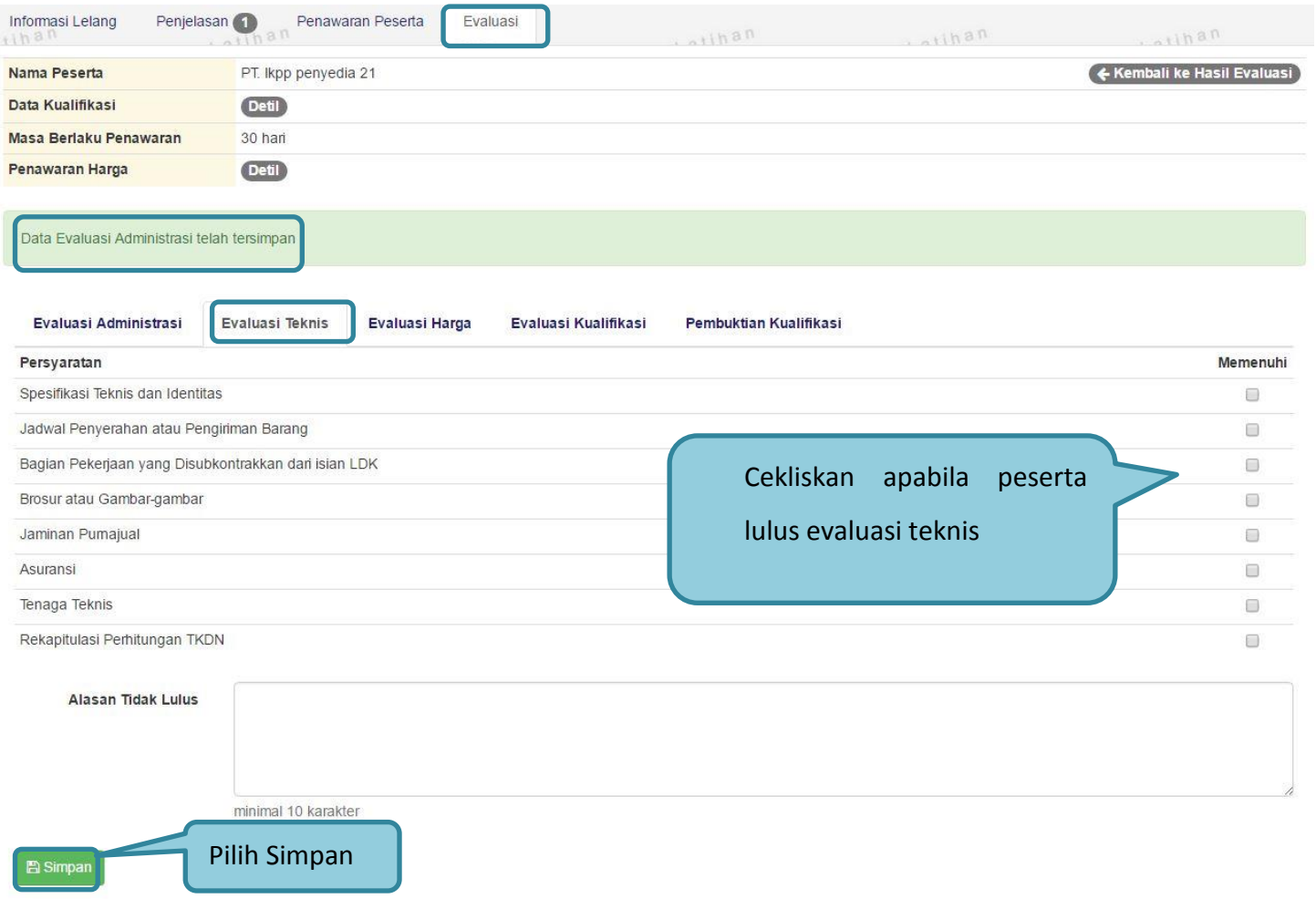

**Gambar 56.** *Evaluasi Teknis*

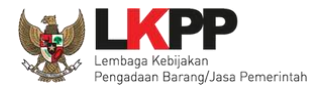

# **1.14.3. Evaluasi Harga**

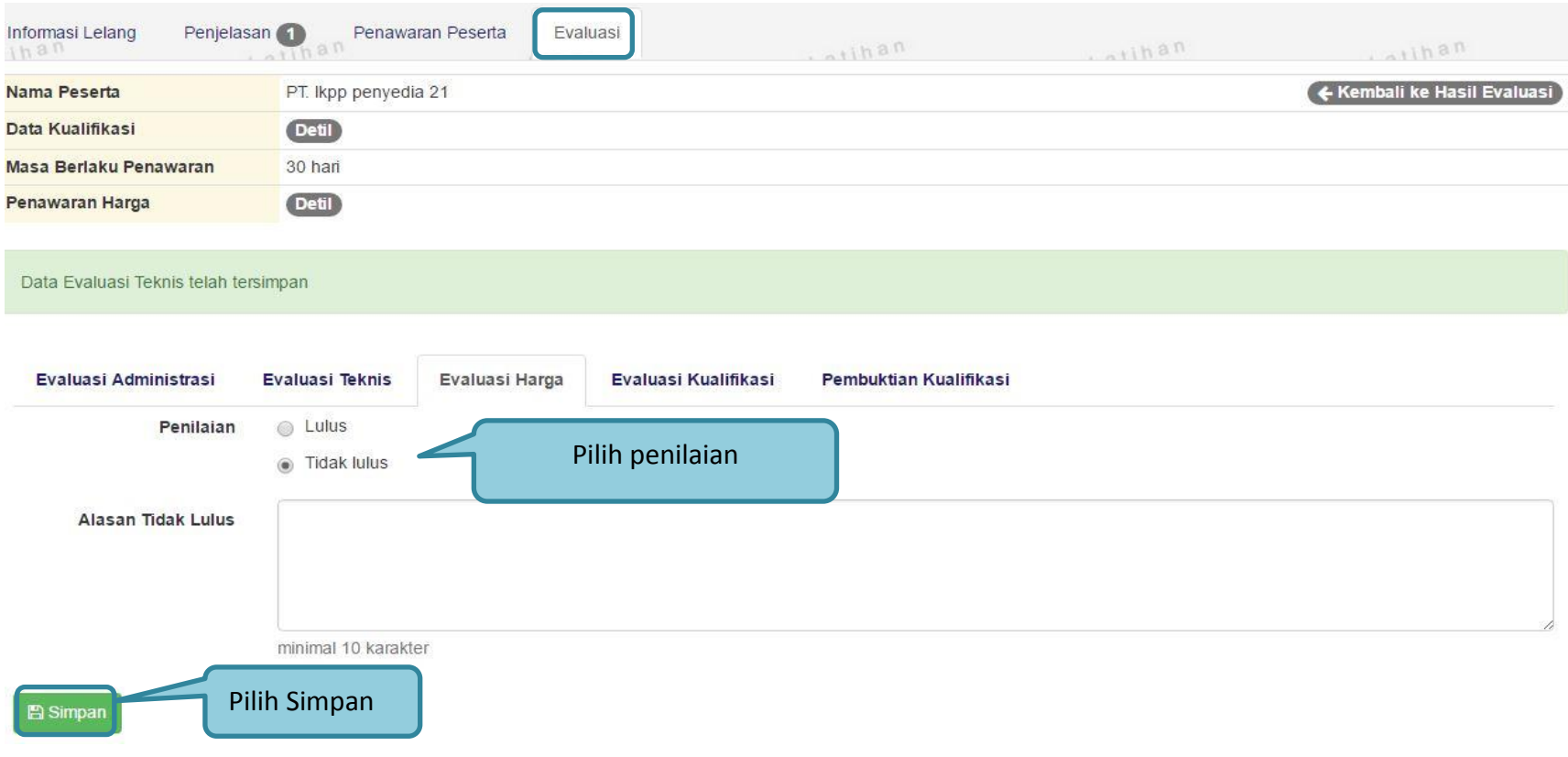

**Gambar 57.** *Evaluasi Harga*

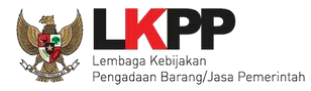

#### **PANDUAN PENGGUNAAN SPSE VERSI 4.1.3 POKJA ULP [03.17]**

### **1.14.4. Evaluasi Kualifikasi**

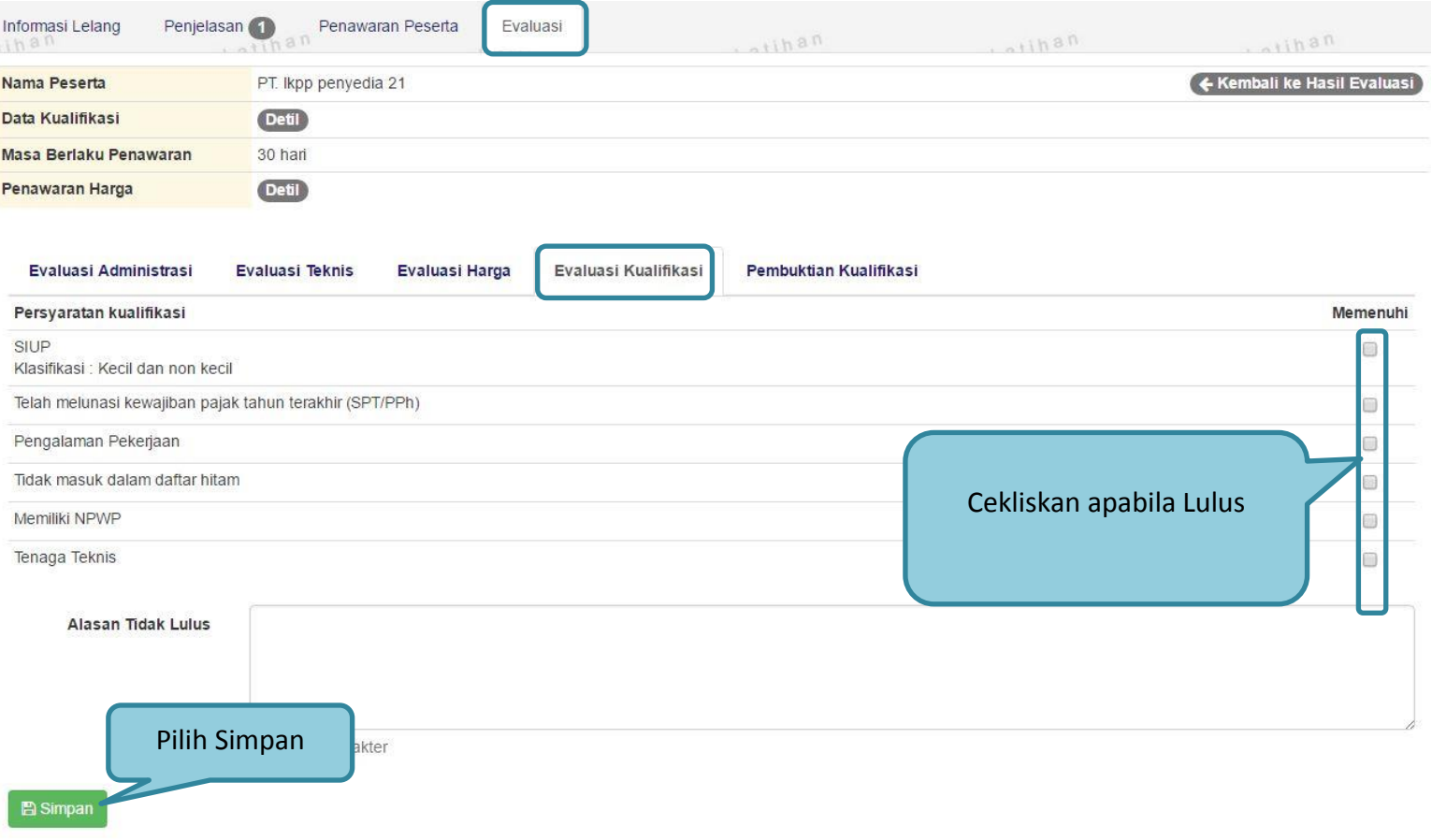

# **Gambar 58.** *Evaluasi Kualifikasi*

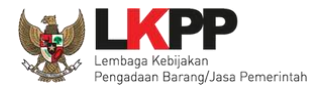

#### **1.14.5. Pembuktian Kualifikasi**

Dalam pembuktian kualifikasi, pokja harus mengirimkan undangan pembuktian terlebih dahulu baru kemudian menilaipembuktian kualifikasi

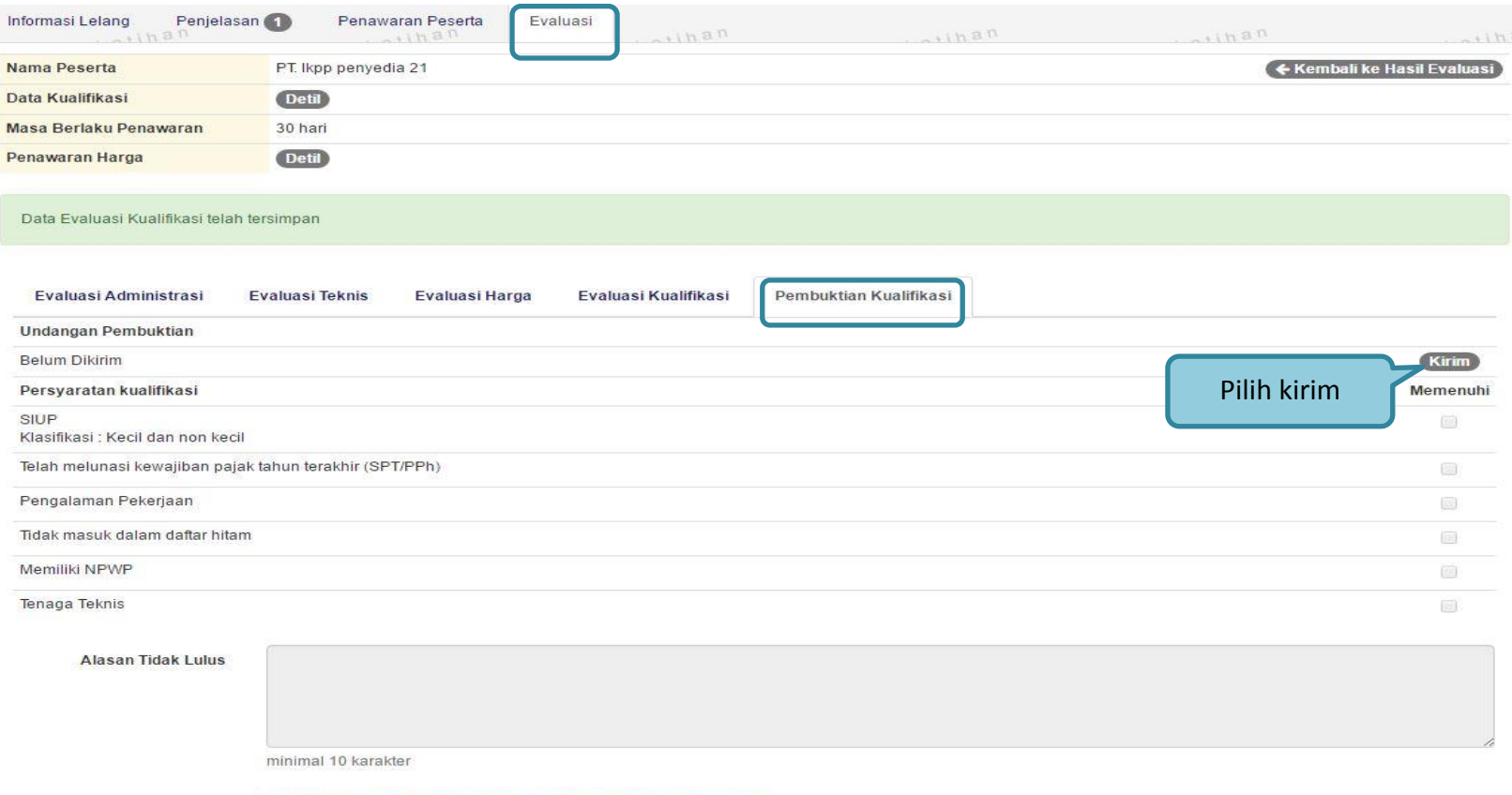

\*Mohon kirim undangan pembuktian sebelum melakukan evaluasi

**Gambar 59.** *Pembuktian Kualifikasi*

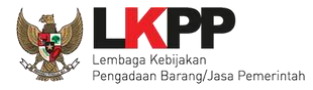

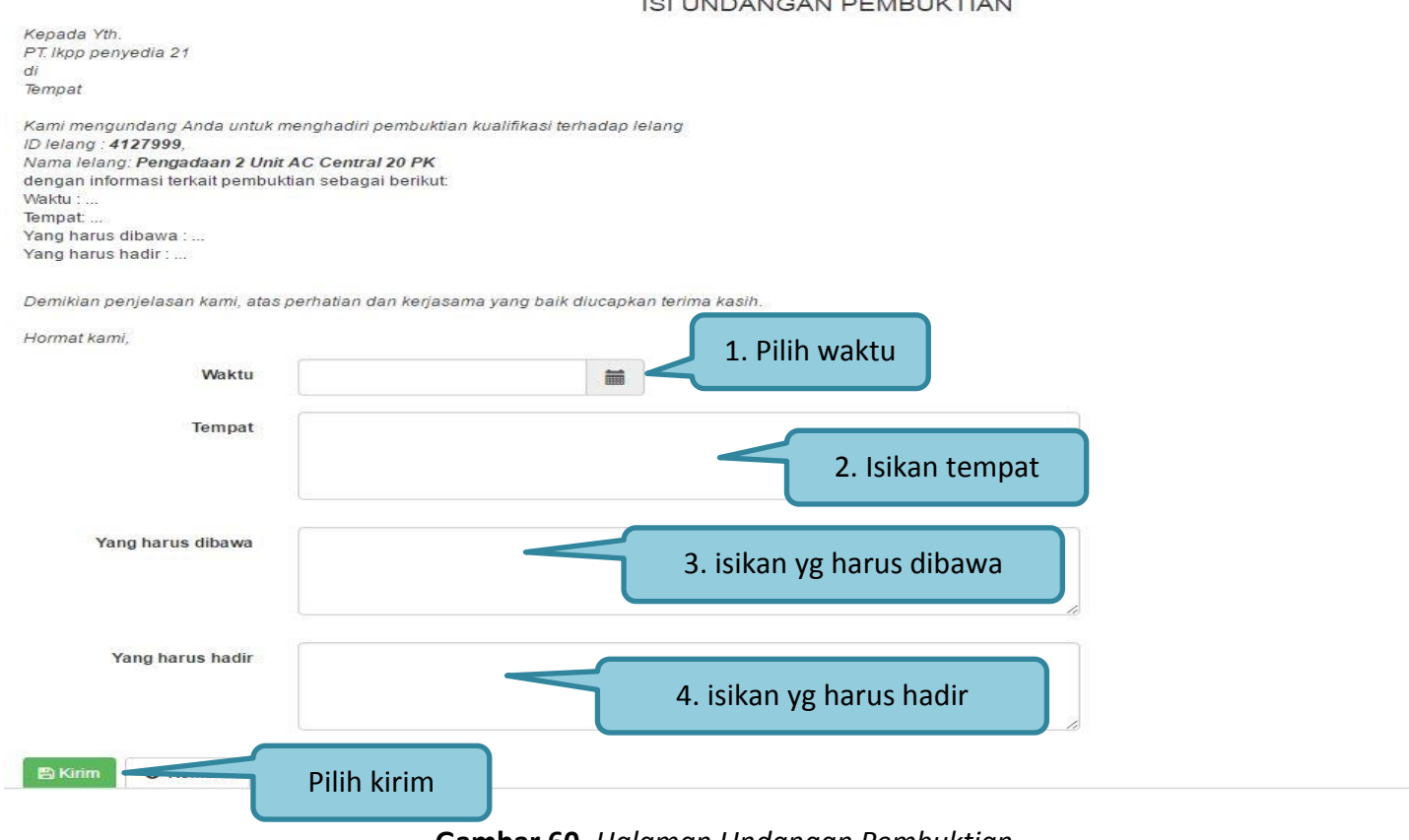

IOLUMPANOAN PEMPUIZTIAN

**Gambar 60.** *Halaman Undangan Pembuktian*

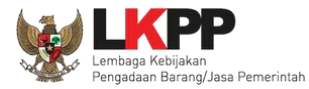

#### Undangan pembuktian berhasil terkirim

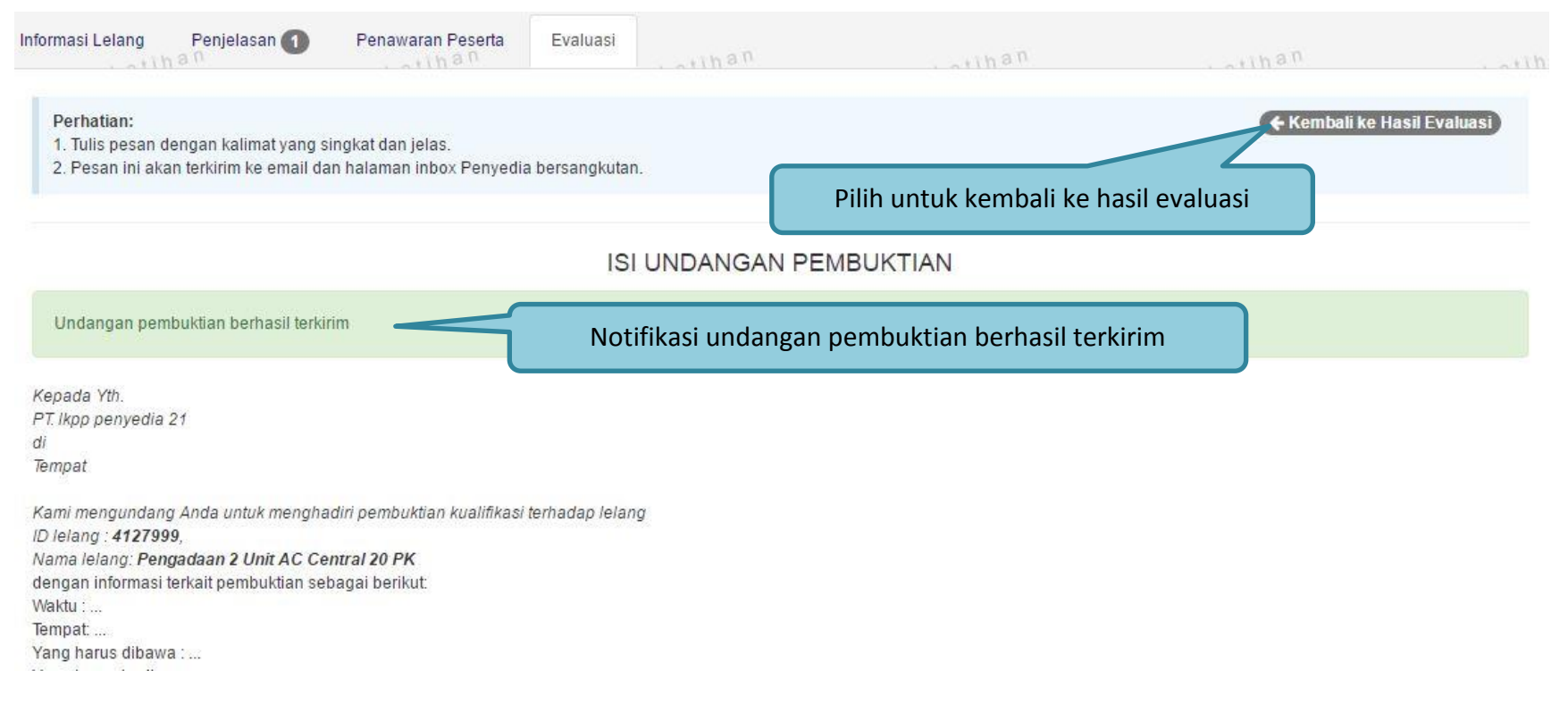

**Gambar 61.** *Halaman Undangan pembuktian berhasil terkirim*

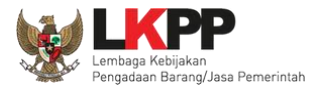

Selanjutnya pokja dan para penyedia terundang akan bertemu untuk mengecek pembuktian kualifikasi. Jika sudah bertemu pokja akan melanjutkan penilaian terhadap pembuktian kualifikasi di halaman evaluasi.

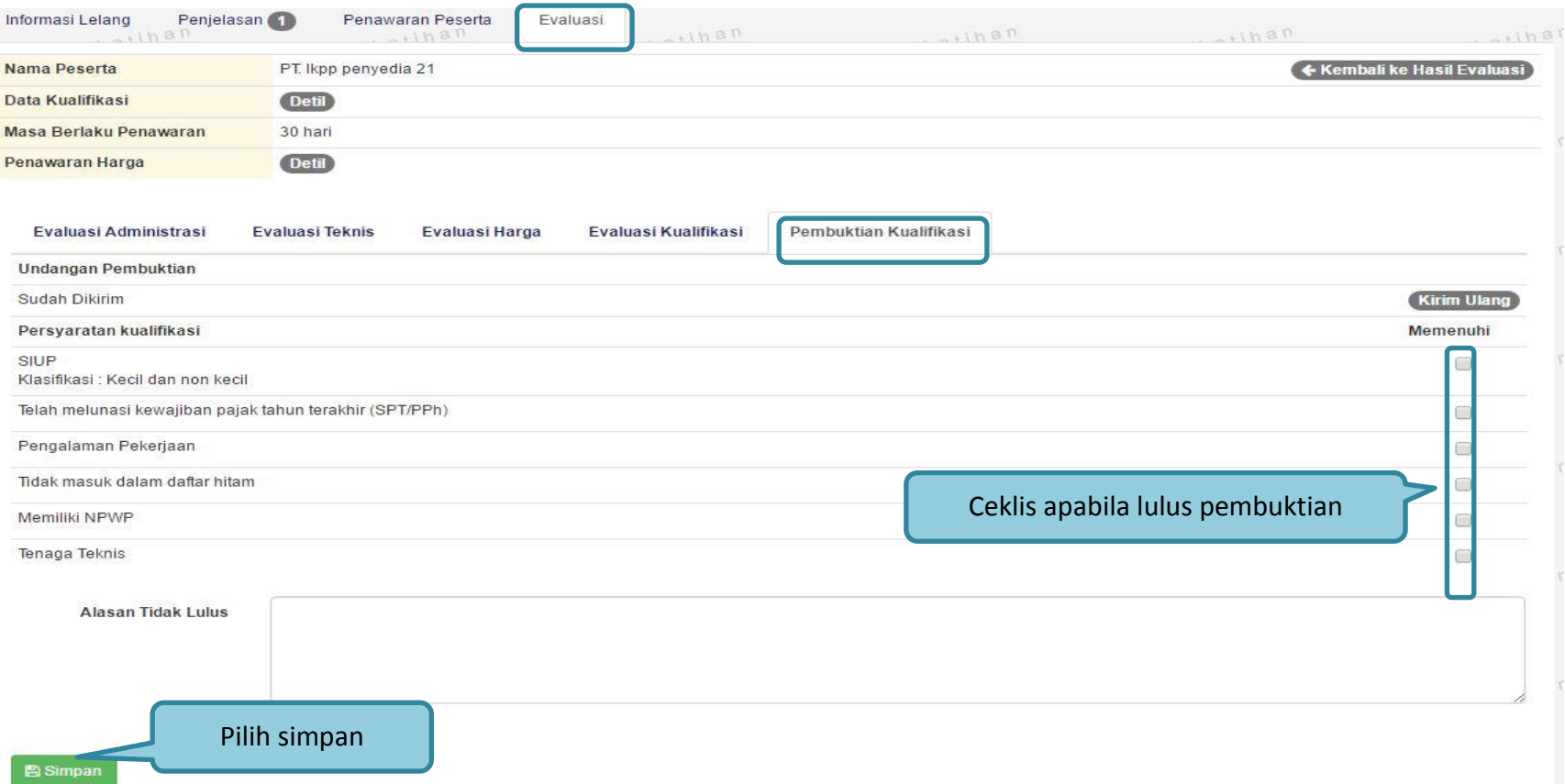

**Gambar 62.** *Halaman Pembuktian Kualifikasi*

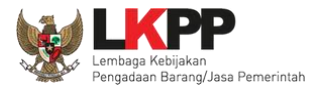

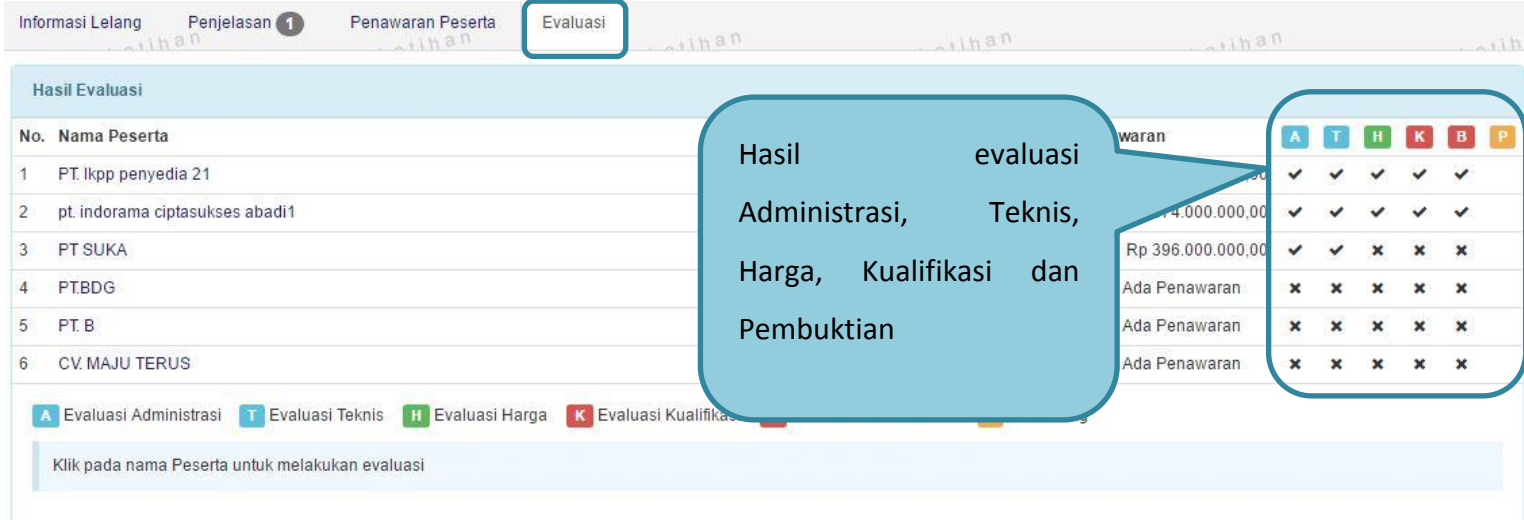

**Gambar 63.** *Hasil evaluasi*

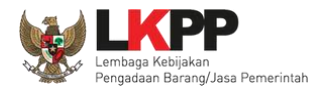

### **1.15. Upload Berita Acara**

#### **1.15.1. Cetak Berita Acara Evaluasi Penawaran**

| Penjelasan (1)<br>Informasi Lelang<br>an | Penawaran Peserta<br>Evaluasi<br>$n$ silhan<br>78111<br>$-11h2R$            | $n$ sdita<br>711.1       |
|------------------------------------------|-----------------------------------------------------------------------------|--------------------------|
| <b>Kode Lelang</b>                       | 4127999 sesi default                                                        | <b>Summary Lelang</b>    |
| Nama Lelang                              | Pengadaan 2 Unit AC Central 20 PK Detil                                     |                          |
| <b>Tahap Lelang Saat Ini</b>             | Upload Berita Acara Hasil Pelelangan (Z'Edit)                               |                          |
| <b>Jumlah Peserta</b>                    | 6 Peserta                                                                   |                          |
| Dokumen Pengadaan                        | Dokumen Lelang                                                              |                          |
|                                          | Dokumen Pengadaan [4127999] - Pengadaan 2 Unit AC Central 20 PK.pdf         |                          |
| Jumlah Penawaran                         | 3 Penawaran                                                                 |                          |
| Pembukaan Penawaran                      | c4d05067-17e7-47bb-b6c8-7a83e46458cc<br>Geret Token ke Apendo               | Pilih Cetak Berita Acara |
|                                          | Pembukaan penawaran dilakukan di Apendo 4.2.0 menggunakan Token di atas.    | Evaluasi Penawaran       |
| <b>Hasil Evaluasi</b>                    |                                                                             |                          |
| Berita Acara                             | Berita Acara Evaluasi Penawaran                                             | Cetak                    |
|                                          | Berita Acara Hasil Pelelangan                                               | Cetak                    |
|                                          | Pengiriman Berita Acara Dapat Dilakukan Sampai Sebelum Masa Sanggah Dimulai |                          |

**Gambar 64.** *Tahap Cetak Berita Acara*

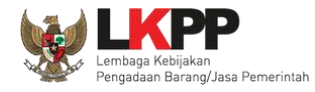

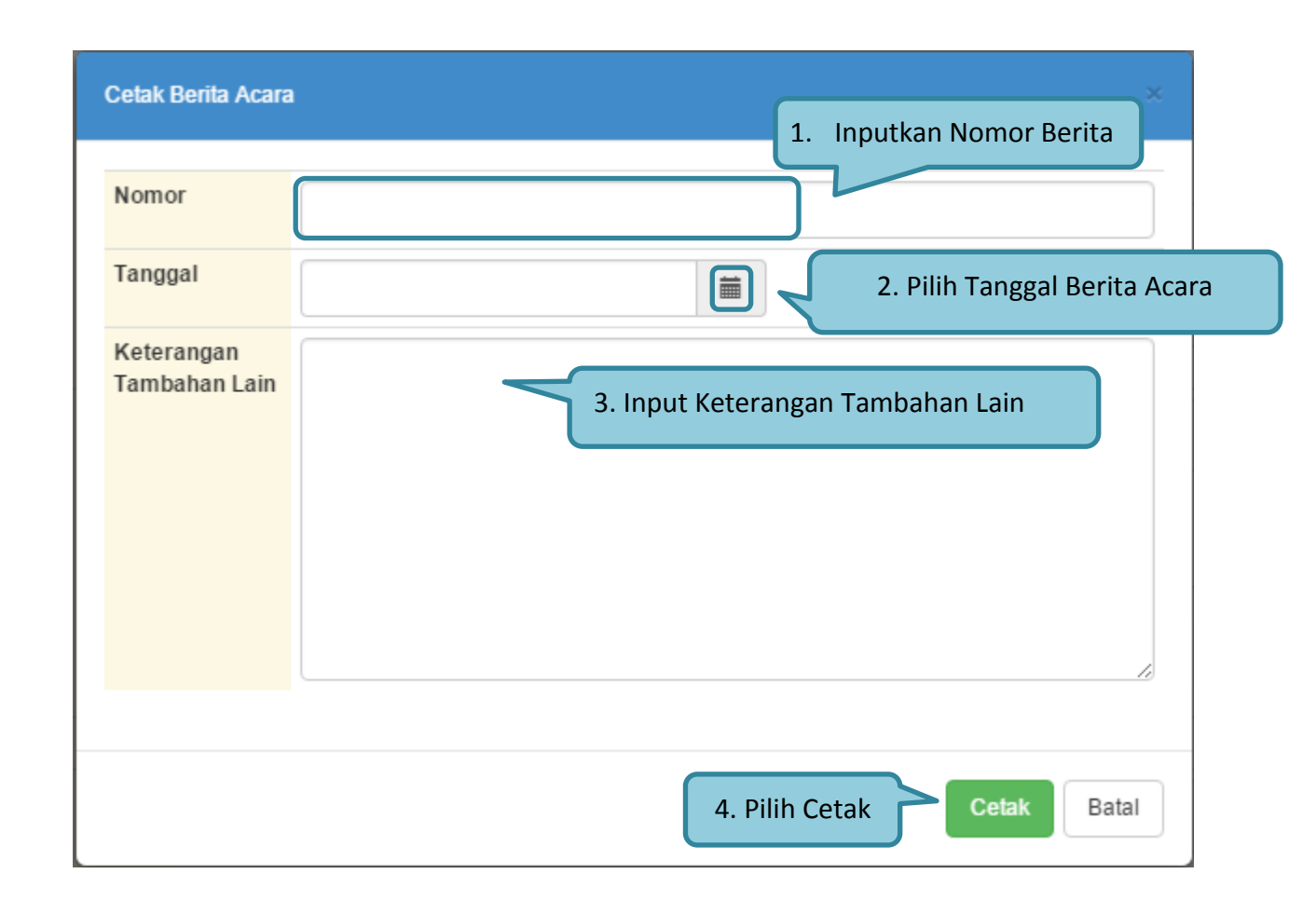

**Gambar 65.** *Cetak Berita Acara*

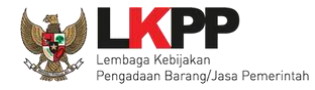

#### **PANDUAN PENGGUNAAN SPSE VERSI 4.1.3 POKJA ULP [03.17]**

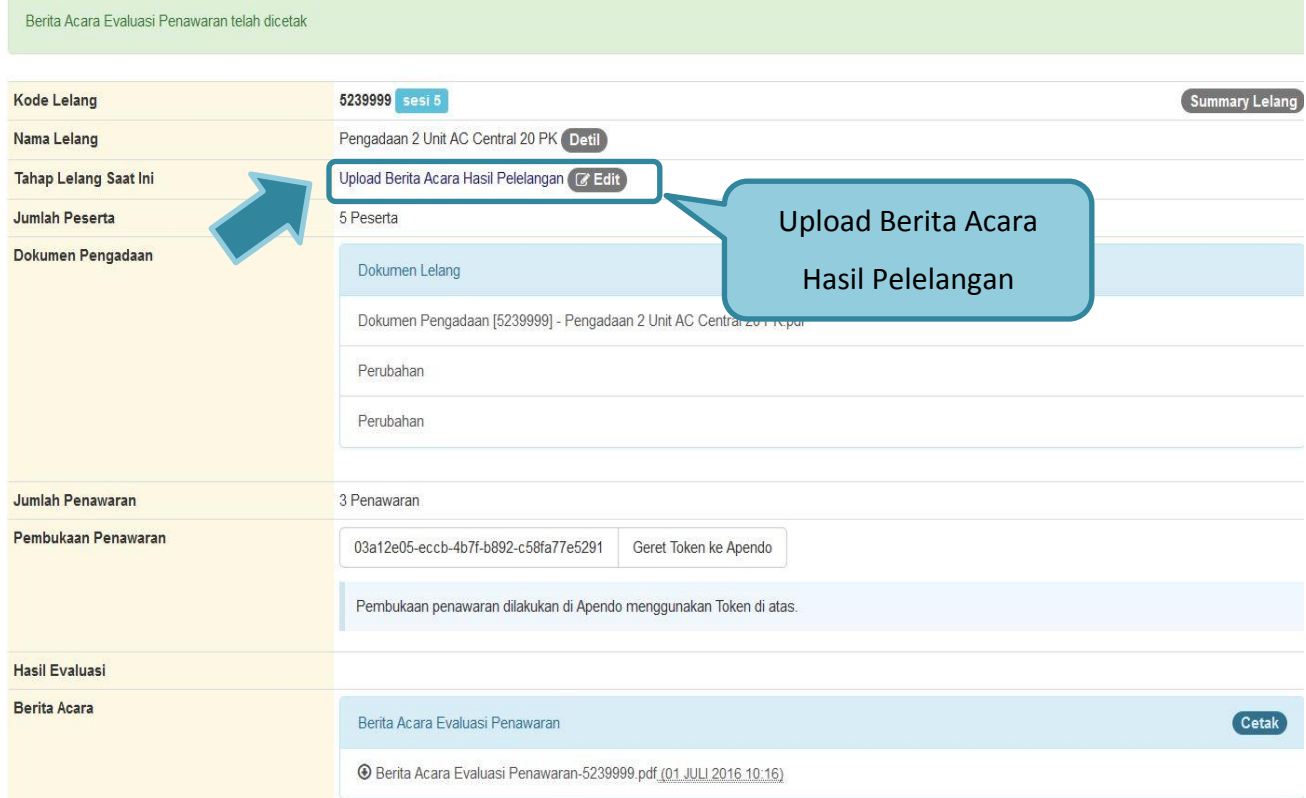

**Gambar 66.** *Tahapan Upload Berita Acara* 

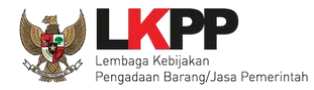

### **1.15.2. Cetak Berita Acara Hasil Pelelangan**

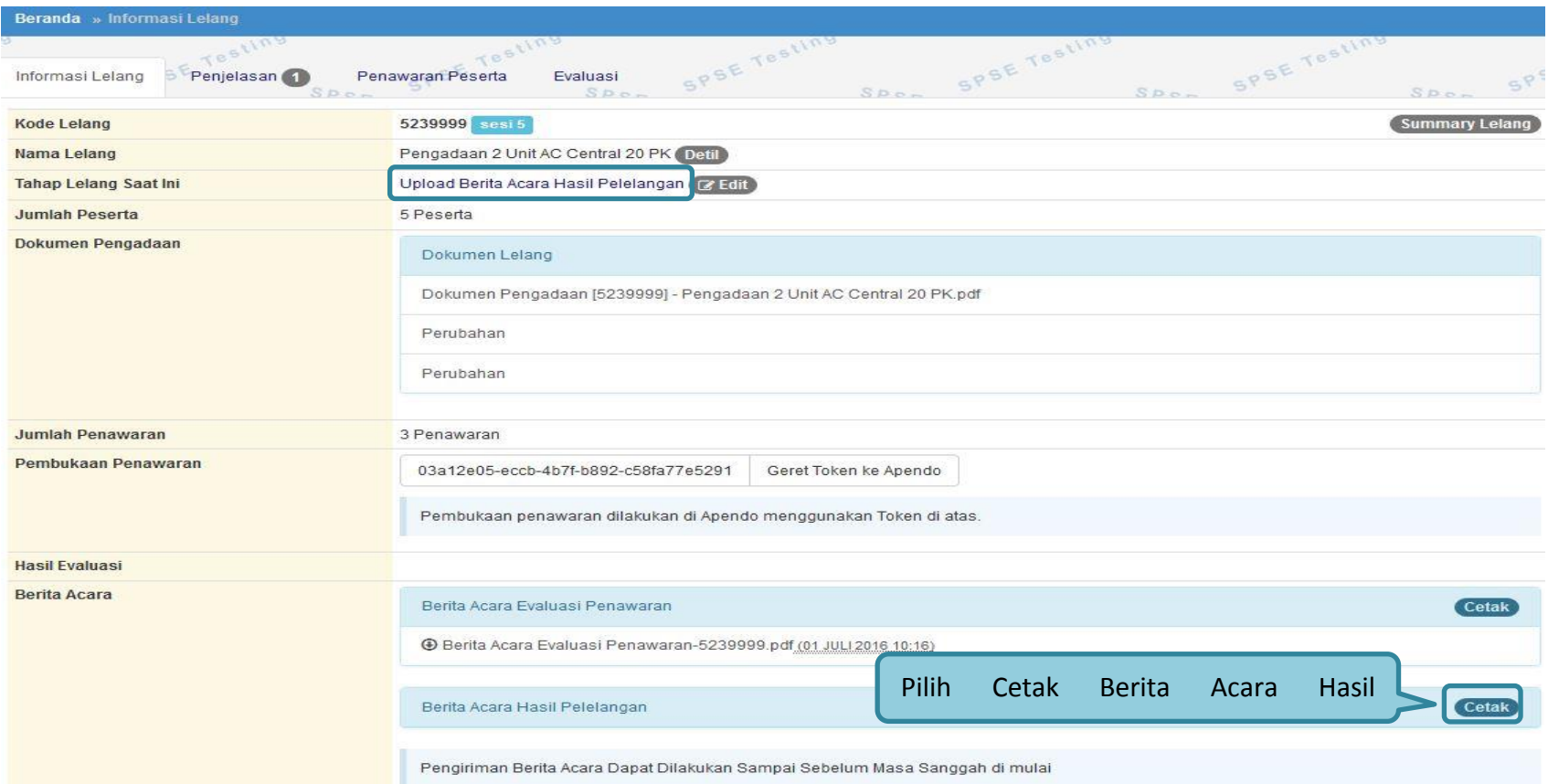

**Gambar 67.** *Cetak Berita Acara Evaluasi Penawaran*

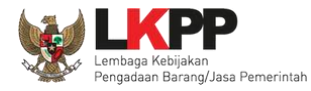

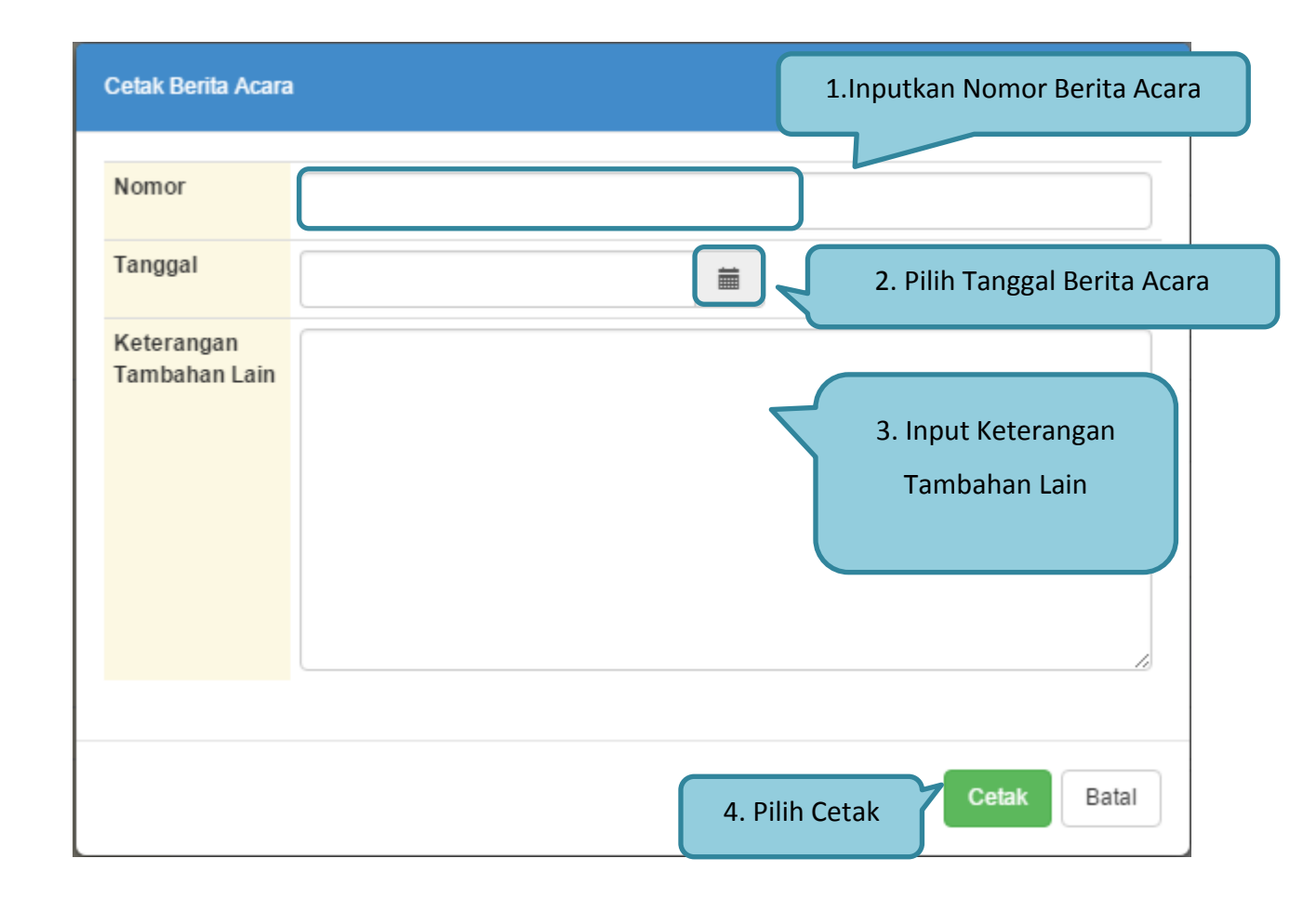

**Gambar 68.** *Edit Berita Acara Hasil Pelelangan*

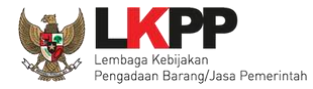

### **1.15.3. Upload Informasi Tambahan**

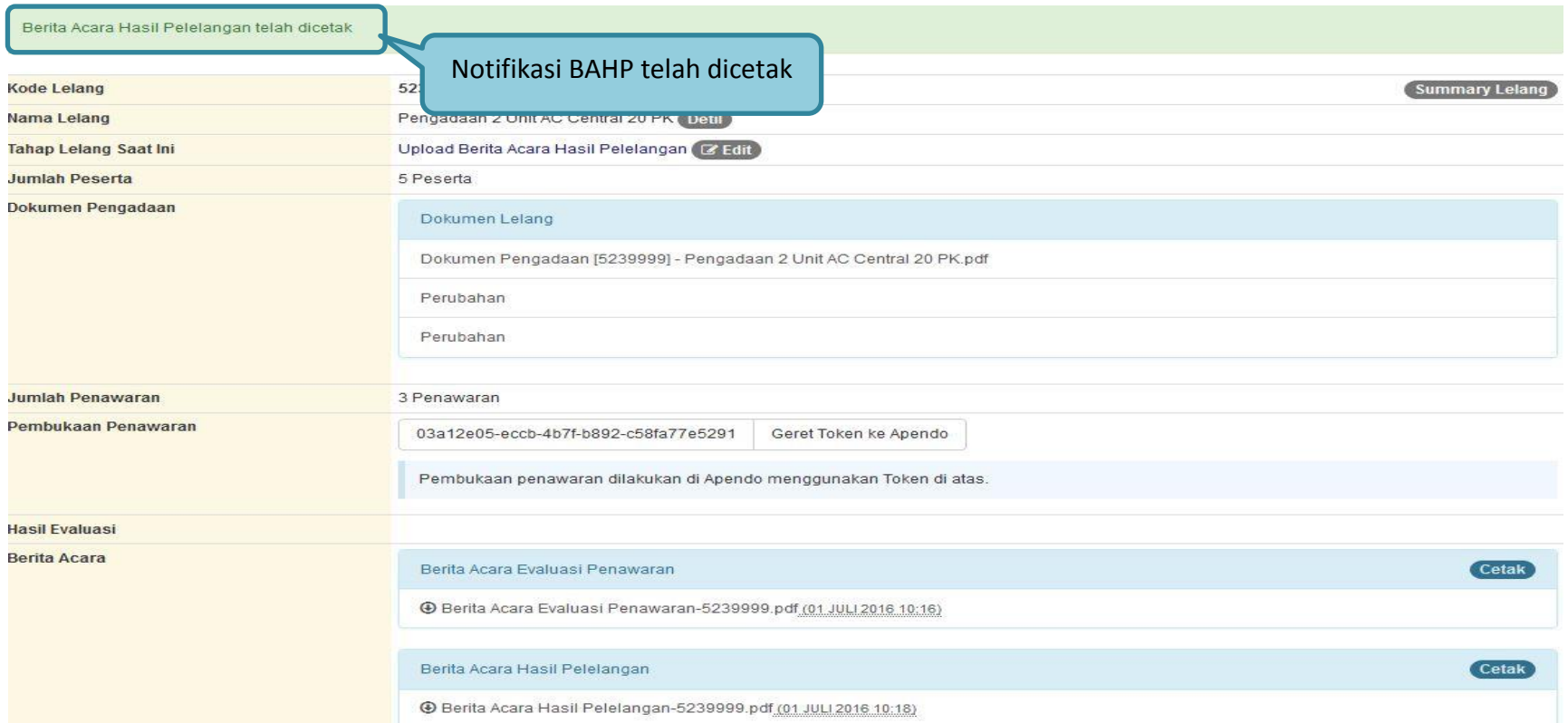

**Gambar 69.** *Status Berita Acara*

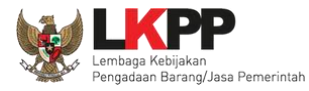

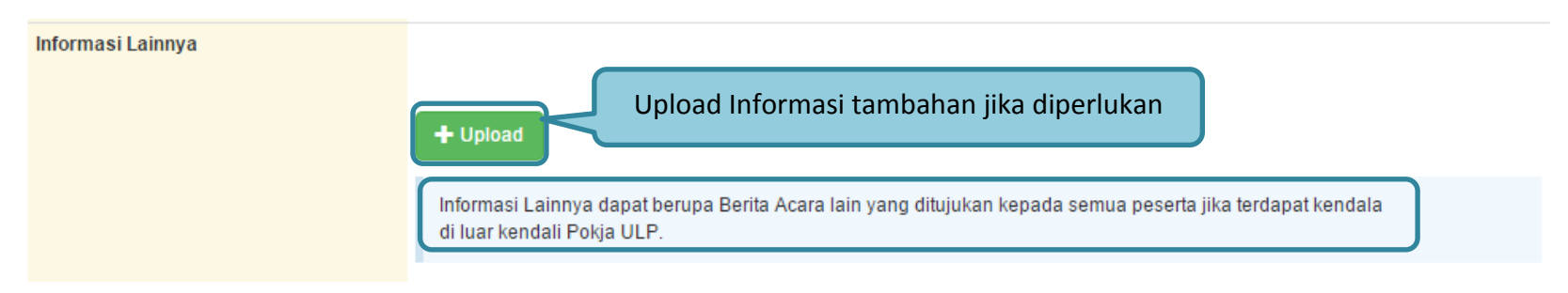

**Gambar 70.** *Informasi Tambahan*

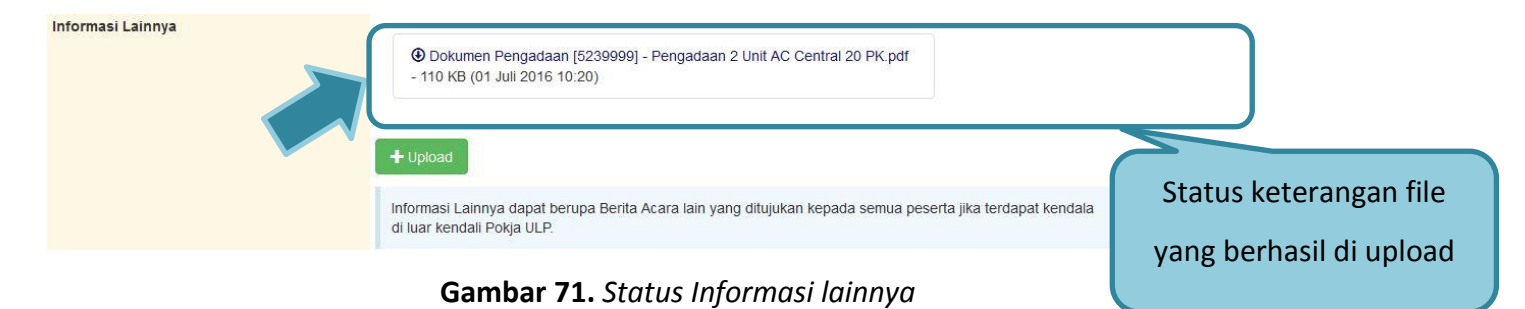

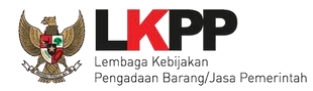

### **1.16. Menetapkan Pemenang Lelang**

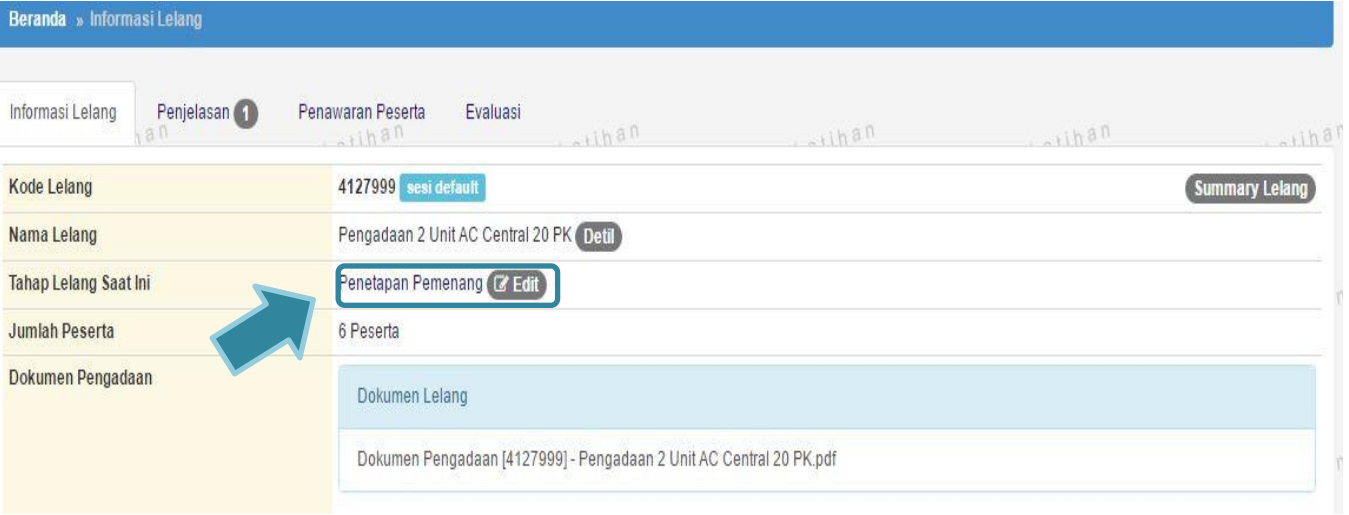

**Gambar 72.** *Tahapan Penetapan Pemenang*

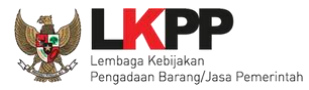

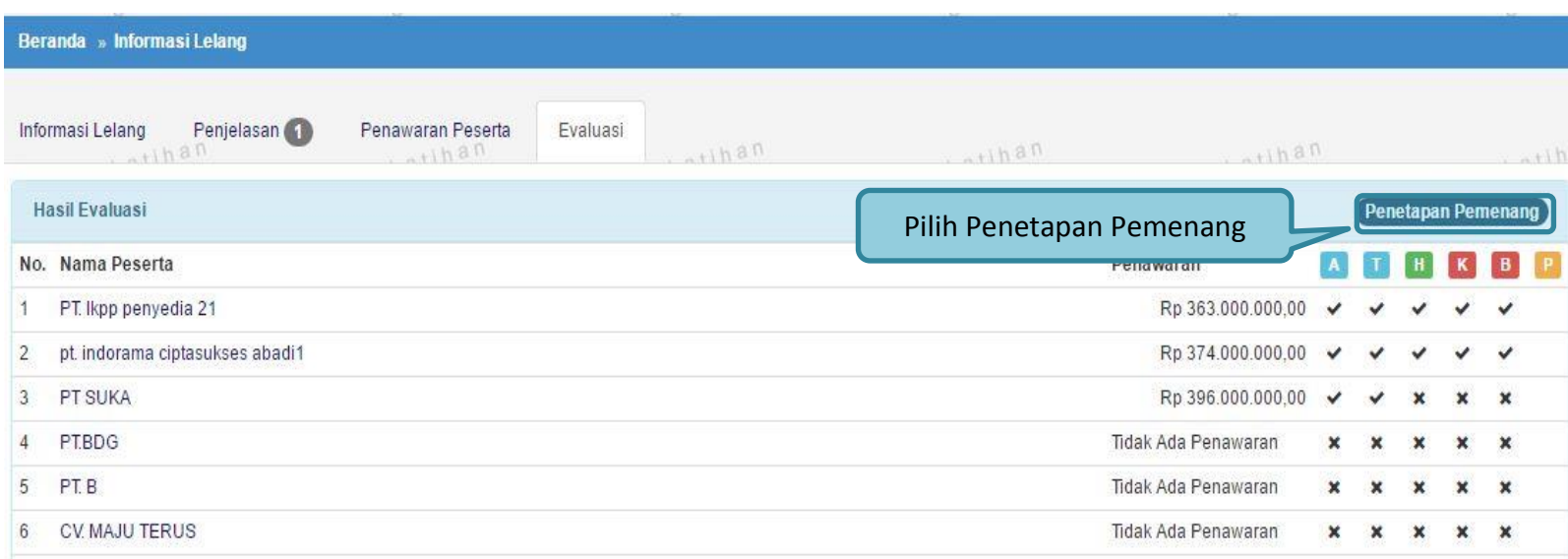

**Gambar 73.** *Halaman Penetapan Pemenang*

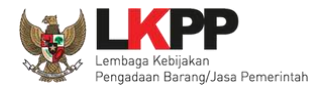

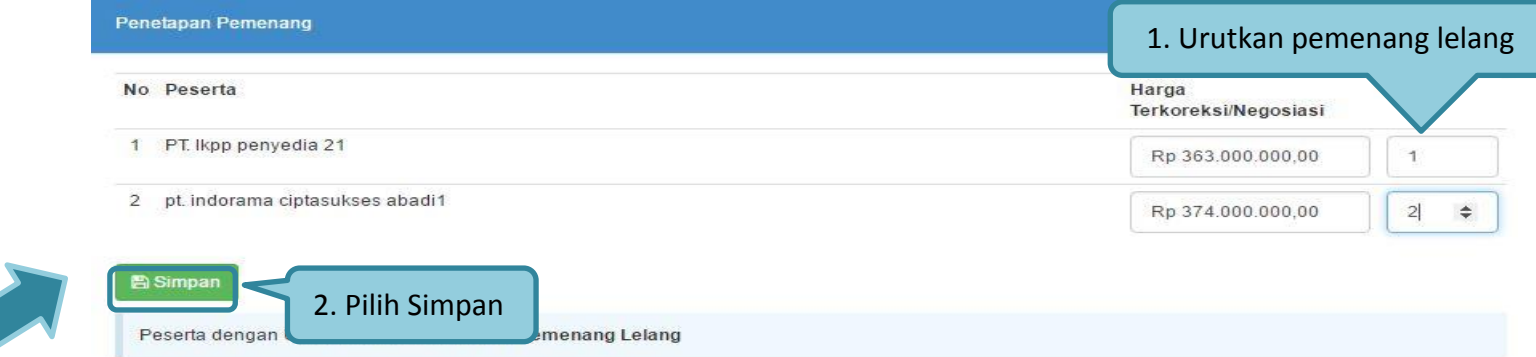

#### **Gambar 74.** *Penetapan Pemenang*

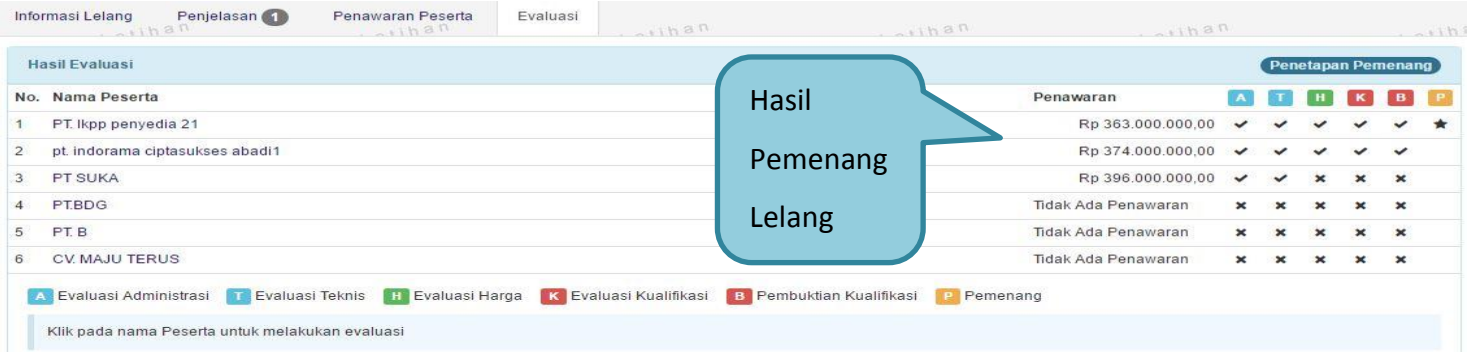

**Gambar 75.** *Hasil Pemenang Lelang*

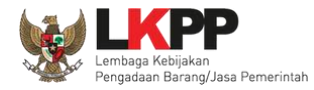

# **1.16.1. Persetujuan Pemenang Lelang**

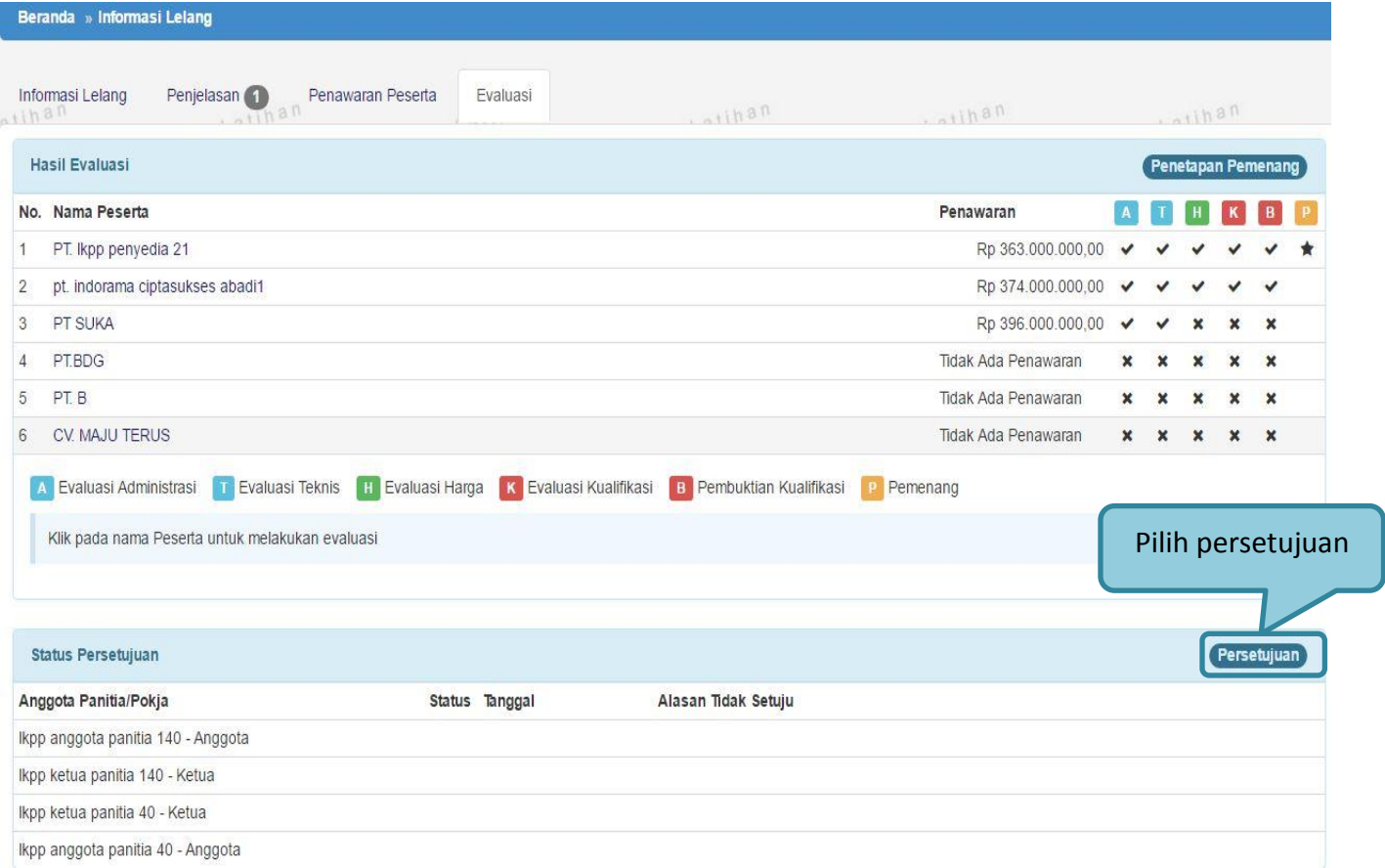

**Gambar 76.** *Halaman Persetujuan*

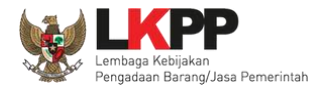

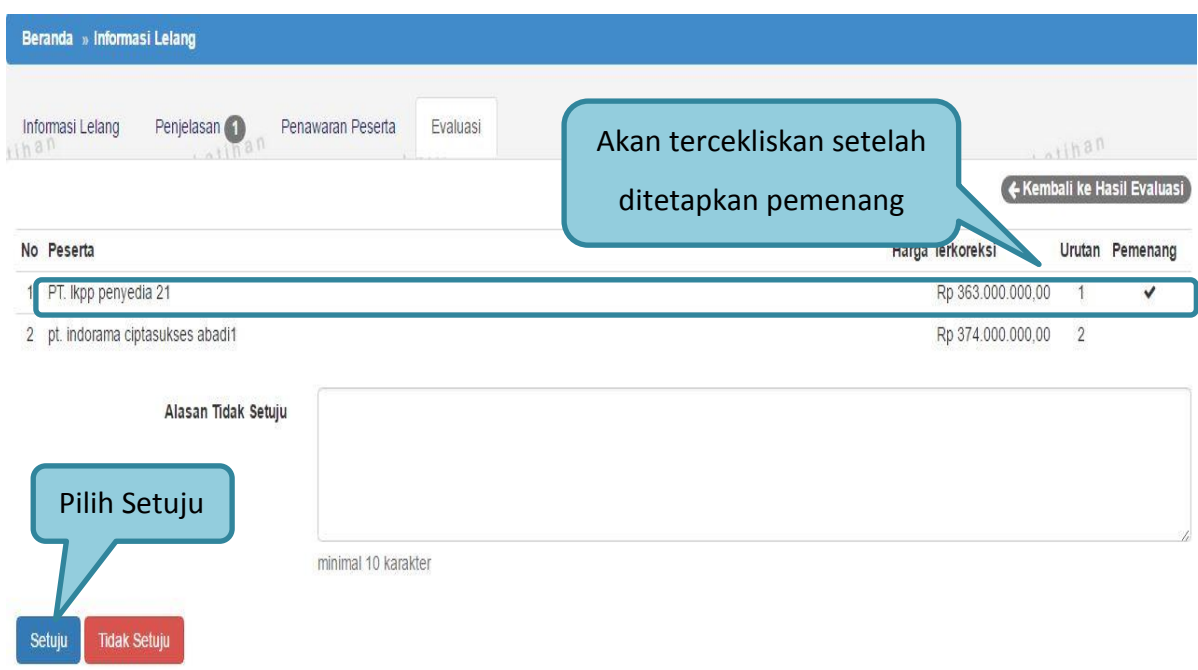

**Gambar 77.** *Halaman Persetujuan Pemenang Lelang*

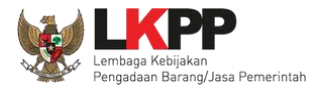

#### **PANDUAN PENGGUNAAN SPSE VERSI 4.1.3 POKJA ULP [03.17]**

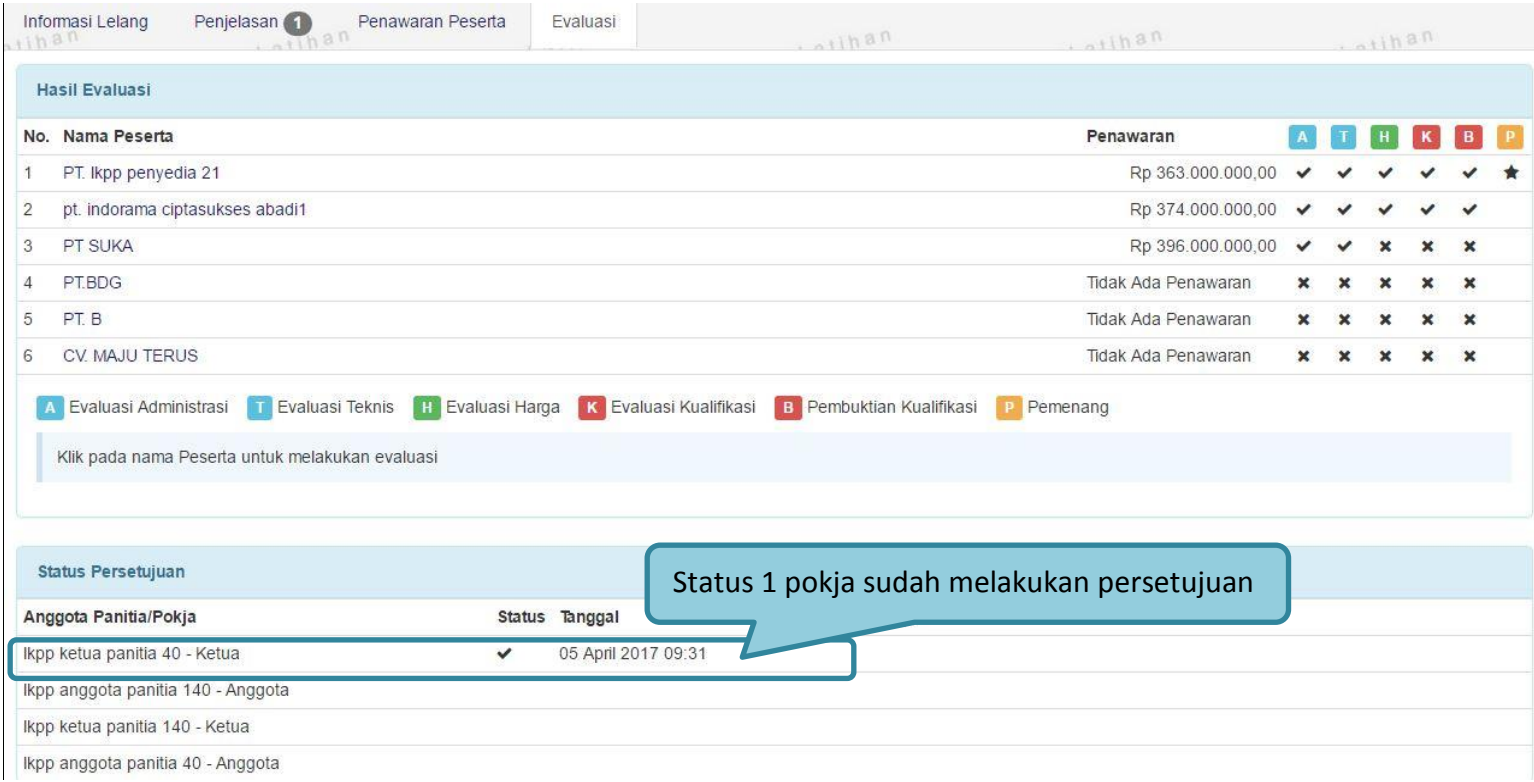

**Gambar 78.** *Status Persetujuan Pemenang Lelang*

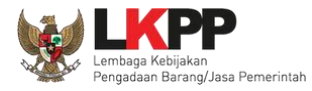

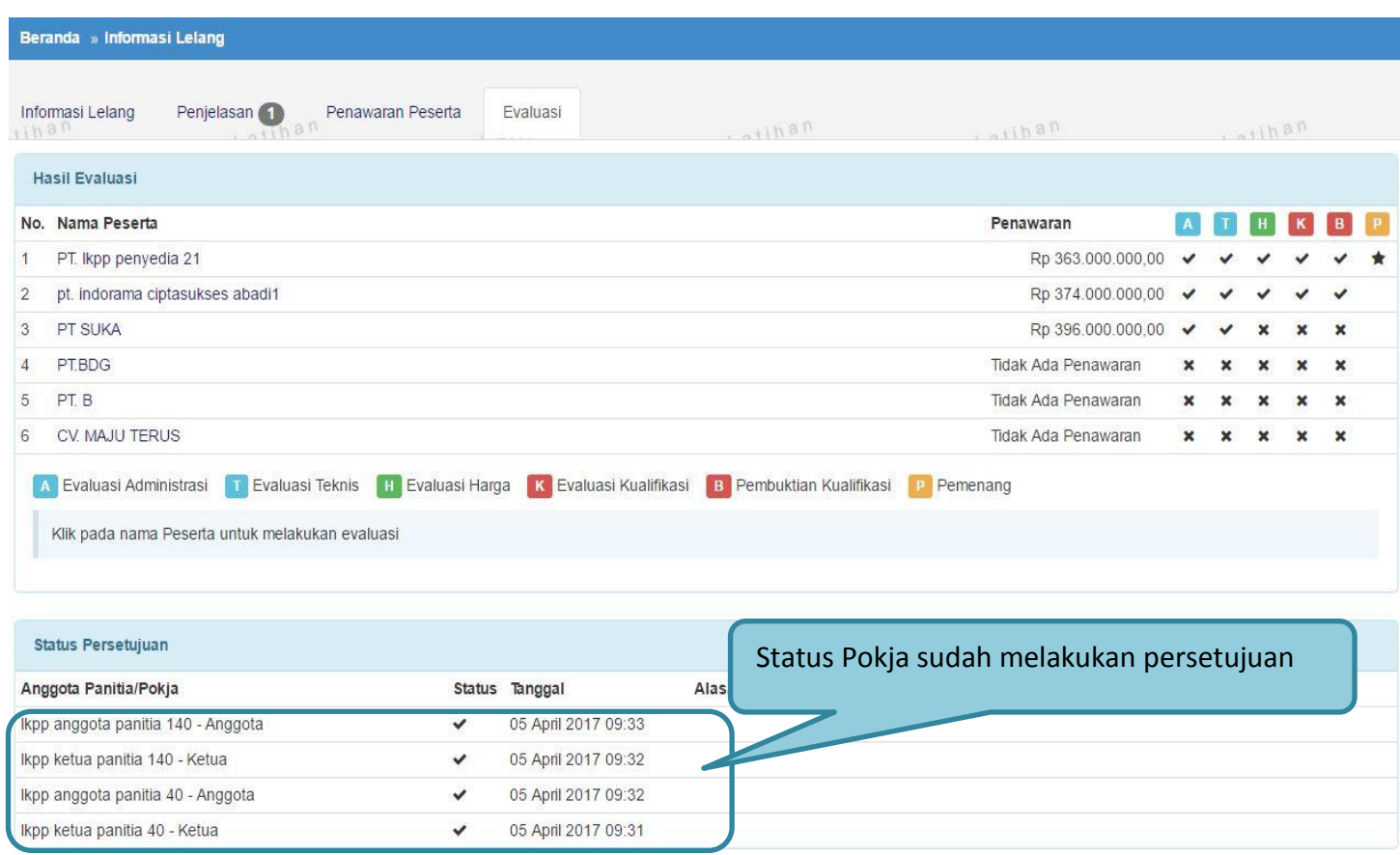

**Gambar 79.** *Status Persetujuan Anggota Pokja /Kolektif* 

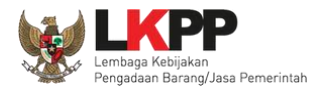

# **1.17. Pengumuman Pemenang Lelang**

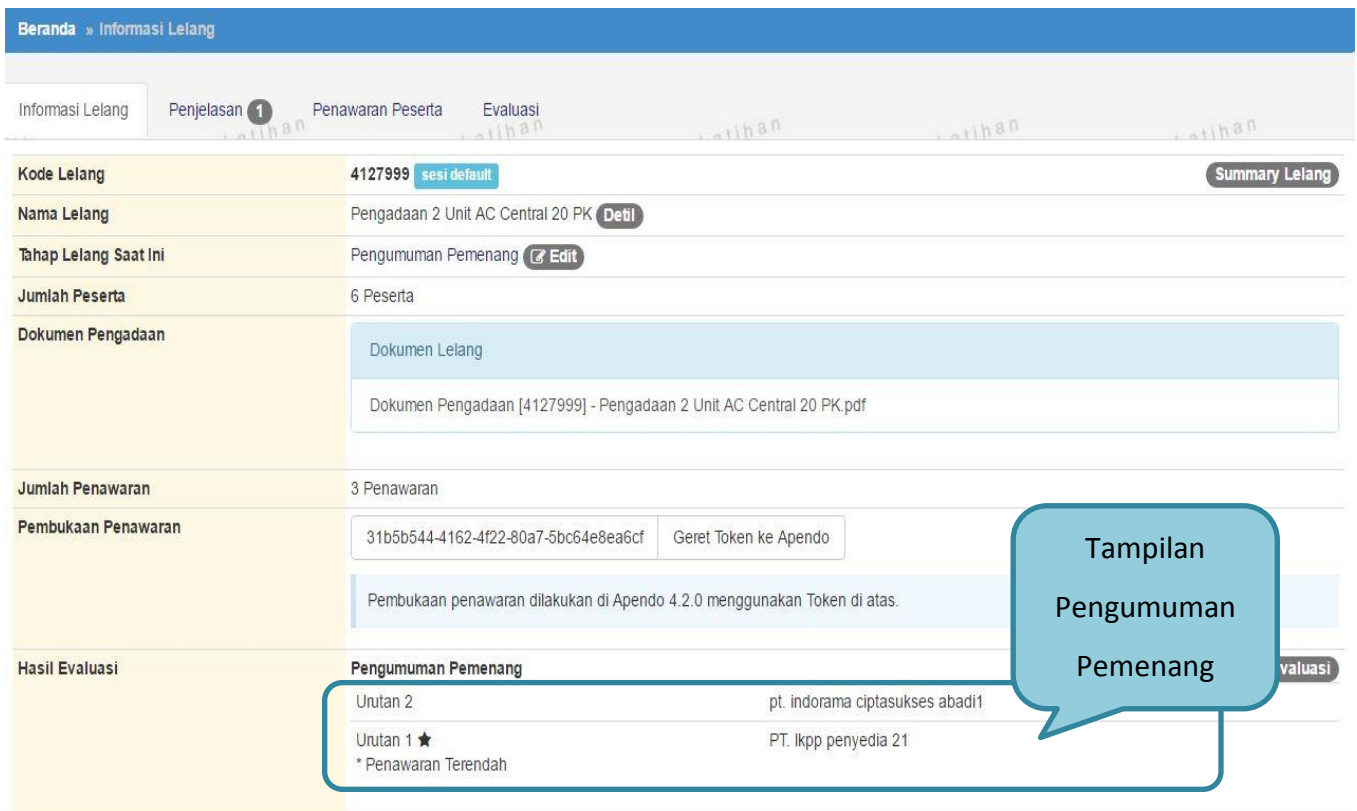

**Gambar 80.** *Tahapan Pengumuman Pemenang Lelang*

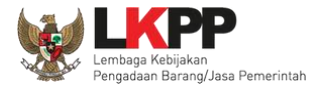

#### **PANDUAN PENGGUNAAN SPSE VERSI 4.1.3 POKJA ULP [03.17]**

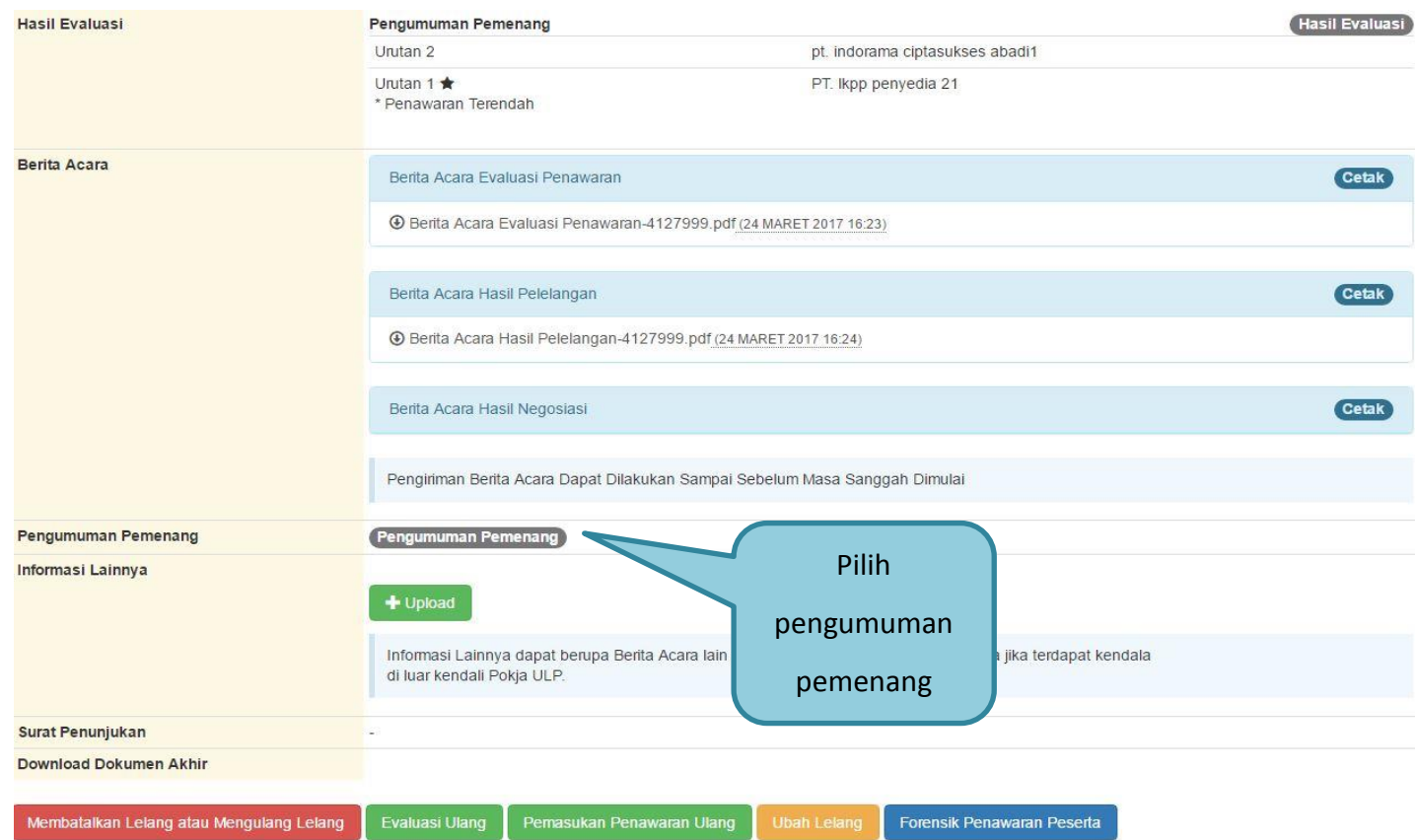

**Gambar 81.** *Halaman Pengumuman Pemenang*

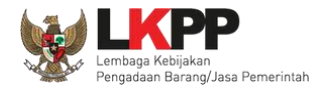

### **1.17.1. Kirim Undangan Pengumuman Pemenang**

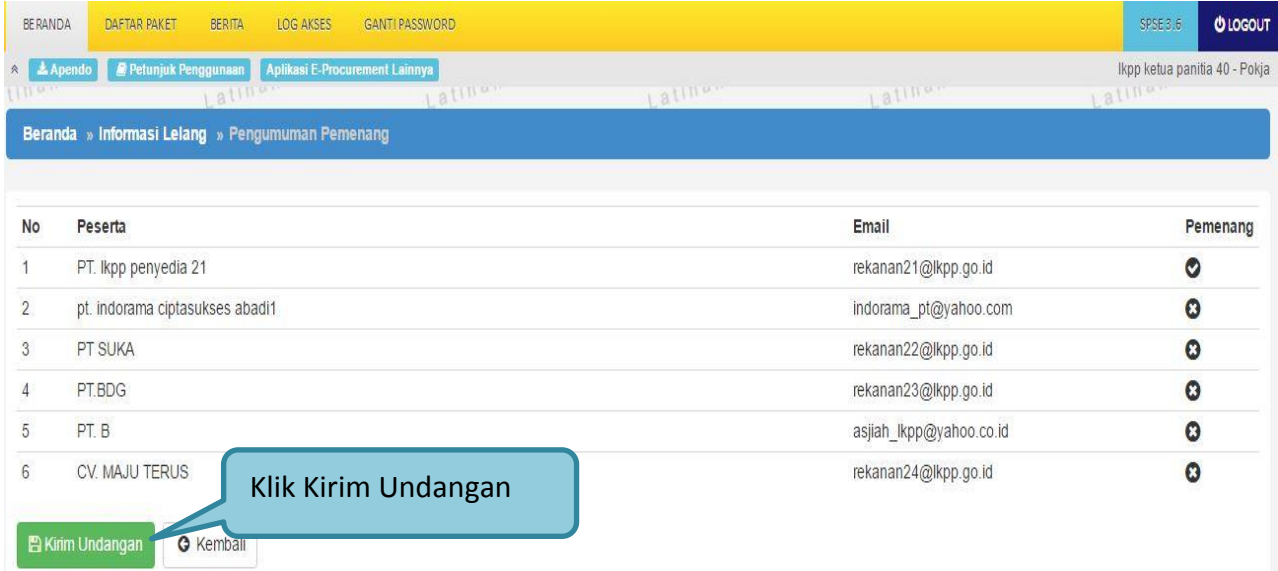

**Gambar 82.** *Kirim Undangan Pengumuman Pemenang Lelang*

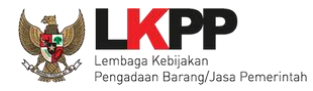

### **1.17.2. Summary Report Lelang**

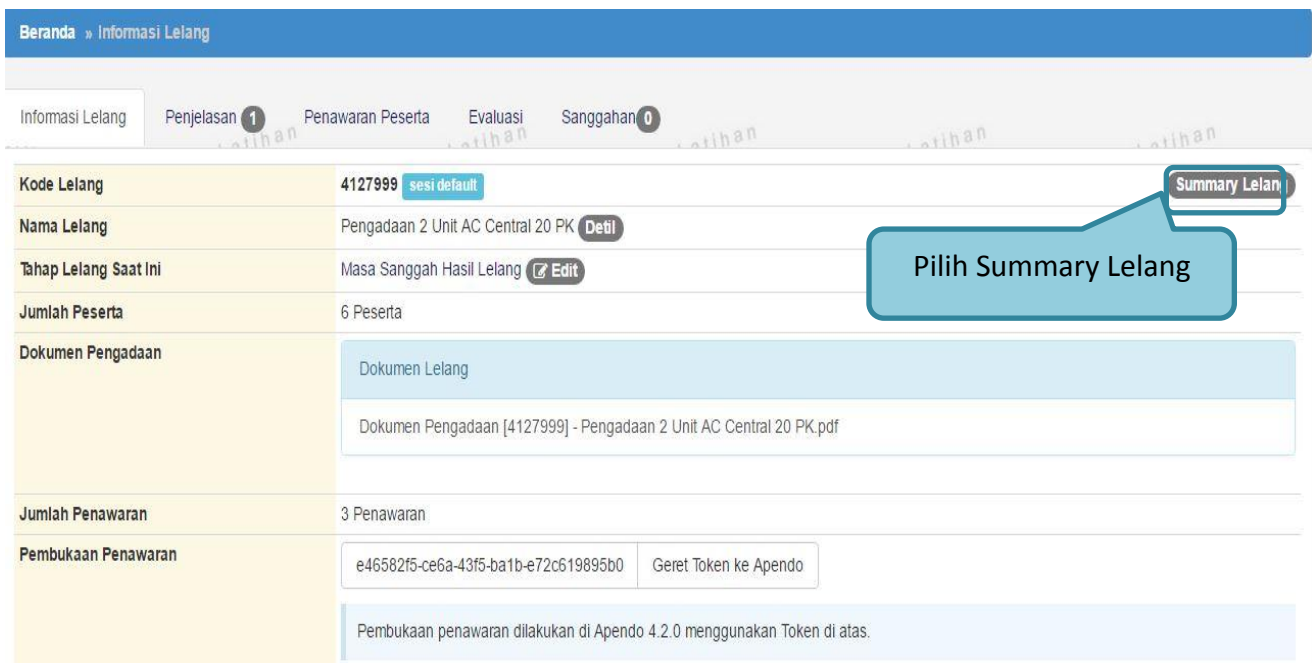

**Gambar 83.** *Download Summary Lelang*

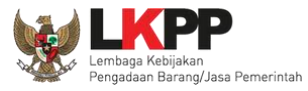

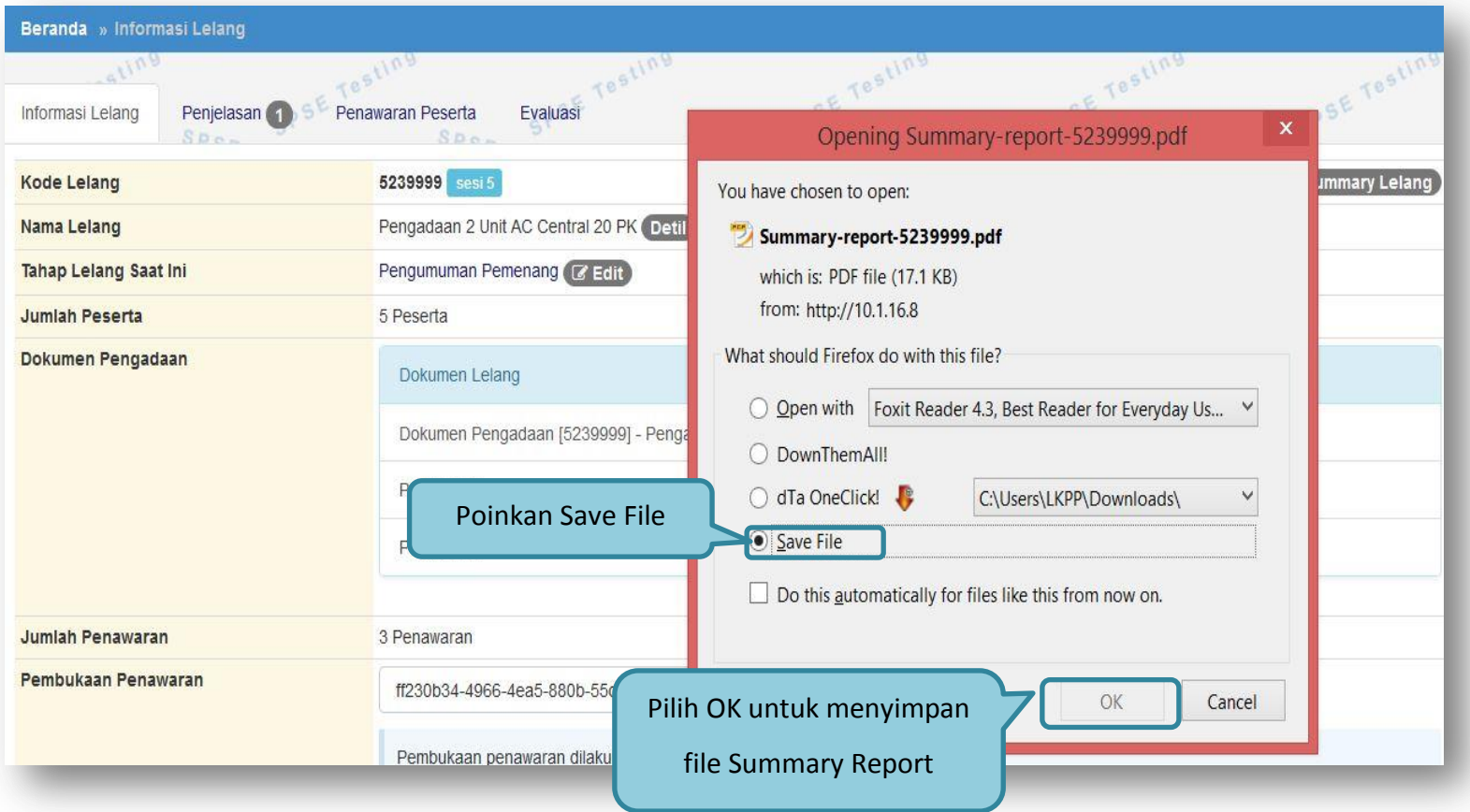

**Gambar 84***. Download Summary Report*

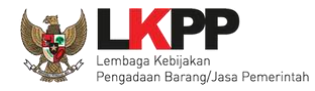

 $\overline{\mathbf{r}}$ 

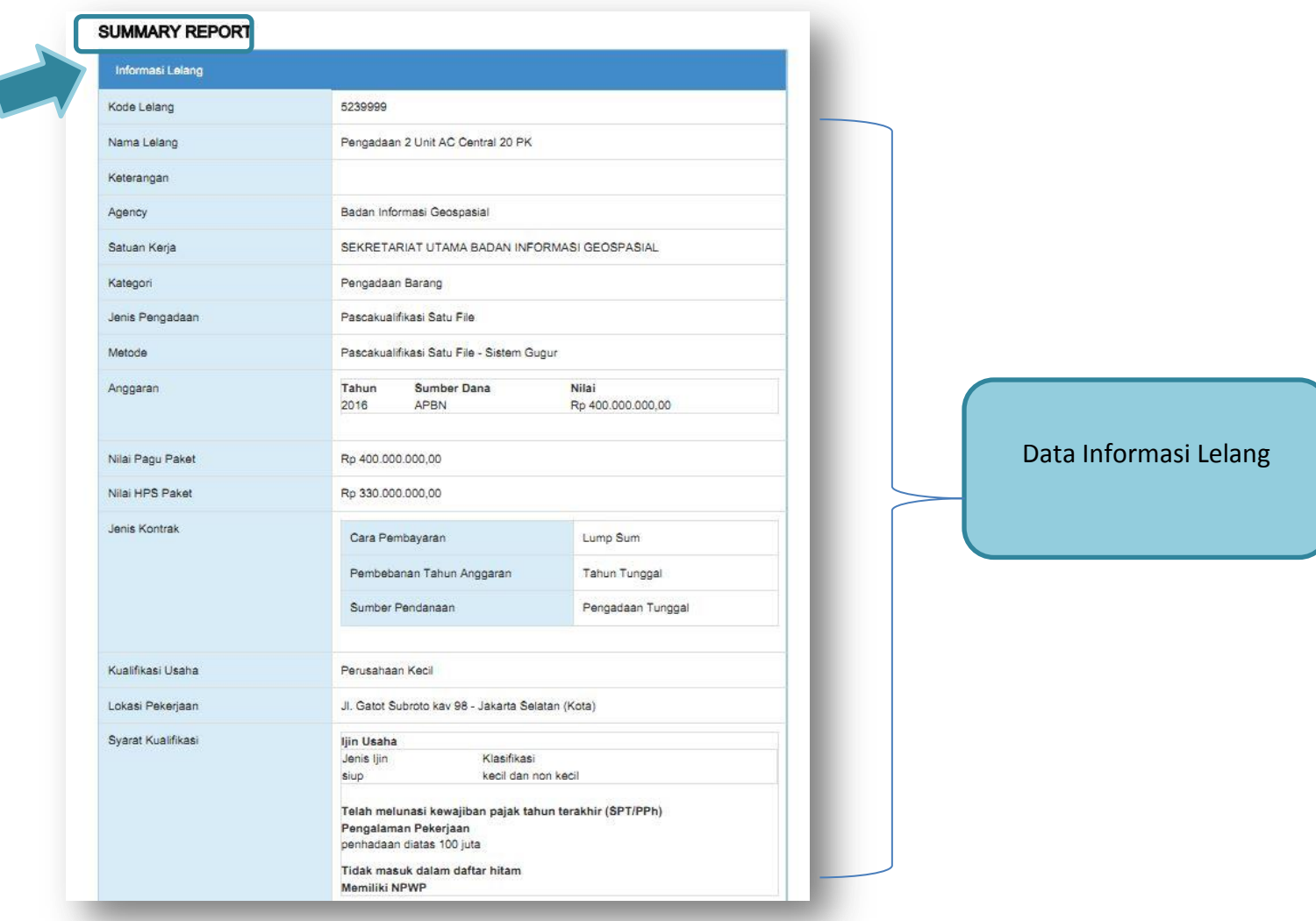
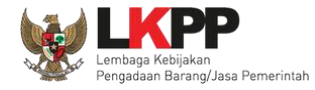

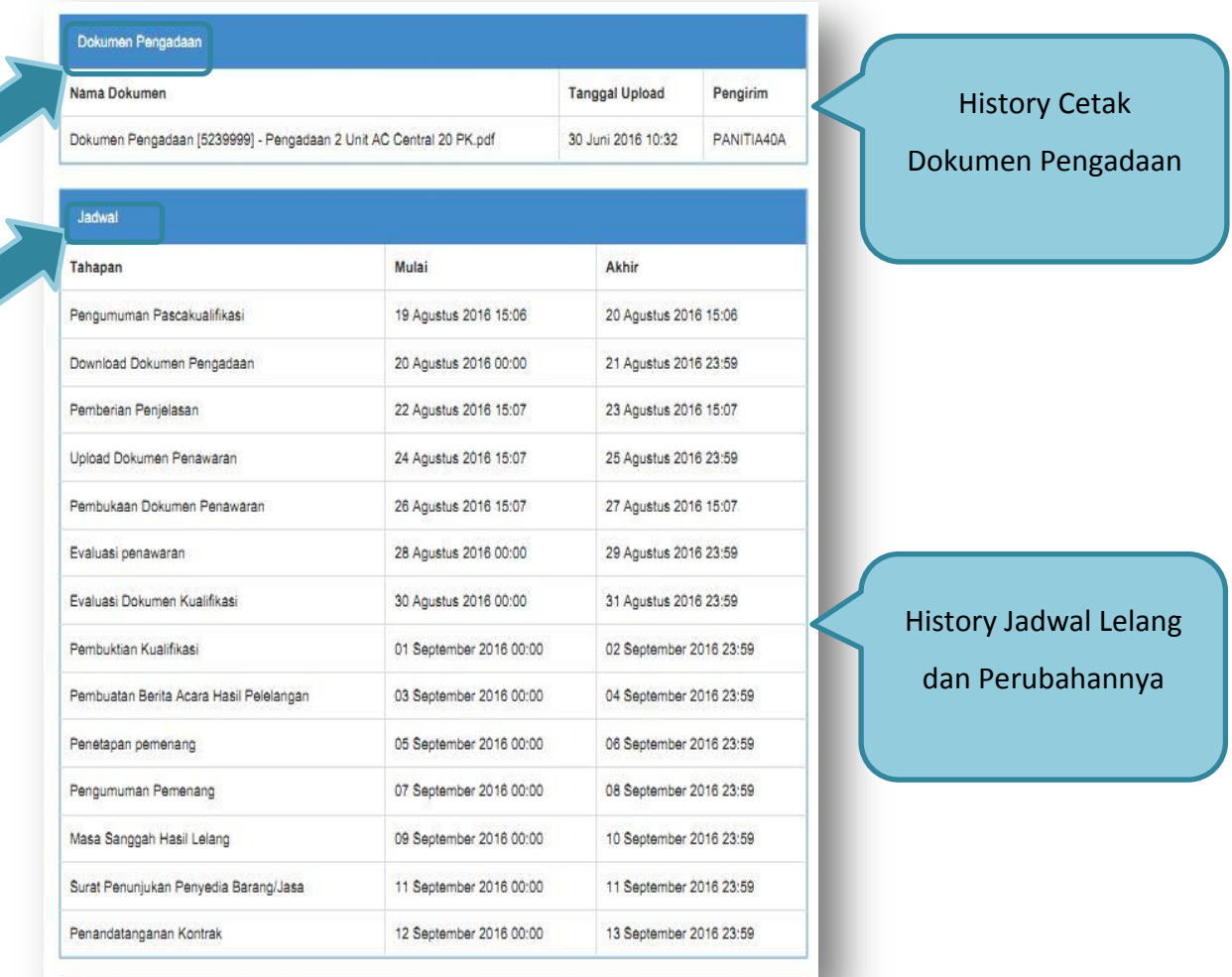

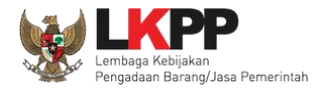

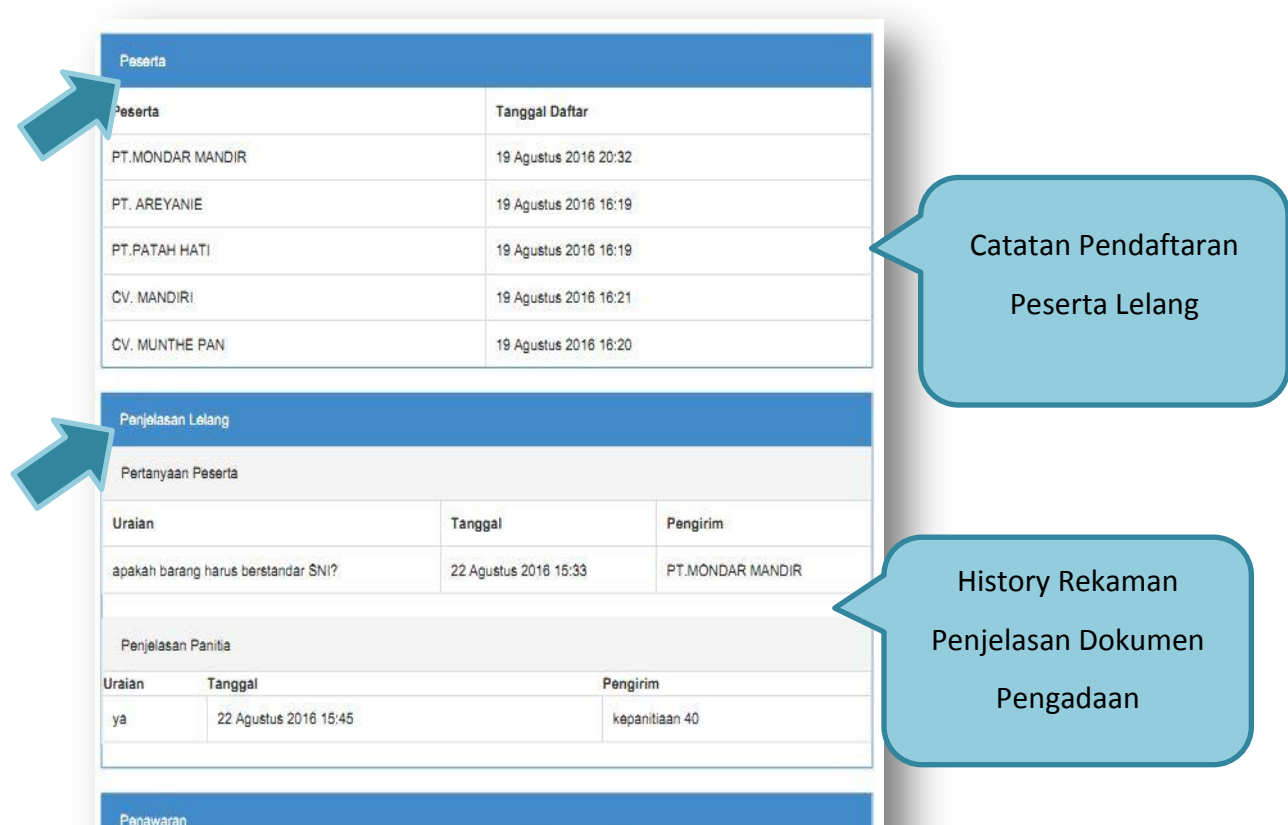

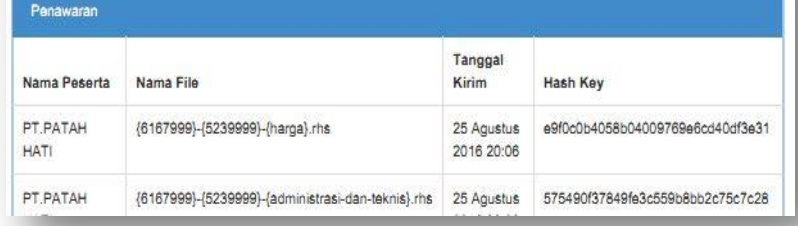

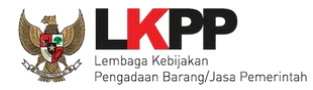

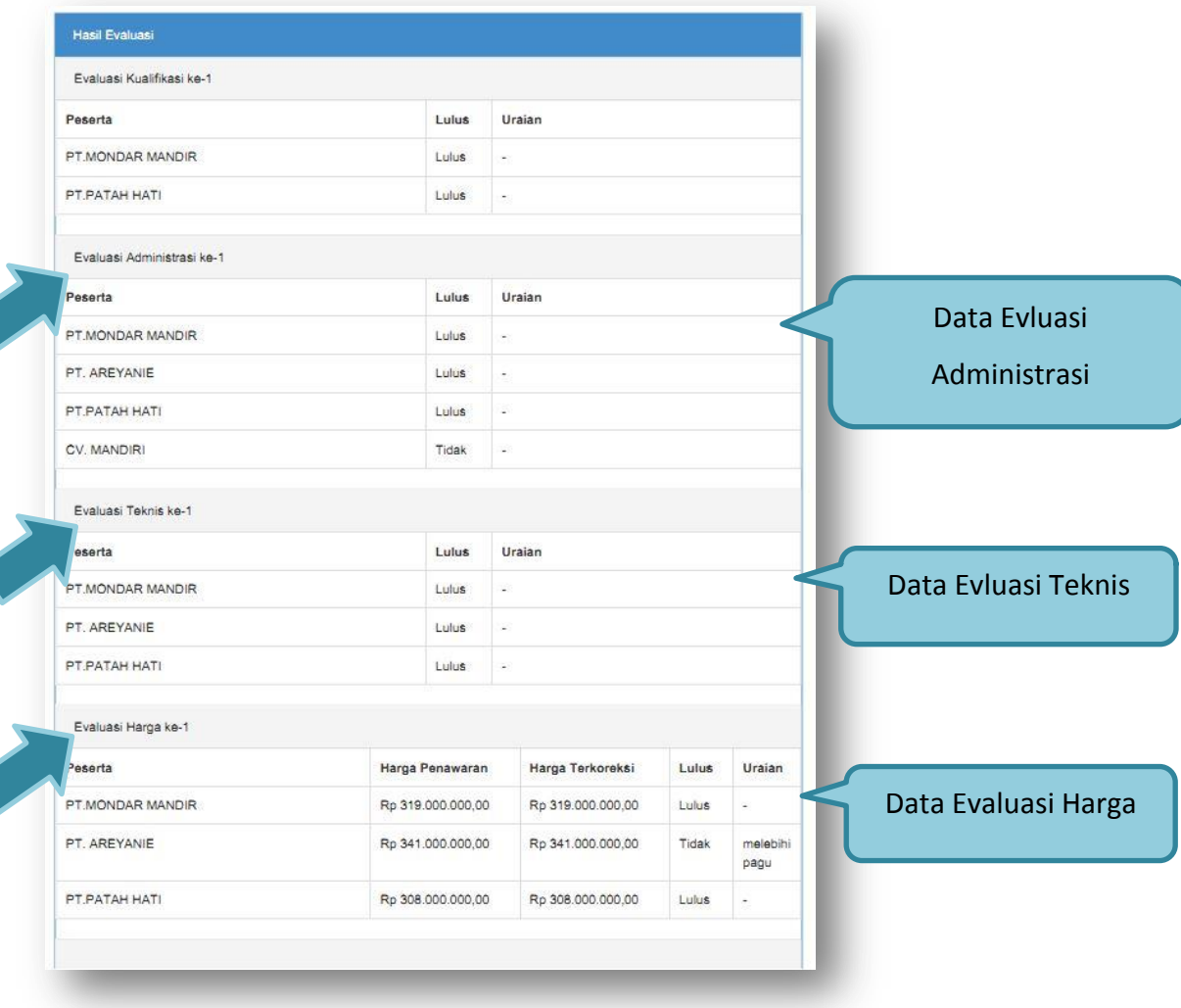

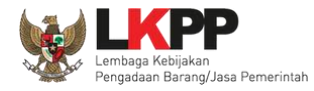

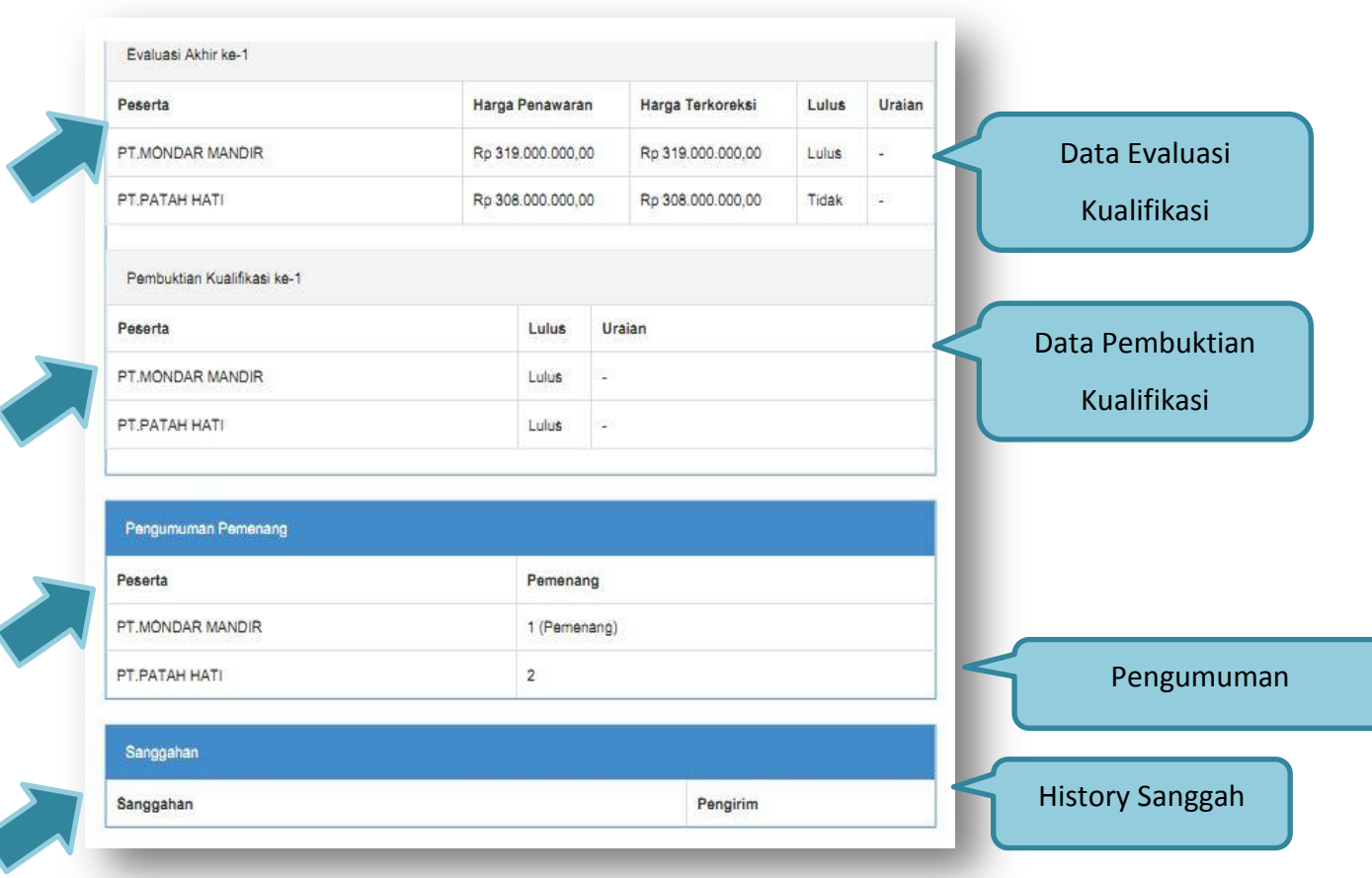

**Gambar 85.** *Halaman Summary Report Lelang*

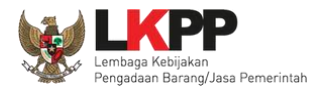

### **1.18. Masa Sanggah Lelang**

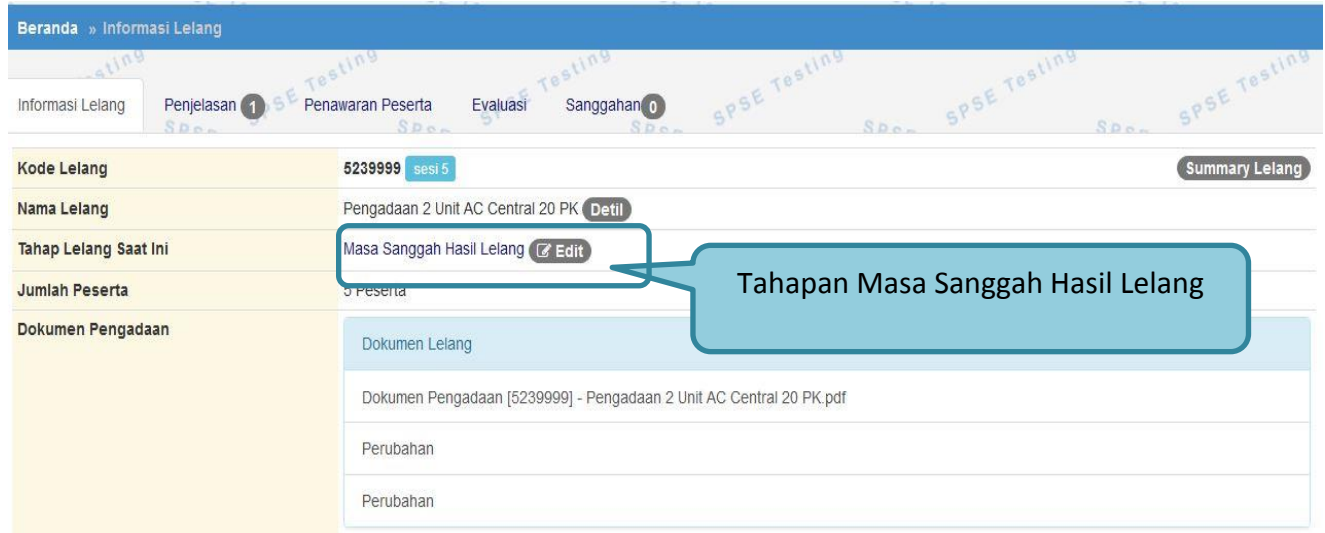

**Gambar 86.** *Tahapan Masa Sanggah Lelang*

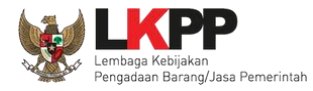

### **1.18.1. Menjawab Sanggahan**

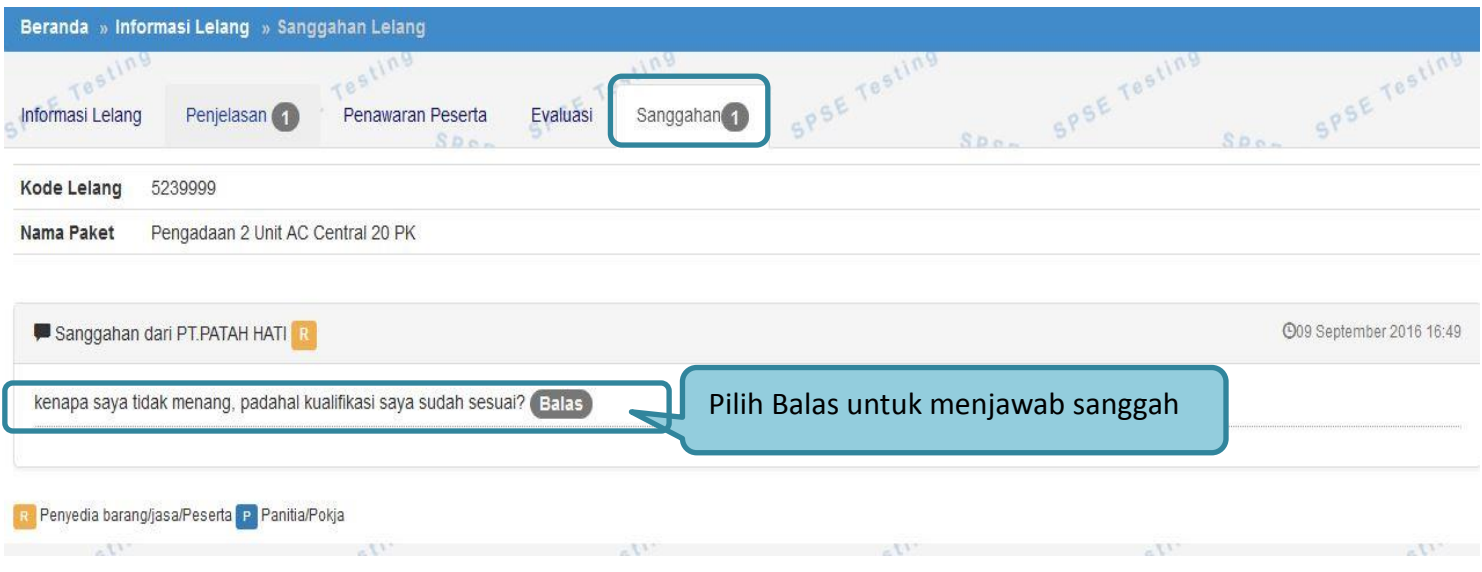

**Gambar 87.** *Lihat Sanggah Lelang*

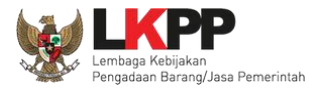

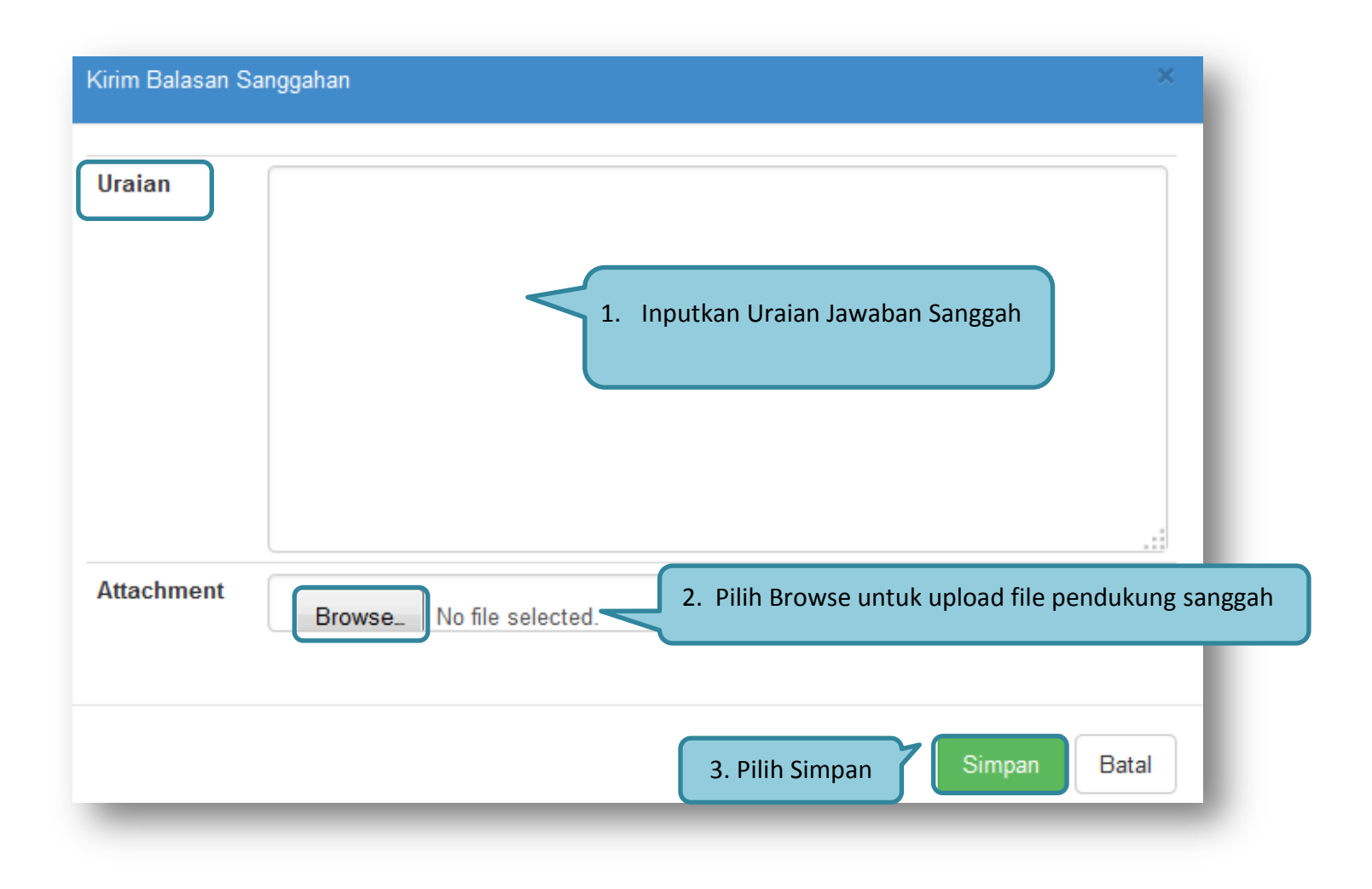

**Gambar 88.** *Kirim Balasan Sanggah* 

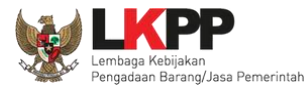

#### **PANDUAN PENGGUNAAN SPSE VERSI 4.1.3 POKJA ULP [03.17]**

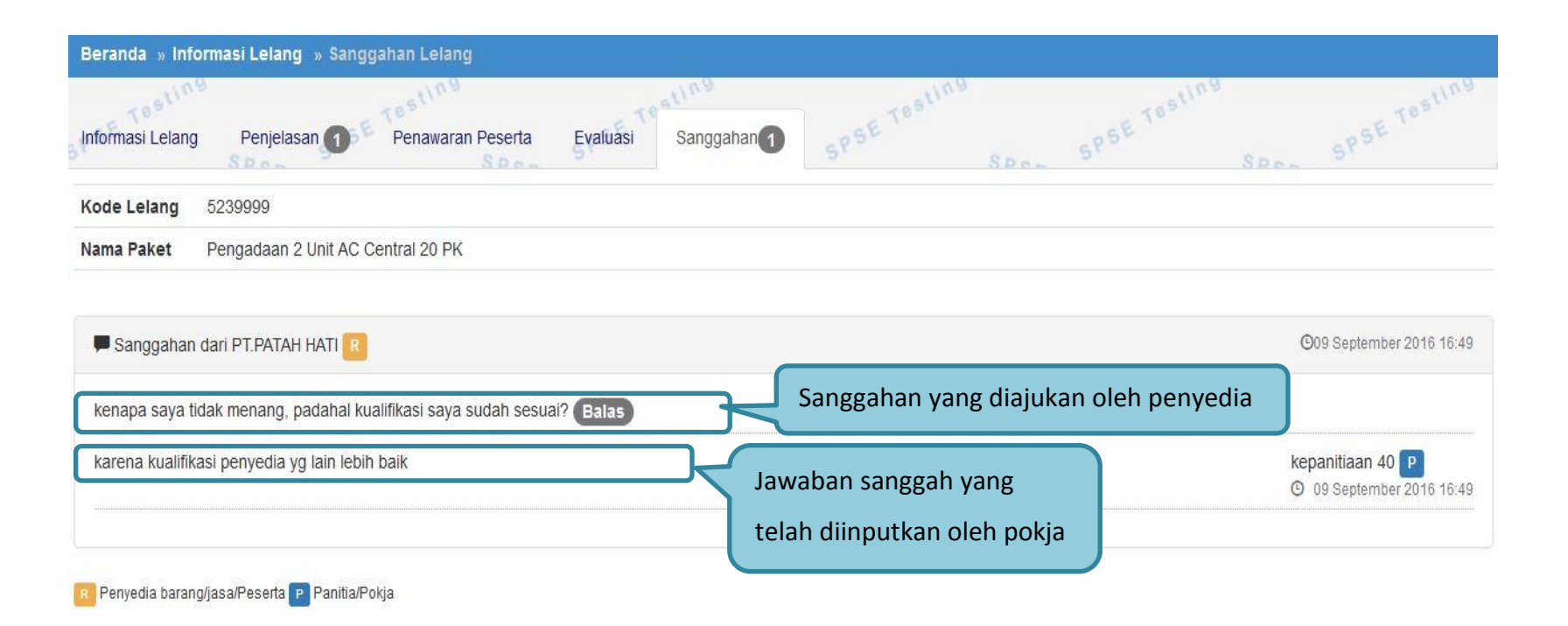

**Gambar 89.** *Tampilan Sanggah*

104

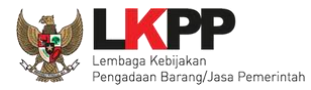

# **1.19. Membatalkan/Mengulang Lelang**

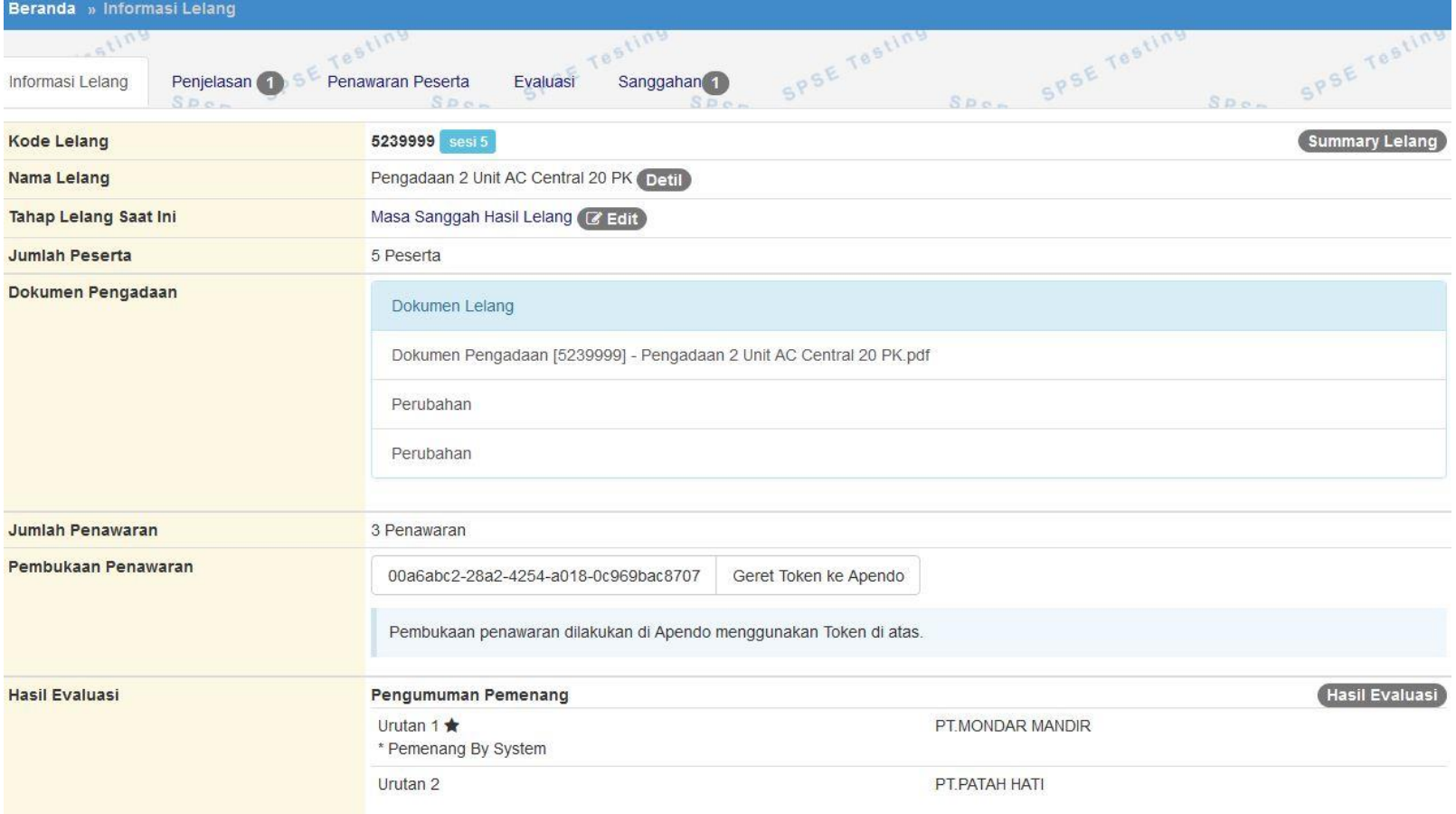

**Gambar 90.** *Informasi Lelang*

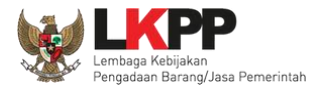

#### **PANDUAN PENGGUNAAN SPSE VERSI 4.1.3 POKJA ULP [03.17]**

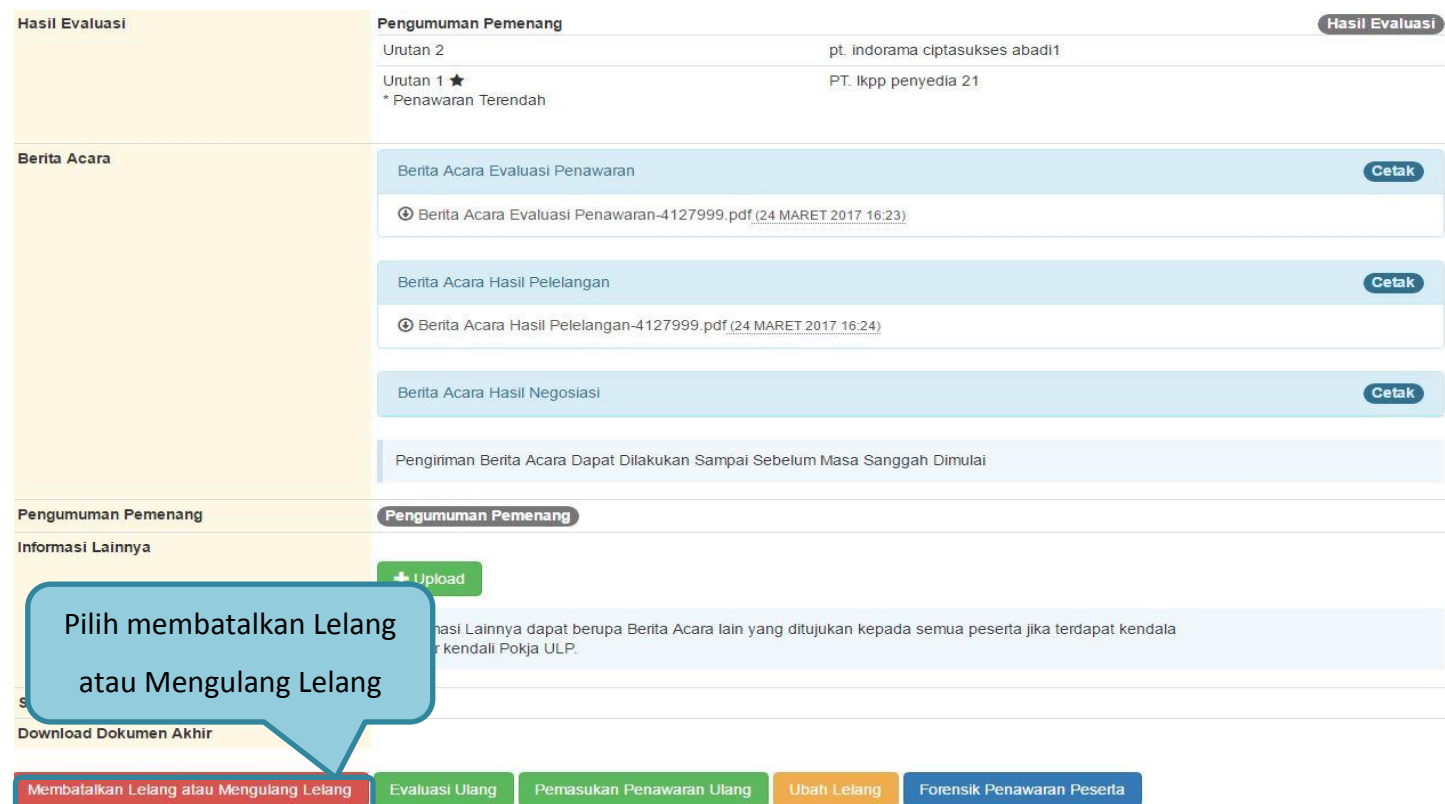

**Gambar 91.** *Membatalkan atau Mengulang Lelang*

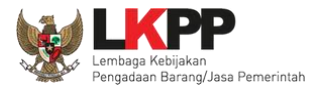

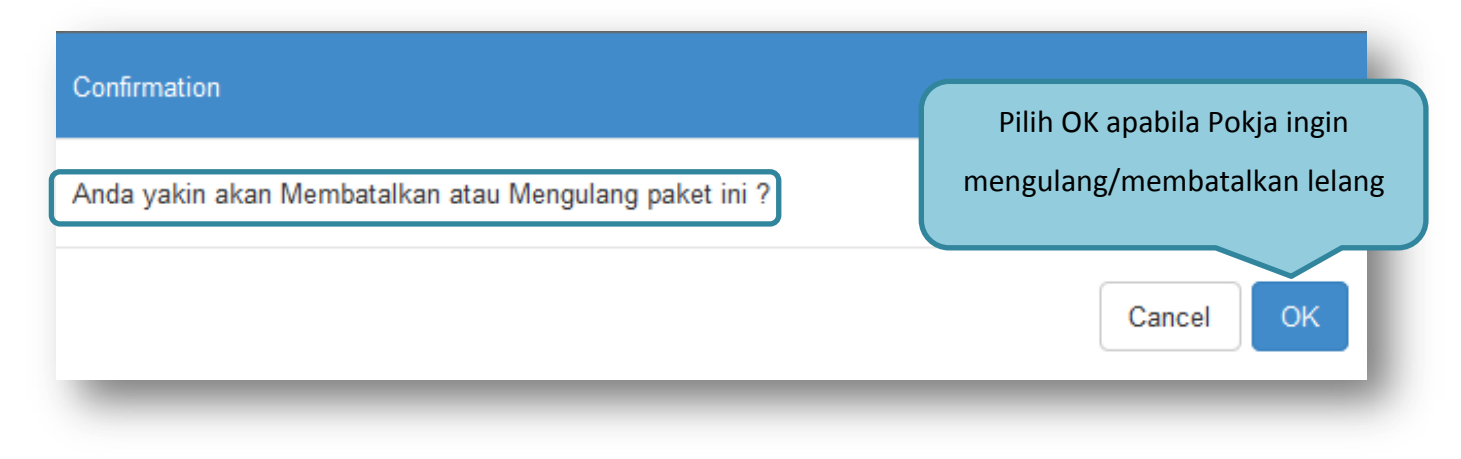

**Gambar 92.** *Konfirmasi Pembatalan lelang*

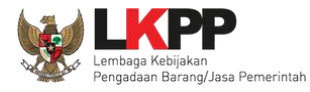

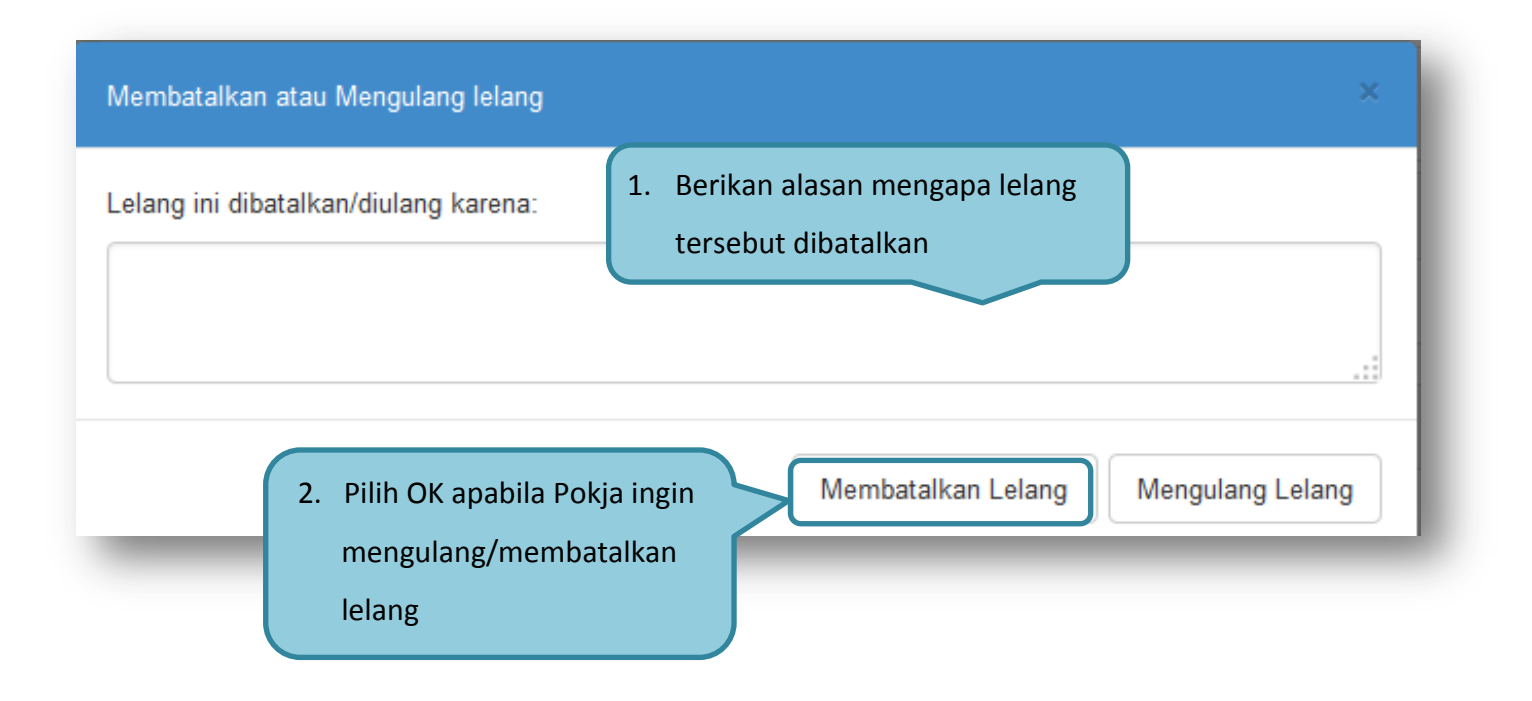

**Gambar 93.** *Edit Alasan Lelang dibatalkan*

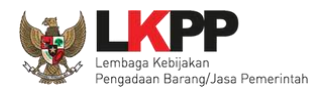

#### **1.20. Menu Lelang Non Eproc**

Menu ini digunakan untuk mengumumkan pengadaan barang/jasa yang dilakukan secara manual/tidak secara elektronik. Terdapat dua pilihan dalam membuat pengumuman lelang non eproc, yaitu pengumuman model A yang digunakan untuk membuat pengumuman yang terdiri dari satu paket saja, dan pengumuman model B yang digunakan untuk membuat pengumuman yang terdiri dari beberapa paket pekerjaan termasuk pekerjaan konstruksi.

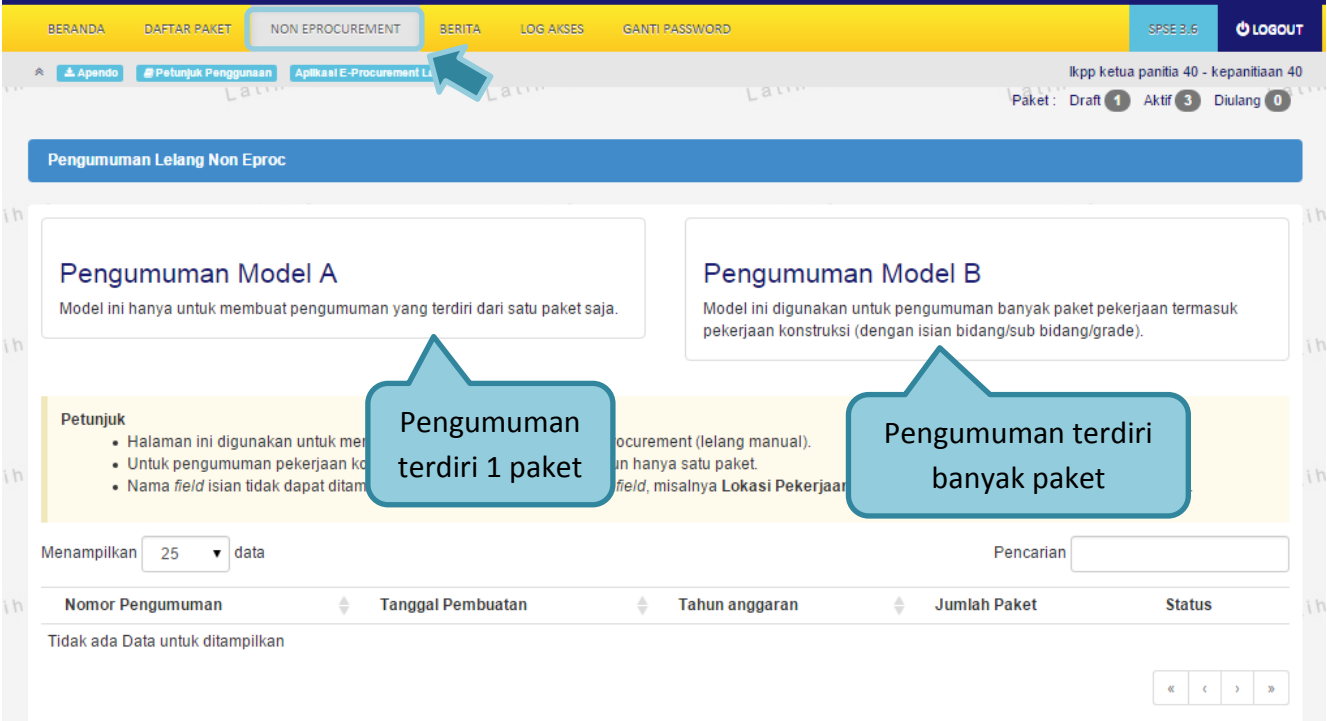

**Gambar 94.** *Menu Lelang Non Eproc*

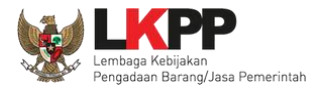

### **1.20.1. Pengumuman Model A**

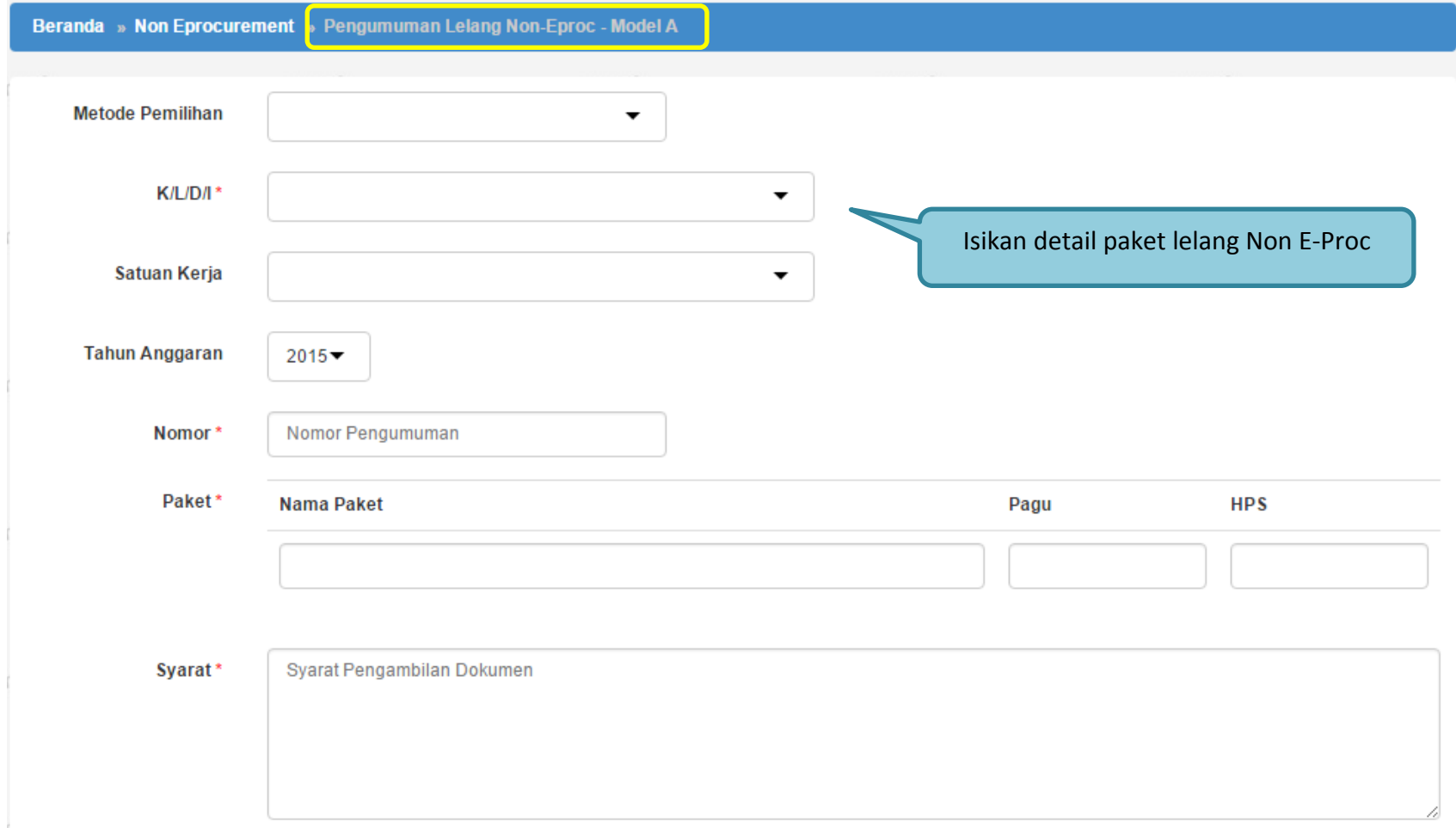

**Gambar 95.** *Halaman Pengumuman Lelang Non E-Proc – Model A*

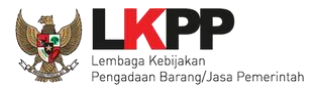

#### **PANDUAN PENGGUNAAN SPSE VERSI 4.1.3 POKJA ULP [03.17]**

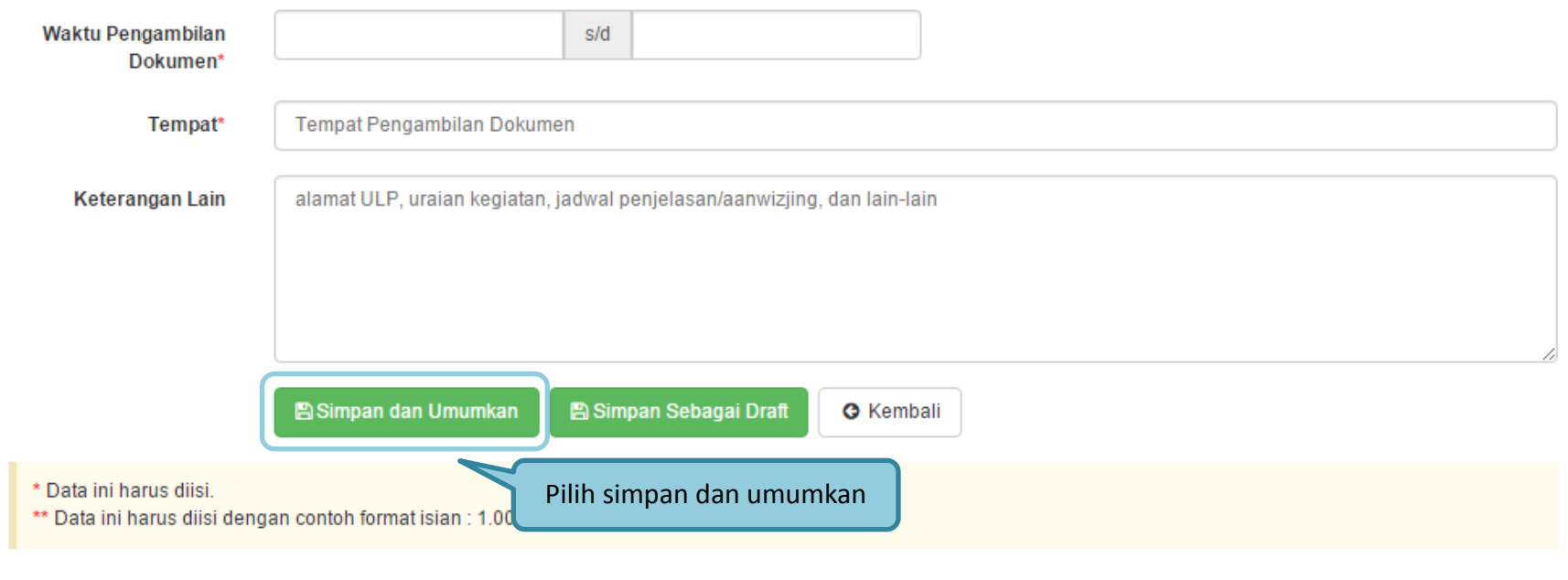

**Gambar 96.** *Halaman Simpan Pengumuman Lelang Non E-Proc – Model A*

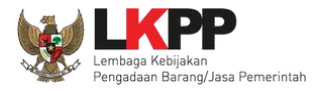

### **1.20.2. Pengumuman Model B**

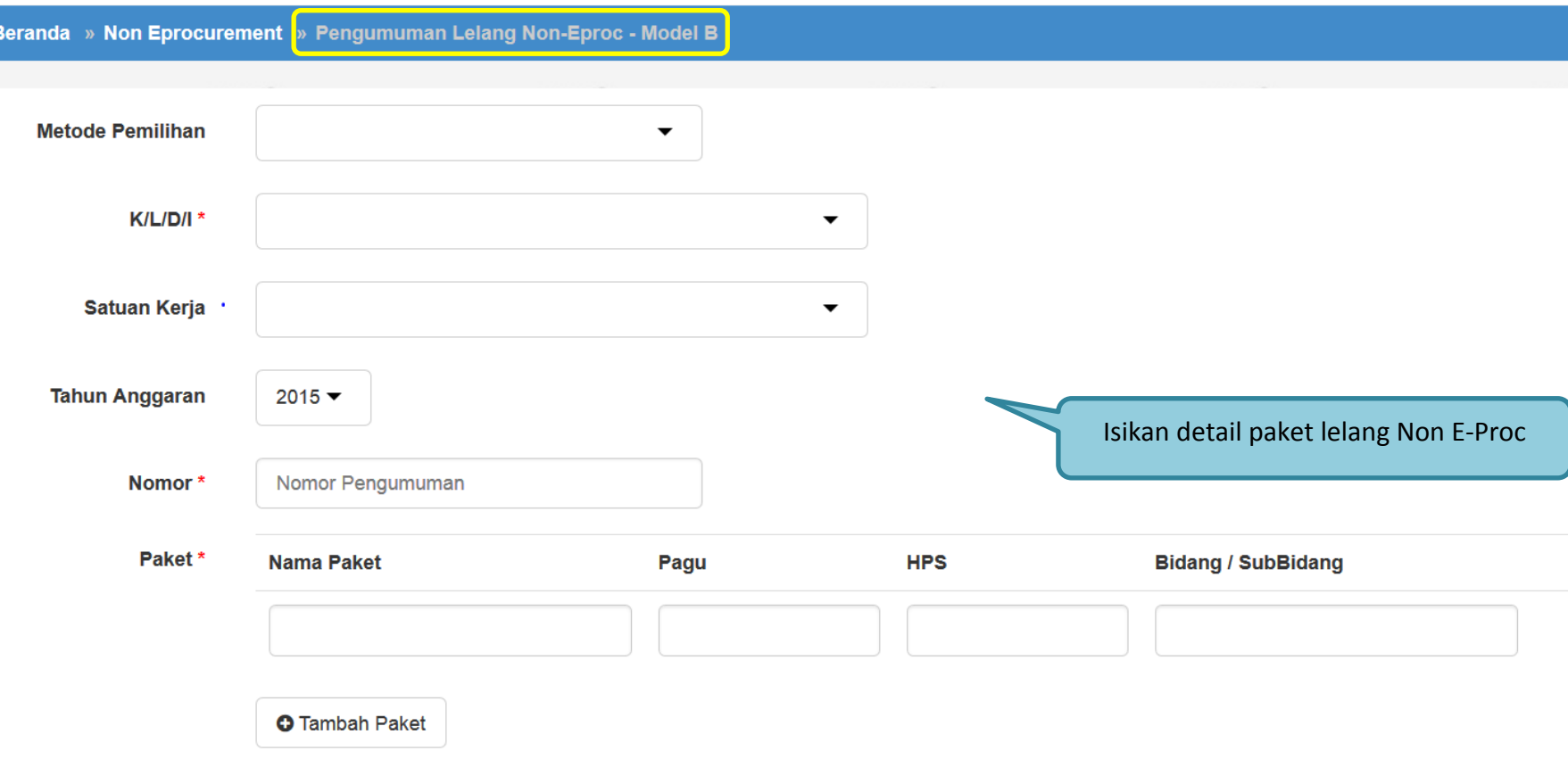

**Gambar 97.** *Halaman Pengumuman Lelang Non E-Proc – Model B*

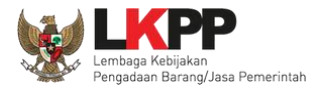

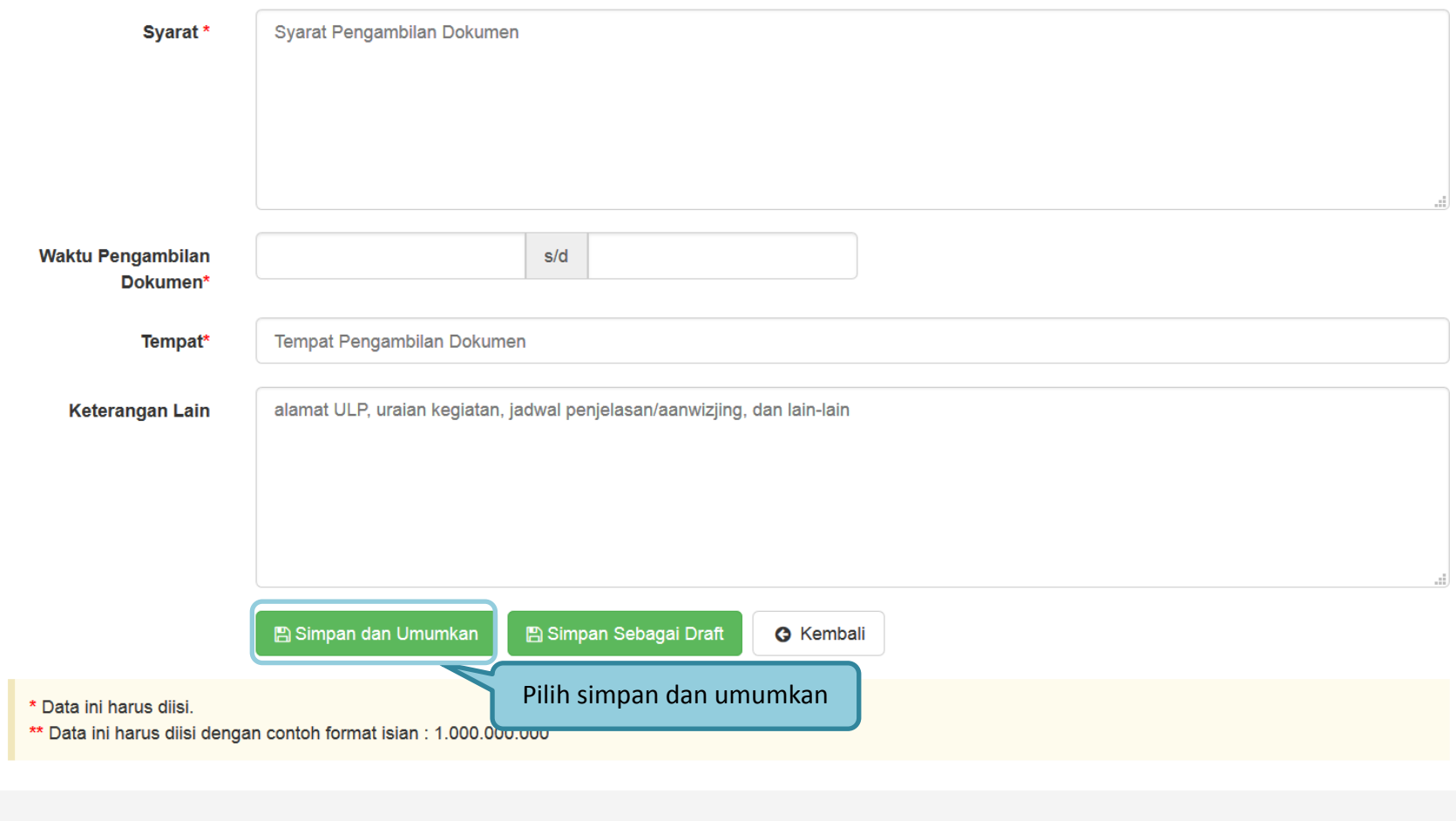

**Gambar 98.** *Halaman Simpan Pengumuman Lelang Non E-Proc – Model B*

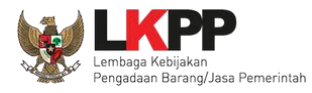

#### **1.21. Menu Berita**

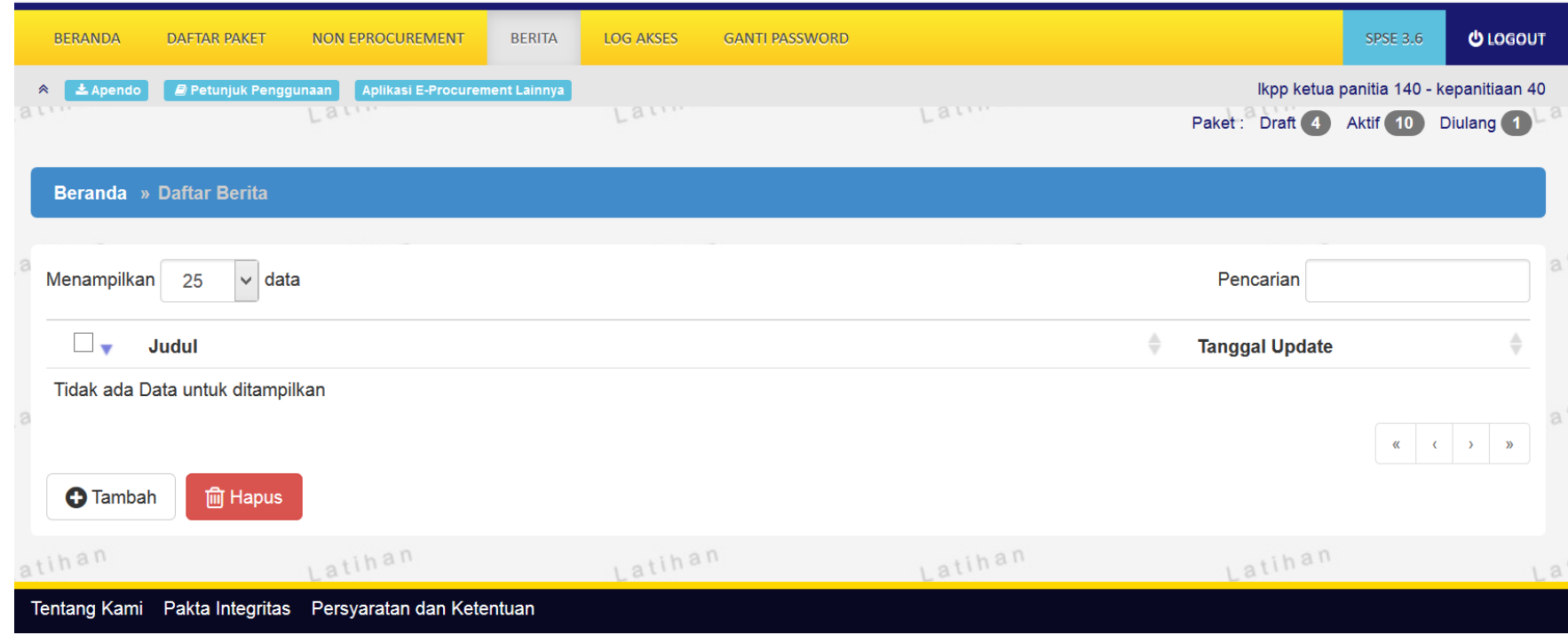

**Gambar 99.** *Menu Berita*

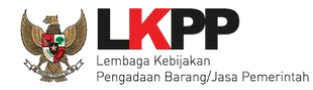

### **1.22.Menu Catatan/Log Akses**

Menu ini berisi informasi catatan akses ke dalam aplikasi dari user Pokja.

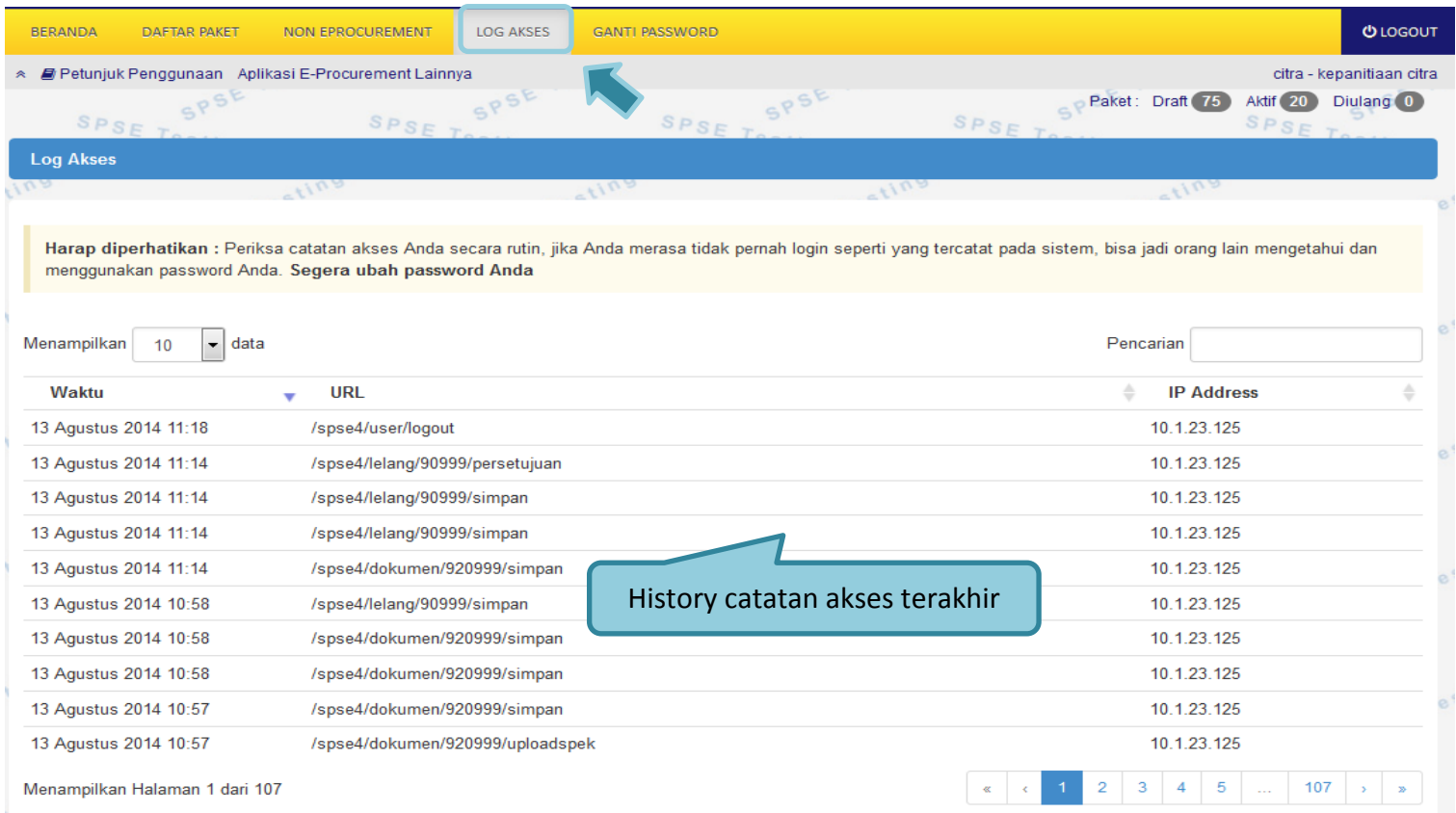

**Gambar 100.** *Gambar Halaman Catatan/Log Akses*

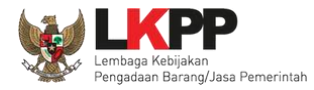

## **1.23. Menu Ganti** *Password*

Menu ini digunakan untuk mengubah *password* sesuai yang diinginkan untuk keperluan keamanan dan kemudahan mengingat.

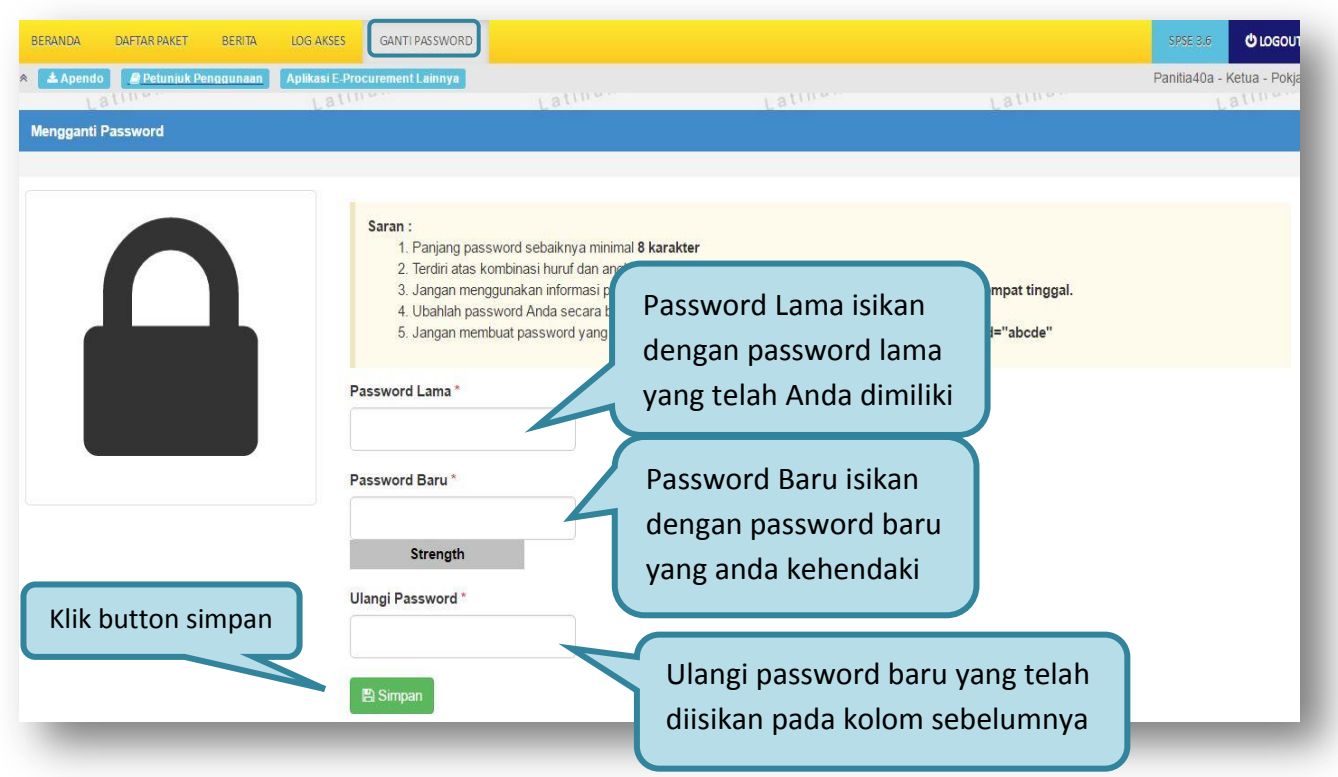

**Gambar 101.** *Gambar Halaman Mengganti Password*

**Password Lama**, adalah *password* lama dari akses *login* Pokja;

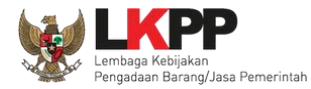

- **Password Baru**, adalah *password* baru yang diinginkan;
- **Ulangi Password**, adalah untuk memastikan *password* baru yang diinginkan.

Klik **the Simpan** tombol untuk proses penggantian *password*.